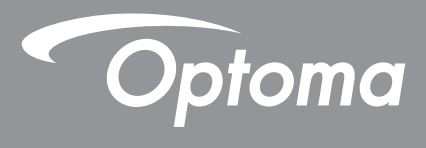

# **DLP®-projektor**

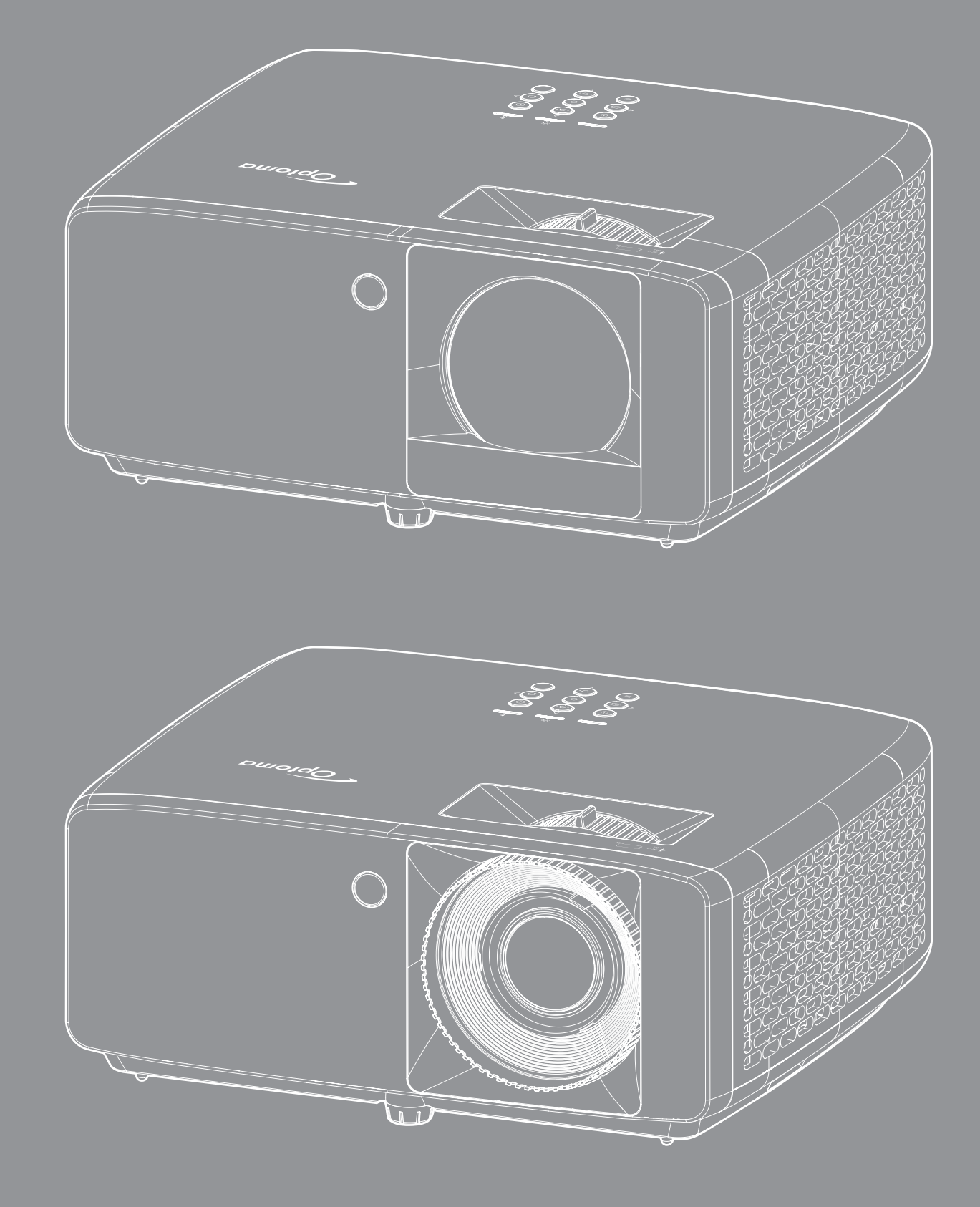

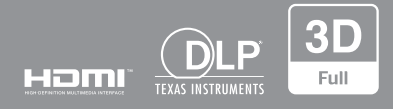

**Bruksanvisning**

# **INNHOLDSFORTEGNELSE**

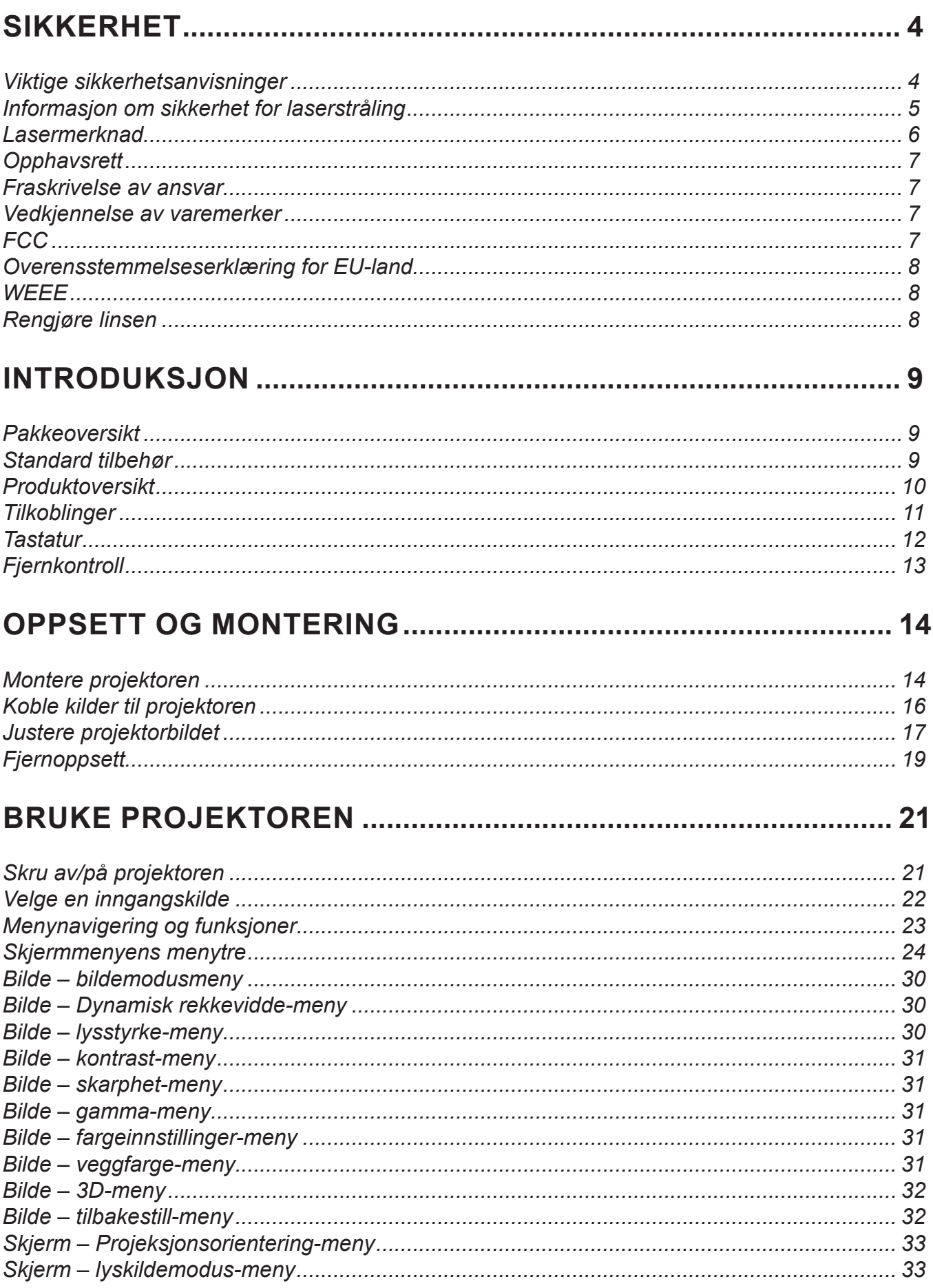

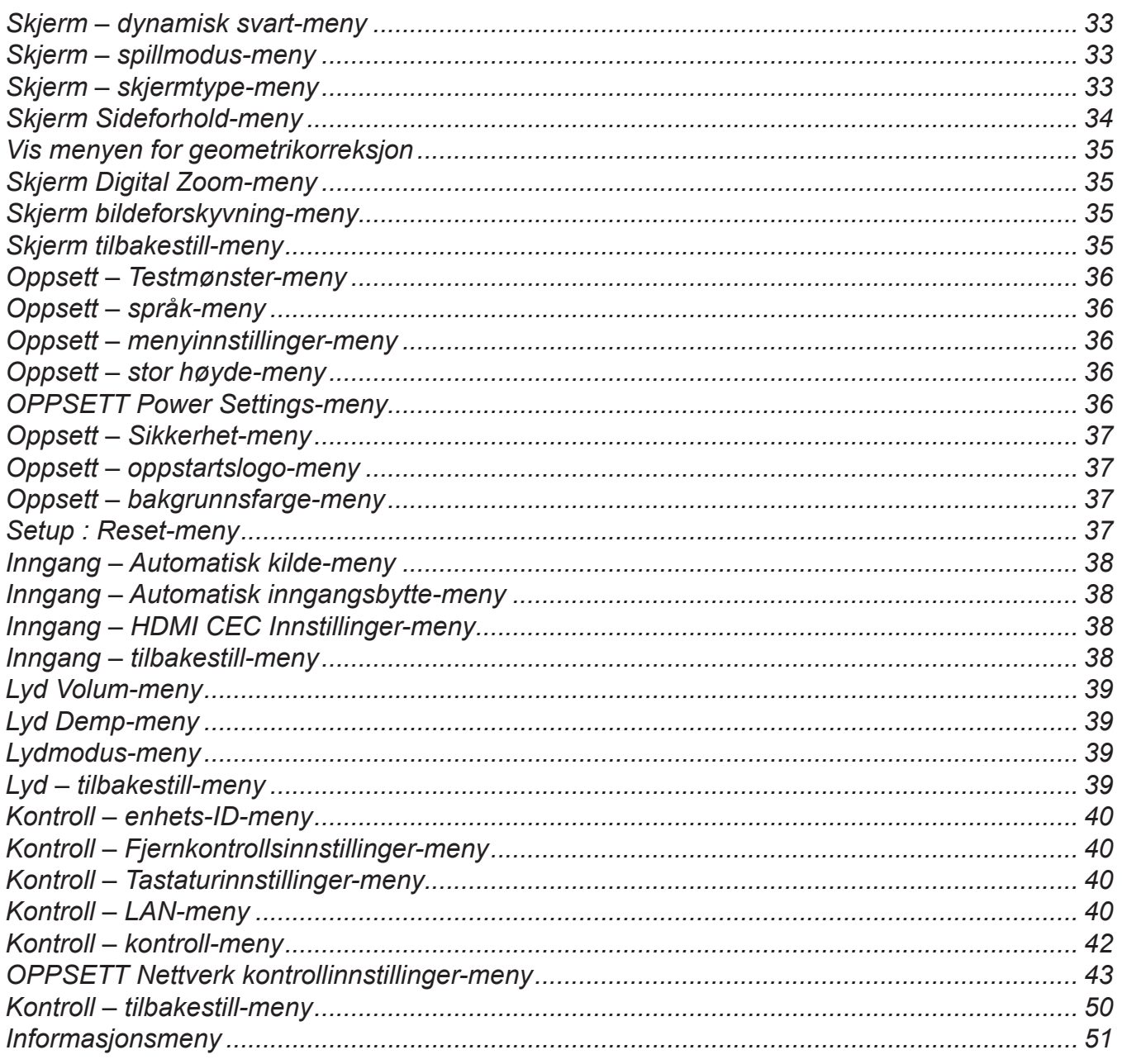

# 

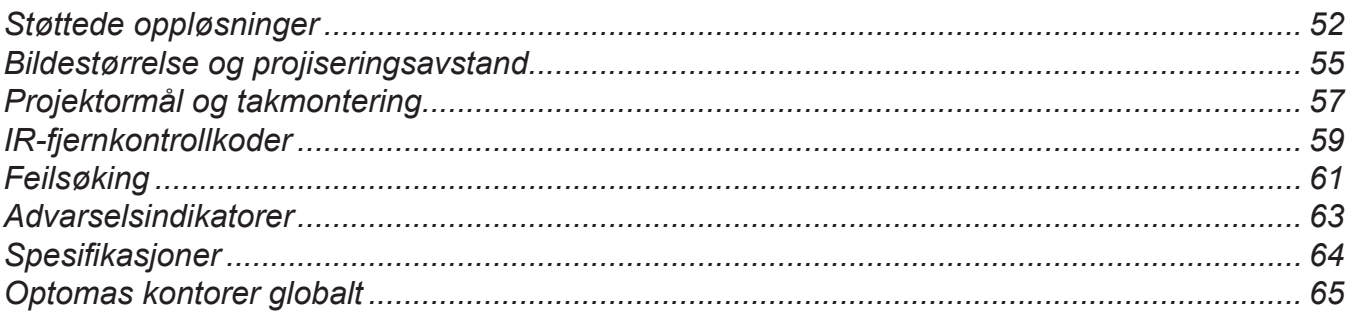

# **SIKKERHET**

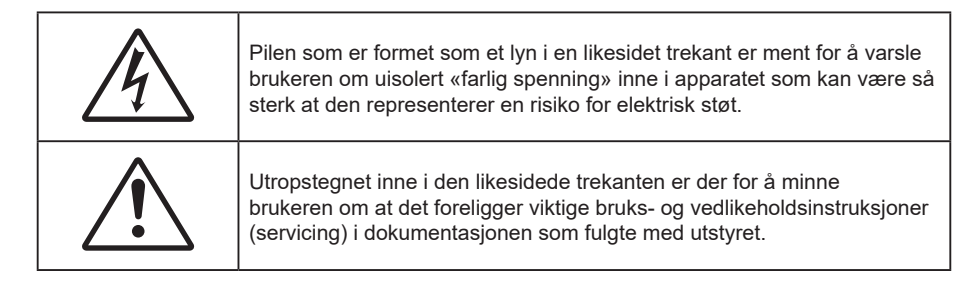

Vennligst overhold alle advarsler, forholdsregler og vedlikeholdrutiner, slik som anbefalt i denne brukerveiledningen.

## **Viktige sikkerhetsanvisninger**

- Ikke blokker ventilasjonsåpningene. For å sørge for pålitelig operasjon av projektoren og beskytte den fra overopphetning, anbefales det at du installerer projektoren på en plass som ikke blokkerer ventilasjonen. Som et eksempel, ikke plasser projektoren på et stuebord med flere andre objekter, på en sofa, seng, osv. Ikke sett projektoren i et avsperret område som en bokhylle eller kabinett som begrenser luftstrømmen.
- For å redusere risikoen for brann og/eller elektrisk sjokk, utsett ikke utstyret for regn eller fuktighet. Ikke installer projektoren i nærheten av varmekilder som radiatorer, panelovner, komfyrer eller andre apparater som forsterkere som avgir varme.
- Ikke la gjenstander eller væske komme inn i projektoren. De kan komme i kontakt med farge spenningspunkter og kortslutte deler som kan føre til brann eller elektrisk støt.
- Ikke bruk under følgende forhold:
	- ± I svært varme, kalde eller fuktige omgivelser.
		- (i) Kontroller at romtemperaturen ligger på mellom 0°C–40°C
		- (ii) Relativ fuktighet er opptil 80 %
	- ± I områder utsatt for ekstremt støv eller skit.
	- Må ikke brukes nær apparat som skaper sterke magnetiske felt.
	- I direkte sollys.
- Ikke bruk enheten hvis den har blitt fysisk skadet eller misbrukt. Fysisk skade/misbruk kan (men er ikke begrenset til):
	- ± Enheten har blitt sluppet.
	- Strømledningen eller pluggen er skadet.
	- Væske er sølt på projektoren.
	- Projektoren har blitt utsatt for regn eller fukt.
	- Noe har falt inn i projektoren eller noe er løst innvendig.
- Ikke plasser projektoren på et ustabilt underlag. Projektoren kan velte, noe som kan føre til personskade eller skade på projektoren.
- Ikke blokker lyset som kommer ut av projektorlinsen når projektoren er i drift. Lyset vil varme opp objektet og det kan smelte, forårsake brannskader eller starte en brann.
- Vennligst ikke åpne eller ta fra hverandre projektoren. Det kan medføre elektrisk støt.
- Ikke prøv å utføre service på enheten selv. Åpning eller fjerning av deksler kan utsette deg for farlig spenning eller andre farer. Ring Optoma før du sender enheten inn for reparasjon.
- Se dekslet på projektoren for sikkerhetsrelaterte merknader.
- Enheten bør kun repareres av autorisert servicepersonell.
- Bruk kun tillegg/tilbehør som er spesifisert av produsenten.
- Ikke se inn rett inn i projektorlinsen under bruk. Det skarpe lyset kan skade øynene dine.
- Projektoren vil selv registrere lyskildens levetid.
- Når du skrur av projektoren, sørg for at projektoren fullfører kjølesyklusen før du kobler fra strømmen. La projektoren nedkjøles i 90 sekunder.
- Slå av og koble strømledningen fra stikkontakten før du rengjør produktet.
- Bruk en myk klut fuktet med et mildt rengjøringsmiddel for å rengjøre skjermboksen. Ikke bruk skuremidler, voks eller oppløsningsmidler for å rengjøre enheten.
- Ta ut støpselet fra stikkontakten dersom produktet ikke skal brukes over en lengre periode.
- Ikke sett opp projektoren på steder der det kan bli utsatt for vibrasjoner eller støt.
- Ikke ta på linsen med bare hendene.
- Fjern batteri/batterier fra fjernkontrollen før oppbevaring. Hvis batteriet/batteriene ligger igjen i fjernkontrollen over lange perioder, kan de lekke.
- Ikke bruk eller oppbevar projektoren på steder der røyk fra olje eller sigaretter kan være til stede, da det kan forringe ytelsen til projektoren.
- Monter projektoren i riktig retning, da en uvanlig plassering kan påvirke ytelsen til projektoren.
- Bruk en strømskinne og/eller overspenningsvern. Strømbrudd og spenningsfall kan DREPE enheter.

## **Informasjon om sikkerhet for laserstråling**

 Dette produktet er klassifisert som et KLASSE 1 LASERPRODUKT - RISIKOGRUPPE 2 IEC60825- 1:2014, og det er også i samsvar med 21 CFR 1040.10 og 1040.11 som Risikogruppe 2, LIP (laseropplyst projektor), som definert i IEC 62471:5 Ed.1.0. Du finner mer informasjon i Lasermerknad nr. 57, datert 8. mai 2019.

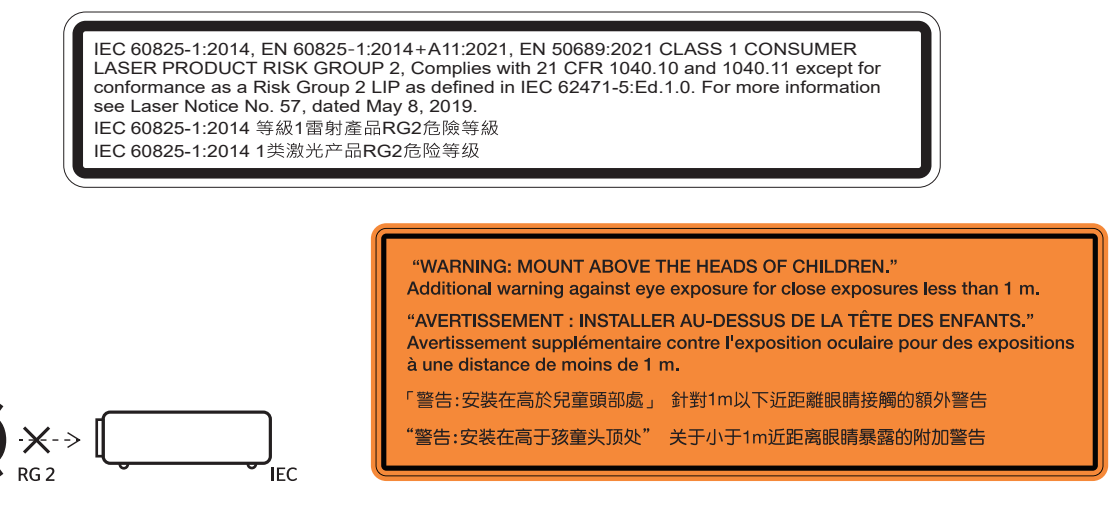

- Som med alle sterke lyskilder må du ikke stirre rett inn i strålen. RG2 IEC 62471-5:2015
- Dette produktet er klassifisert som et KLASSE 1 laserprodukt i IEC/EN 60825-1:2014 og risikogruppe 2 med kravene i IEC 62471-5:2015.
- Barn skal holdes under oppsyn: man skal ikke se rett på og ikke bruke av optiske hjelpemidler!
- Barn skal holdes under oppsyn, og de skal aldri se inn i projektorstrålen fra noen avstand.
- Vær forsiktig når du bruker fjernkontrollen for å starte projektoren mens du står foran projeksjonslinsen.
- Ikke bruk optiske hjelpemidler som kikkert eller teleskop på strålen.
- Når du slår på projektoren, må du sørge for at ingen som står innen projiseringsrekkevidden ser på linsen.
- Hold eventuelle gjenstander (spesielt slikt som forstørrelsesglass) vekke fra lysbanen til projektoren. Lysbanen som projiseres fra linsen er kraftig. Alle slags unormale gjenstander som kan omdirigere lyset som kommer ut av linsen kan gi uforutsigbare følger, for eksempel brann eller øyeskade.
- Enhver handling eller justering som ikke står spesifikt beskrevet i brukerhåndboken, medfører fare for eksponering for farlig laserstråling.
- Ikke åpne eller demonter projektoren, da det kan føre til skade gjennom eksponering for laserstråling.
- Ikke se rett inn i strålen når projektoren er på. Det sterke lyset kan gi permanent øyeskade.

Hvis ikke prosedyrene for kontroll, justering eller bruk følges, kan det føre til skade gjennom eksponering for laserstråling.

### **Lasermerknad**

IEC 60825-1:2014: KLASSE 1 LASERPRODUKT - RISIKOGRUPPE 2

Produktets tiltenkte bruk er som et forbrukerlaserprodukt i samsvar med EN 50689:2021.

KLASSE 1 FORBRUKERLASERPRODUKT

EN 50689:2021

## **Opphavsrett**

Denne utgivelsen, inkludert alle fotografier, illustrasjoner og programvare, er beskyttet under internasjonale lover for opphavsrett, med enerett. Verken denne veiledningen, eller noe av materialet i den, kan reproduseres uten skriftlig tillatelse fra forfatteren.

© Copyright 2023

### **Fraskrivelse av ansvar**

Informasjonen i dette dokumentet kan endres uten varsel. Fabrikanten gir ingen løfter eller garantier når det gjelder innholdet herav og frasier seg spesielt underforståtte garantier om salgbarhet eller egnethet for et spesielt formål. Fabrikanten forbeholder seg rettigheten til å revidere denne publikasjonen og gjøre endringer nå og da til innholdet herav uten forpliktelse til å melde i fra til noen om en slik revidering eller endring.

### **Vedkjennelse av varemerker**

Kensington er et USA-registrert varemerke for ACCO Brand Corporation med utstedte registreringer og søknader i andre land over hele verden.

HDMI, HDMI-logoen og High-Definition Multimedia Interface er varemerker eller registrerte varemerker for HDMI Licensing LLC i USA og andre land.

DLP®, DLP Link og DLP-logoen er registrerte varemerker for Texas Instruments, og BrilliantColor™ er et varemerke for Texas Instruments.

Alle andre produktnavn som brukes i denne veiledningen er eiendommen til deres respektive eiere og er anerkjent.

## **FCC**

Dette utstyret har blitt testet og er funnet å etterkomme grensene for en digital enhet i klasse B i henhold til kapittel 15 i FCC-bestemmelsene. Disse grensene er utformet for å gi fornuftig beskyttelse mot skadelige forstyrrelser ved installasjon i et hjem. Utstyret genererer, bruker og kan avgi frekvensenergi, og kan, dersom det ikke installeres og brukes i henhold til instruksjonene, forårsake skadelige forstyrrelser for radiokommunikasjon.

Det er imidlertid ingen garanti for at interferens ikke vil oppstå i en bestemt installasjon. Hvis dette apparatet forårsaker skadelige forstyrrelser i radio- eller TV-mottak, noe som kan fastslås ved å skru apparatet av og på, oppfordres brukeren til å prøve å rette på forstyrrelsene gjennom en eller flere av følgende virkemidler:

- Flytt eller endre retning på mottakerantennen.
- Øk avstanden mellom enheten og mottakeren.
- Koble enheten inn i et uttak på en annen krets enn den mottakeren er koblet til.
- Kontakt forhandleren eller en erfaren radio/TV-tekniker for å få hjelp.

### **Merknad: Beskyttede kabler**

Alle tilkoblinger til andre dataapparater må gjøres med skjermede kabler for at FCCs bestemmelser skal overholdes.

### **Forsiktig**

Endringer eller modifiseringer som ikke er uttrykkelig godkjent av produsenten kan ugyldiggjøre brukerens fullmakt, som er gitt av Federal Communications Commission, til å bruke denne projektoren.

### **Vilkår for bruk**

Denne enheten overensstemmer med del 15 i FCC-reglene. Bruk er underlagt de følgende to betingelsene:

1. Apparatet kan ikke forårsake skadelige forstyrrelser, og

2. Denne enheten må godta mottatt interferens, medregnet interferens som kan forårsake uønsket drift.

### **Merknad: Kanadiske brukere**

Dette digitale apparatet i klasse B overholder canadiske ICES-003.

Remarque à l'intention des utilisateurs canadiens

Cet appareil numérique de la classe B est conforme à la norme NMB-003 du Canada.

### **Overensstemmelseserklæring for EU-land**

- EMC-direktiv 2014/30/EU (inklusive endringer)
- Lavspenningsdirektivet 2014/35/EU
- RED 2014/53/EU (hvis produktet har RF-funksjon)

### **WEEE**

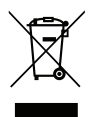

### **Instruksjoner for kassering**

Ikke kast dette elektroniske apparatet i søpla når det kasseres. For å minimere forurensing og sikre så god beskyttelse av det globale miljøet som mulig bør det resirkuleres.

### **Rengjøre linsen**

- Før du rengjør linsen, må du slå av projektoren og trekke ut strømledningen slik at den avkjøles helt.
- Bruk trykkluft til å fjerne støv.
- Bruk en spesiell klut til å rengjøre linsen, og tørk av linsen forsiktig. Ikke ta på linsen med fingrene.
- Ikke bruk alkaliske/syrlige rengjøringsmidler eller flyktige løsemidler, som alkohol, til å rengjøre linsen. Hvis linsen blir skadet som følge av rengjøringen, dekkes det ikke av garantien.

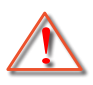

Advarsel: Ikke bruk en spray som inneholder antennelig gass til å fjerne støv eller skitt fra linsen. Det kan føre til brann på grunn av høy varme inne i projektoren.

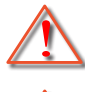

Advarsel: Ikke rengjør linsen mens projektoren varmer opp, da det kan gjøre at overflatefilmen på linsen skreller av.

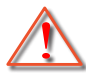

Advarsel: Ikke tørk av eller trykk på linsen med en hard gjenstand.

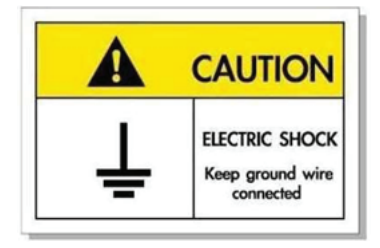

For å unngå elektrisk støt må enheten og tilhørende enheter være ordentlig jordet.

Takk for at du kjøpte en laserprojektor fra Optoma. Du finner en fullstendig liste over funksjoner på produktsiden på nettstedet vårt. Der finner du også ytterligere informasjon og dokumentasjon som vanlige spørsmål.

## **Pakkeoversikt**

Pakk ut forsiktig, og kontroller at elementene som er oppført nedenfor under Standard tilbehør er til stede. Noen av elementene under Ekstrautstyr er kanskje ikke tilgjengelige avhengig av modell, spesifikasjon og område. Ta kontakt med kjøpstedet. Noe tilbehør kan variere fra område til område.

Garantikortet leveres kun i enkelte områder. Ta kontakt med forhandleren for mer informasjon.

## **Standard tilbehør**

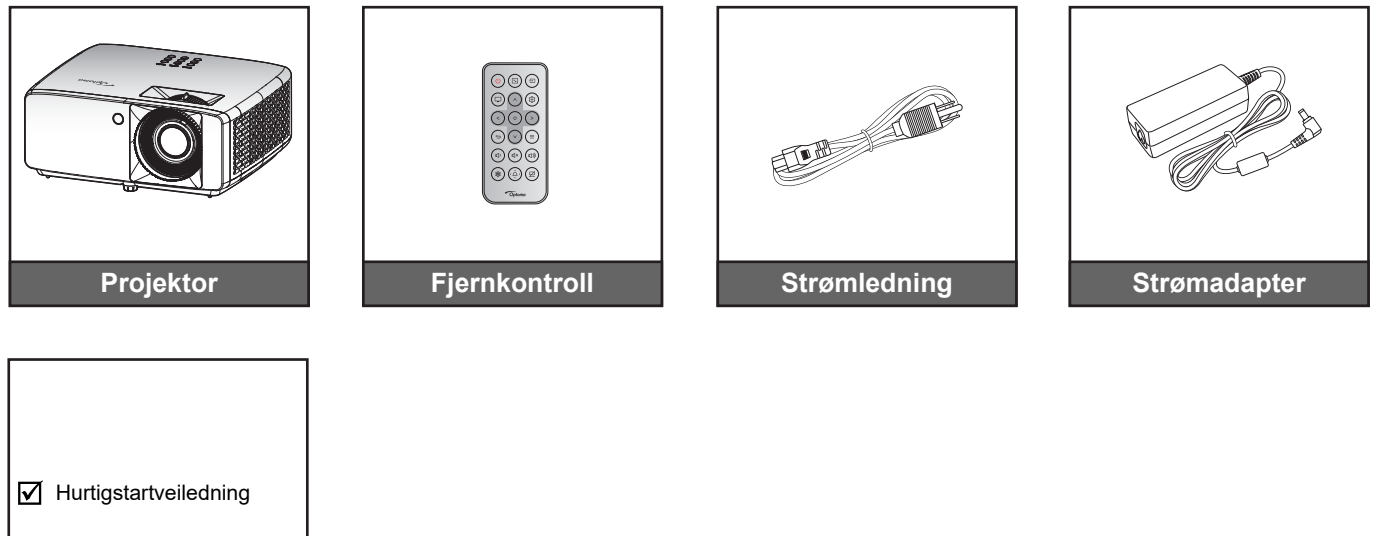

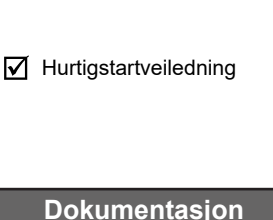

### **Merk:**

- *Du får tilgang til oppsettinformasjon, brukerhåndbok, garantiinformasjon og produktoppdateringer ved å skanne QR-koden eller besøke følgende nettadresse: https://www.optoma.com/support/download*
- 

*Tilbehøret kan variere avhengig av region+.*

## **Produktoversikt**

### **4K 1,3x / 4K 1,6x-modell**

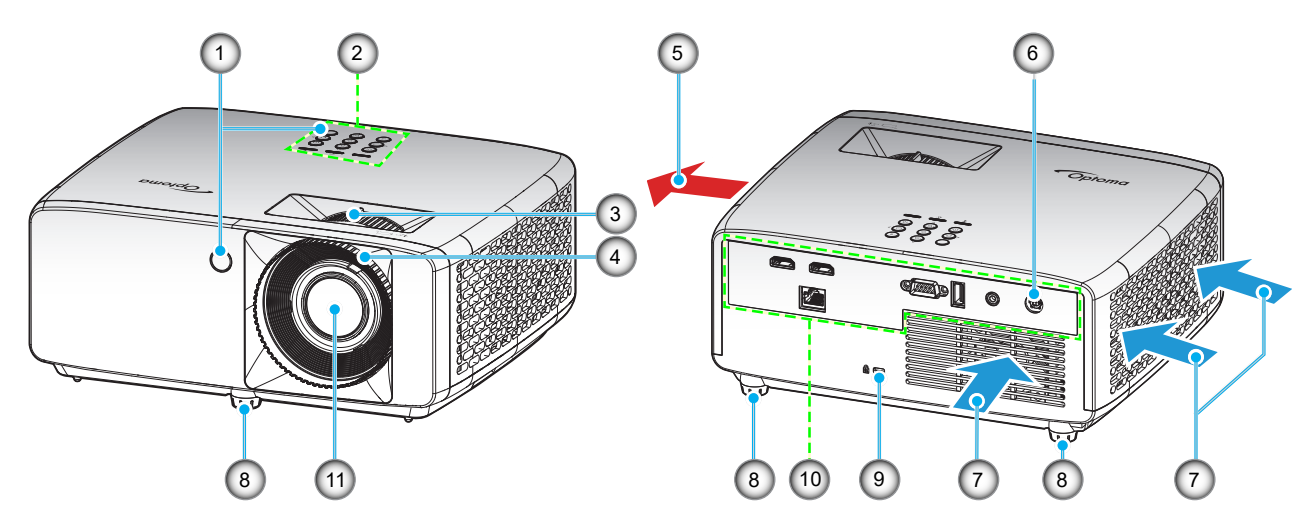

### **4K-modell med kort stråleavstand**

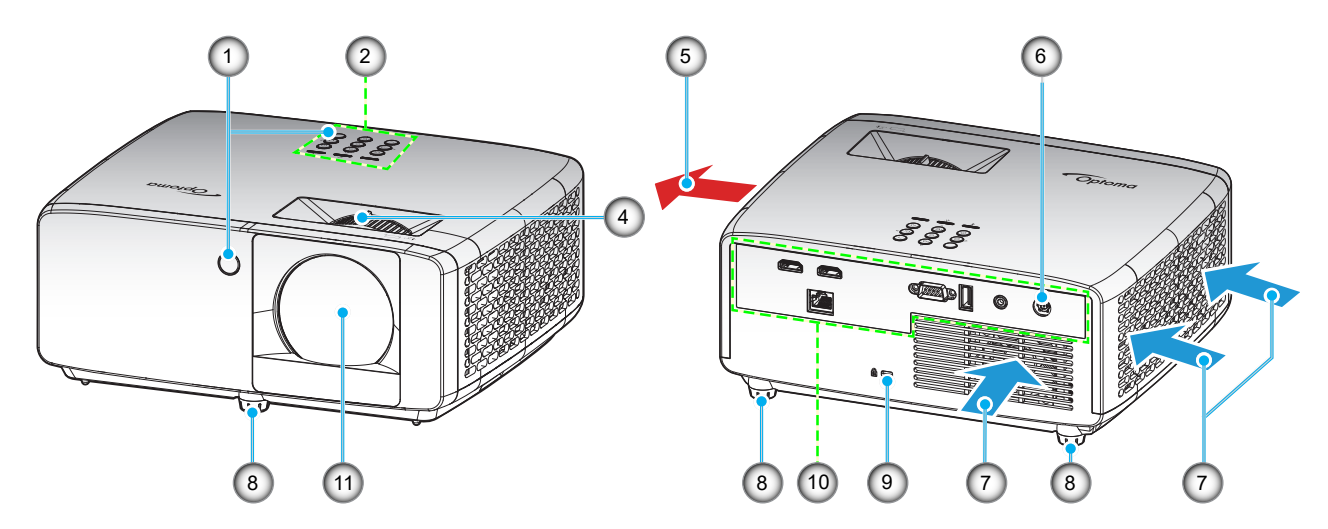

### **Merk:**

- *Ikke blokker projektorens luftinn- og uttaksventilene*.
- *Når projektoren i et lukket rom, må du la det være minst 30 cm klaring rundt luftinn- og uttaksventilene.*

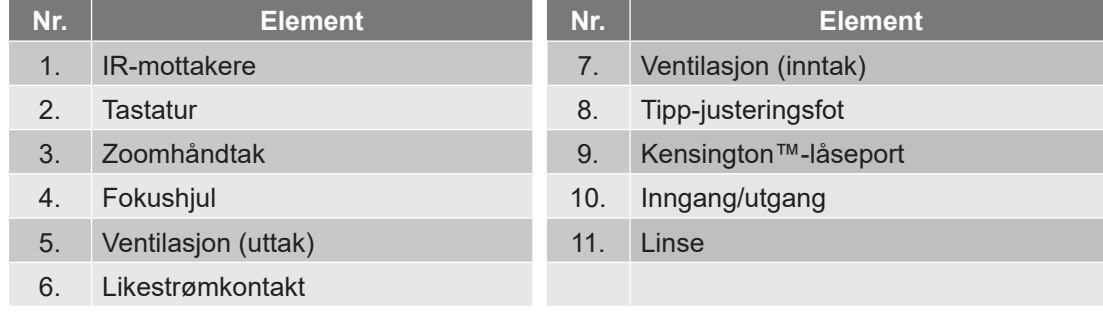

## **Tilkoblinger**

### **4K 1,3x / 4K 1,6x-modell**

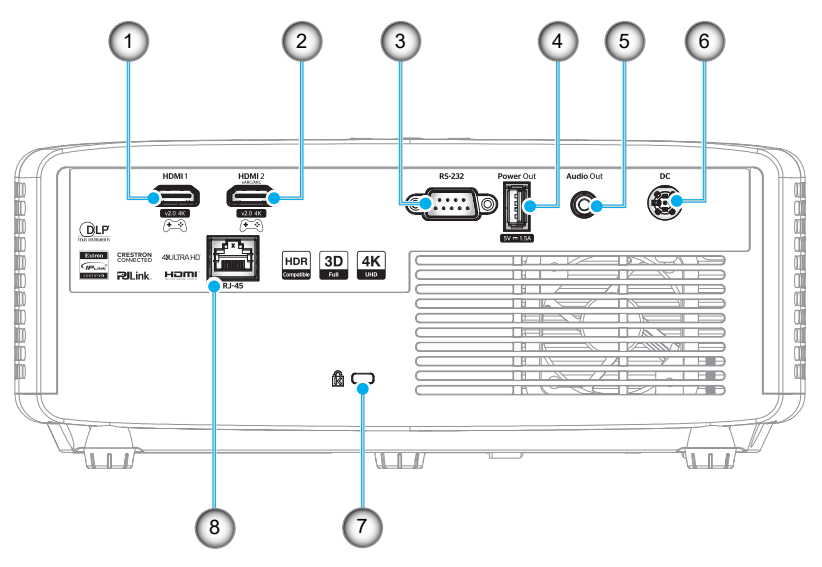

### **4K-modell med kort stråleavstand**

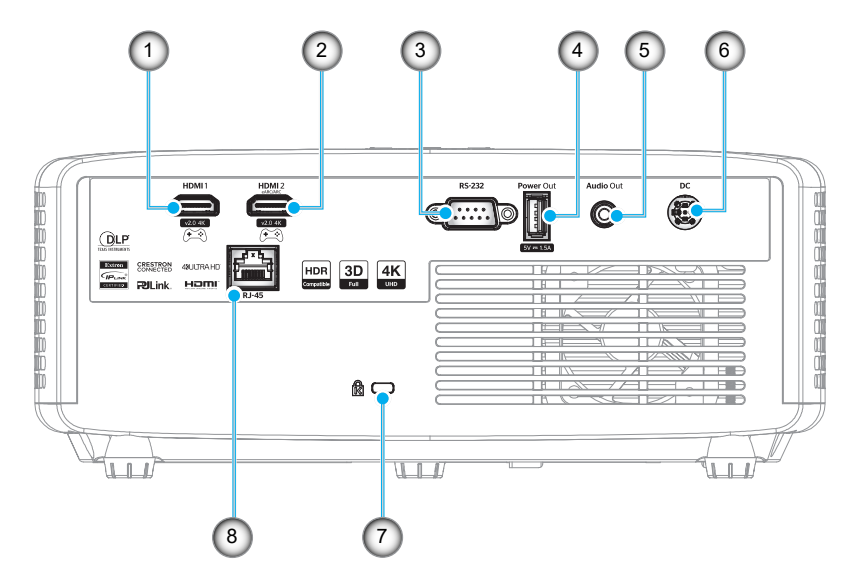

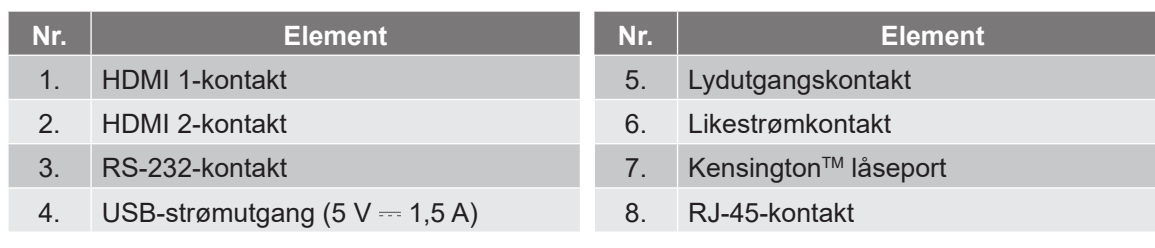

### **Merk:**

*Støtte for signalmodus varier mellom ulike modeller i hver salgsregion.*

## **Tastatur**

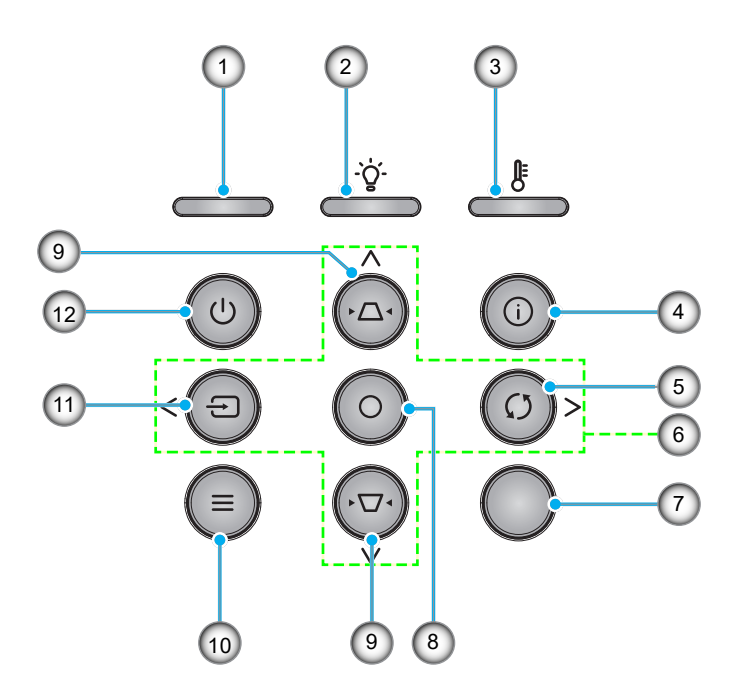

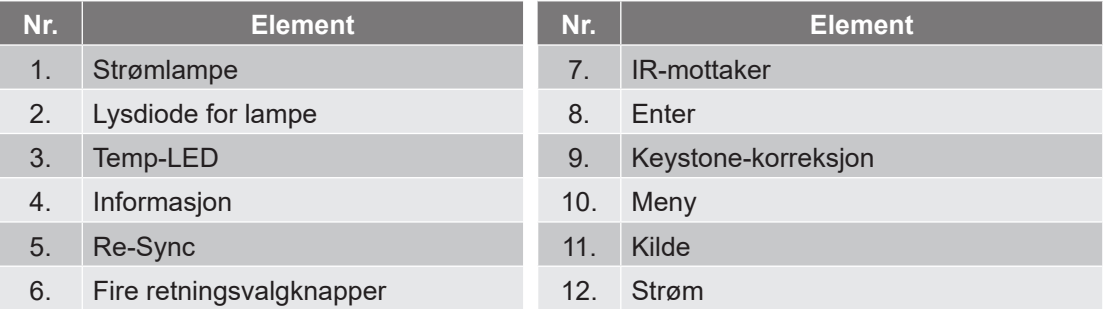

## **Fjernkontroll**

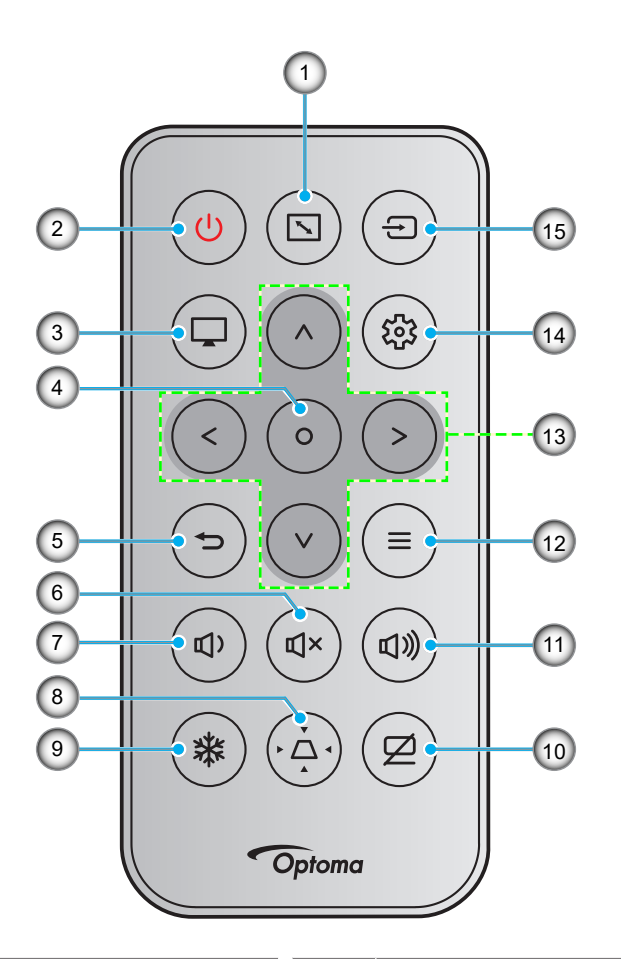

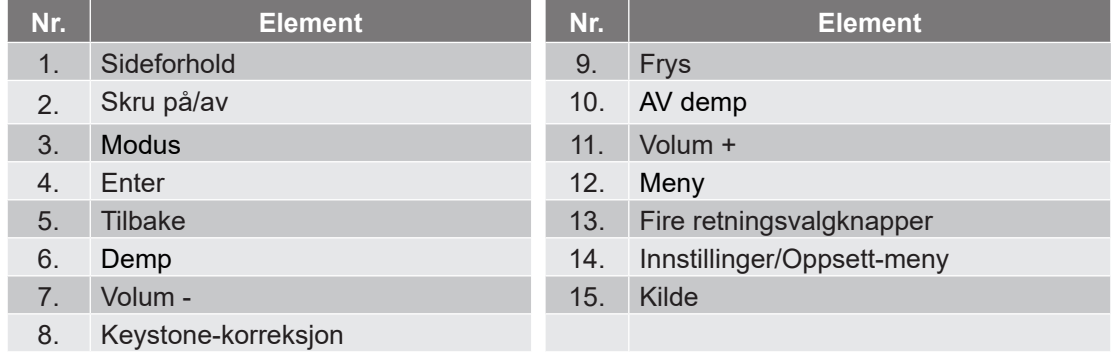

### **Merk:**

- *Noen taster brukes ikke på visse modeller som ikke støtter disse funksjonene.*
- *Før du bruker fjernkontrollen for første gang, må du fjerne den gjennomsiktige isoleringsteipen. Se side 19 for batteriinstallasjon.*
- *Om batteri følger med fjernkontrollen, avhenger av regionen.*

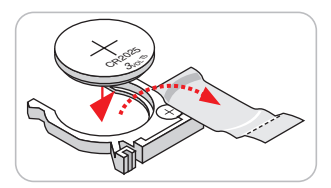

*Fjernkontrollen kan variere avhengig av region.*

## **Montere projektoren**

Prosjektøren er utformet for å kunne monteres med en av fire mulige plasseringer.

Du velger hvordan du montere projektoren avhengig av oppsettet til rommet og personlige preferanser. Ta hensyn til størrelsen og plasseringen av skjermen, plasseringen til et egnet strømuttak samt plasseringen og avstanden mellom projektoren og resten av utstyret.

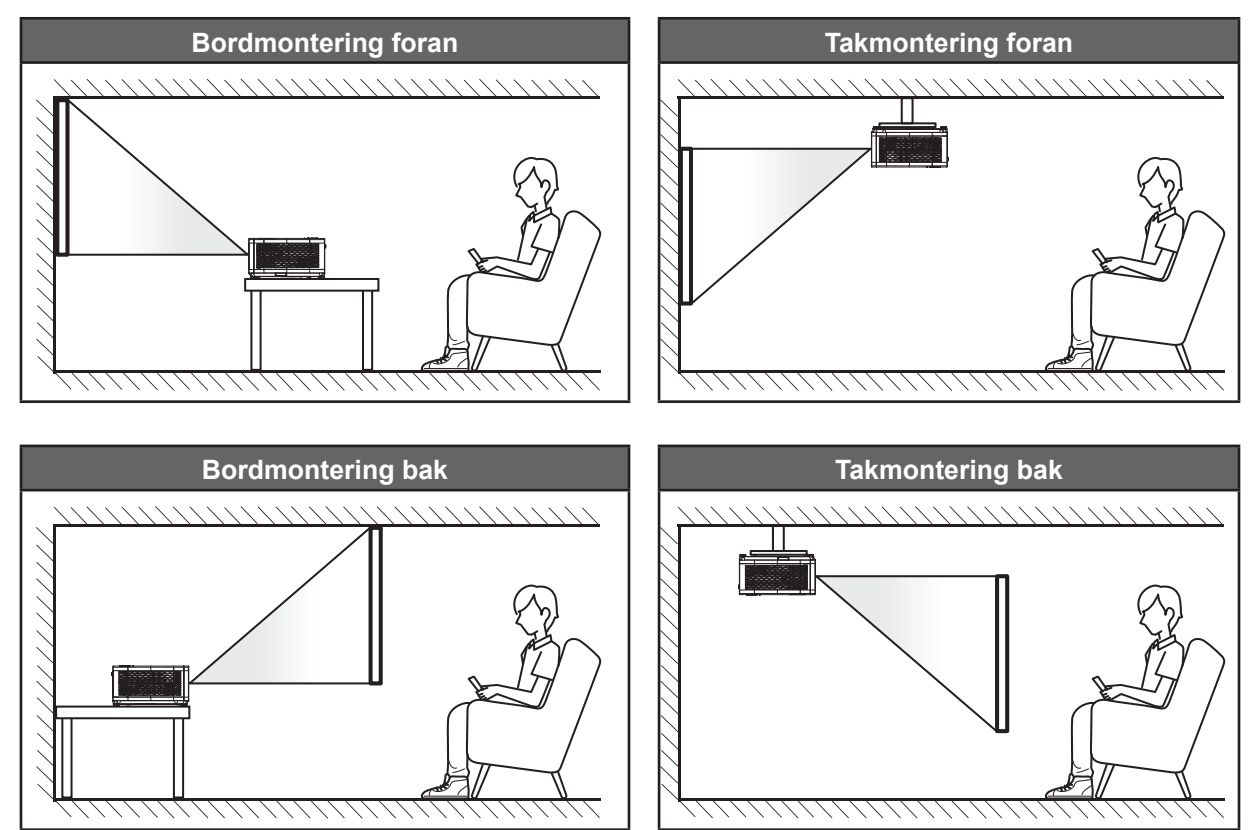

Projektoren skal plasseres på et flatt underlag og 90 grader / vinkelrett med skjermen.

- Du finner informasjon om hvilken bildestørrelse som fås ved en gitt projektorplassering i avstandstabellen på side*55–56*.
- Du finner informasjon om hvilken bildestørrelse som fås ved en gitt avstand i avstandstabellen på side *55–56*.
- **Merk:** *Jo lenger unna projektoren plasseres fra skjermen, jo større blir den projiserte bildestørrelsen, og vertikal forskyvning øker også tilsvarende.*

### **Installasjonsmerknad for projektor**

360° fri retning

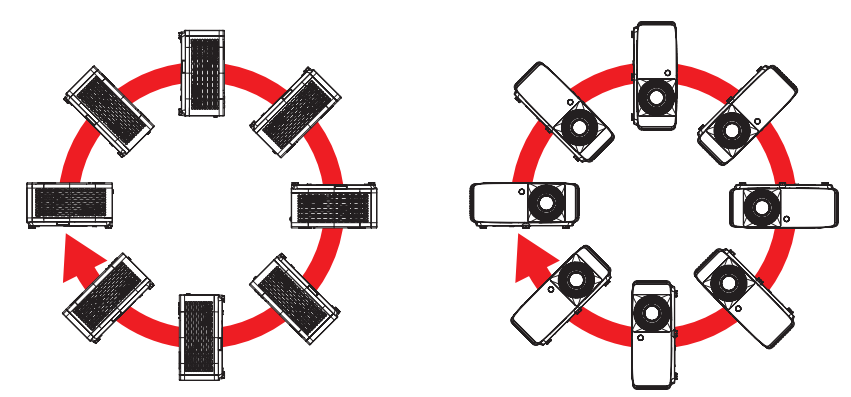

La det være minst 30 cm klarering rundt utslippsventilen.

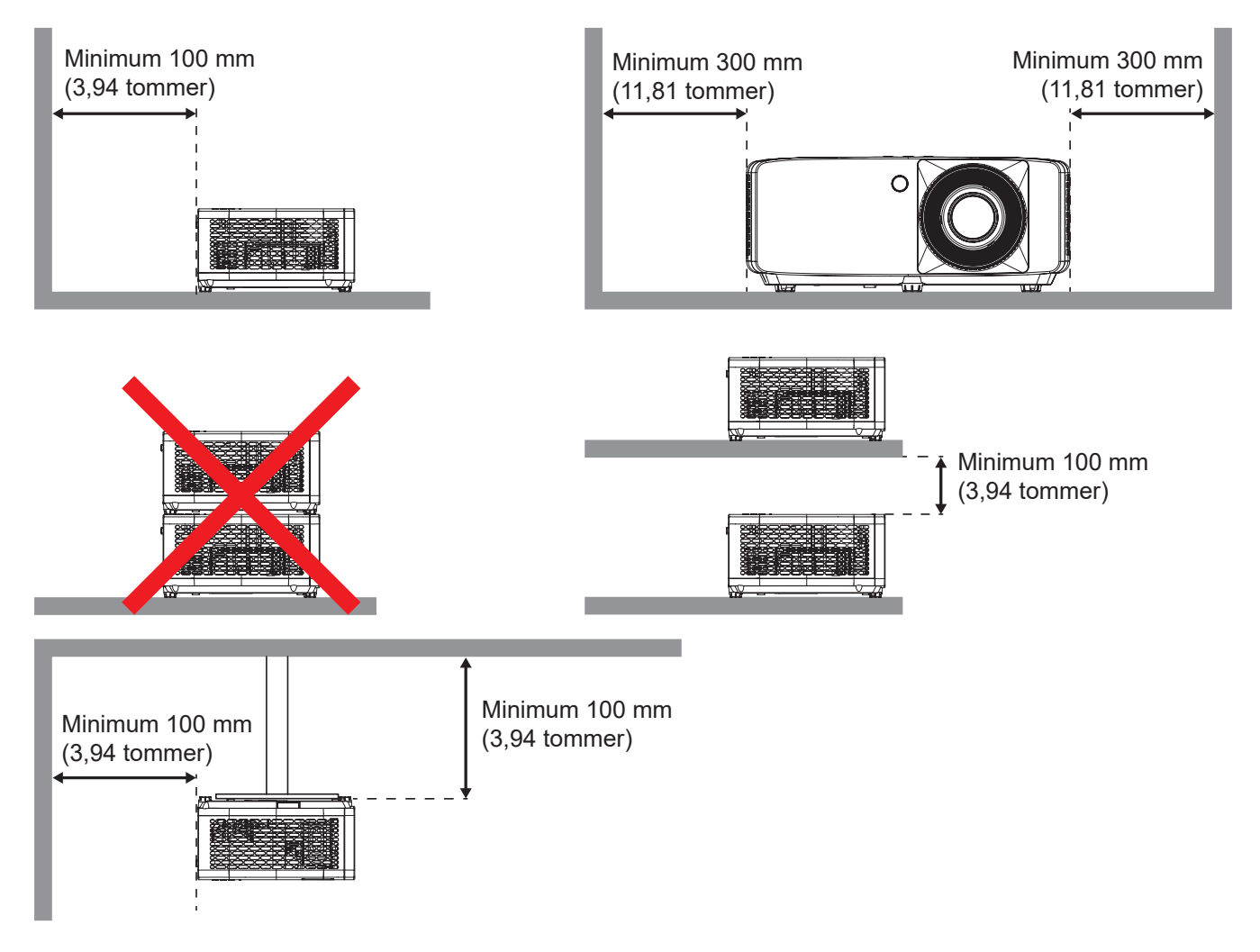

- Sørg for at inntaksventilene ikke resirkulerer varm luft fra utslippsventilen.
- Når projektoren brukes på en innelukket plass, må du sørge for at temperaturen til omgivelsesluften på plassen ikke overstiger driftstemperaturen mens projektoren kjører samt at luftinntaks- og utslippsventilene ikke blir blokkert.
- Alle slike plasser bør gjennomgå en sertifisert varmeevaluering for å sørge for at projektoren ikke resirkulerer utslippsluft, da dette kan føre til at enheten slås av selv om temperaturen på plassen er innenfor det godkjente driftstemperaturområdet.

## **Koble kilder til projektoren**

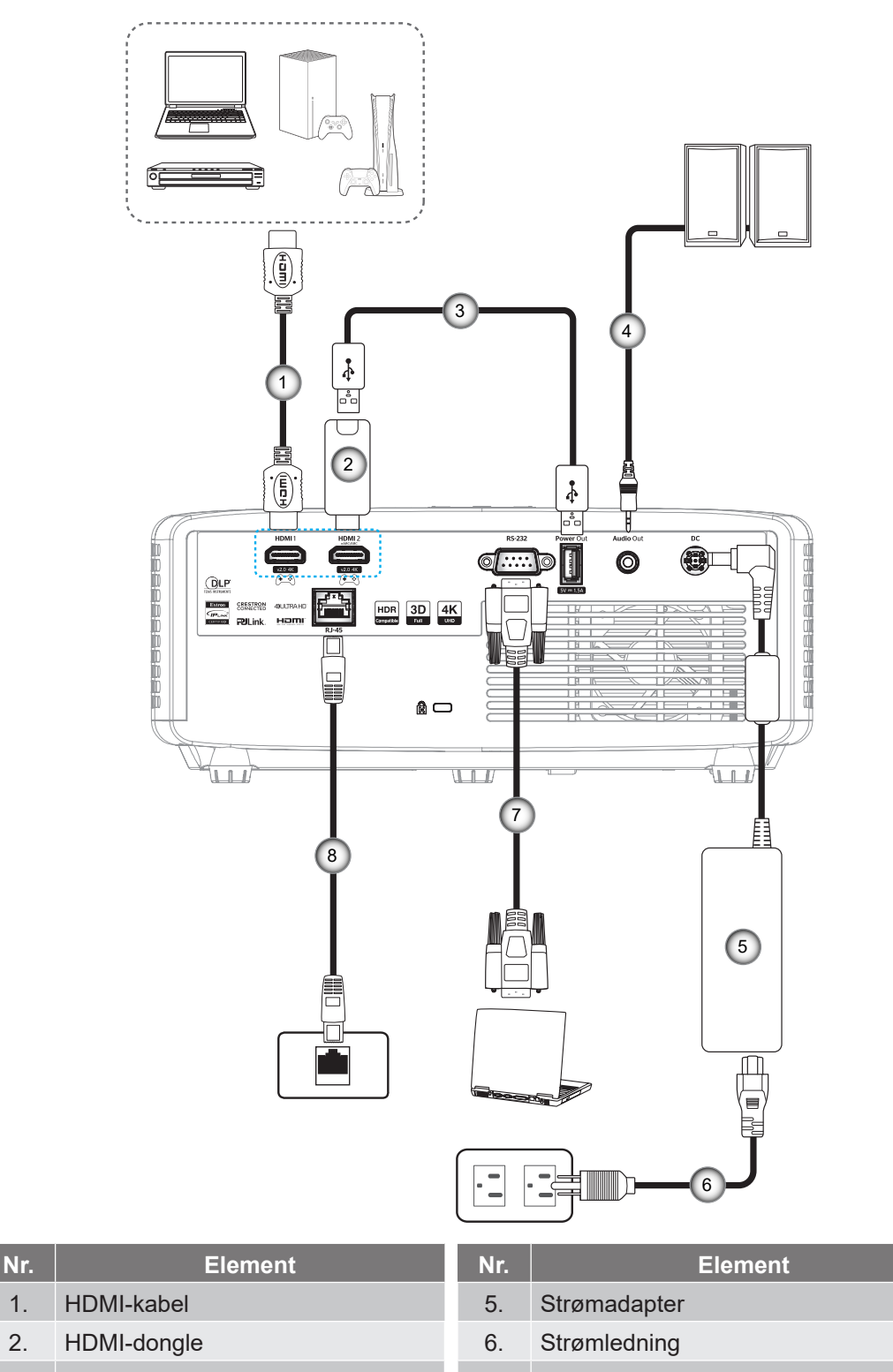

- 3. USB-strømkabel
- 4. Lydutgangskabel

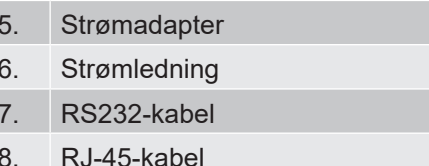

### **Merk:**

 *For å sikre best mulig bildekvalitet og unngå tilkoblingsfeil anbefaler vi at du bruker High Speed- eller Premium-sertifiserte HDMI-kabler på opptil 5 meter.*

## **Justere projektorbildet**

### **Bildehøyde**

Projektoren er utstyrt med heiseføtter for justering av bildehøyden.

- 1. Plasser den justerbare foten som du vil tilpasse på undersiden av projektoren.
- 2. Roter den justerbare foten med eller mot klokken for å senke eller heve projektoren.

4K 1,3x / 4K 1,6x-modell:

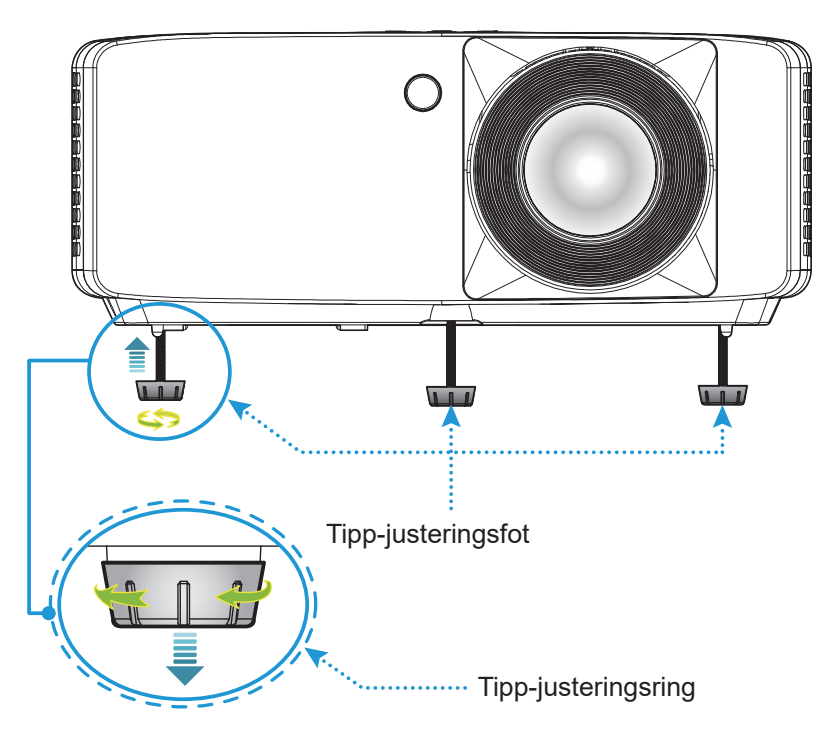

4K-modell med kort stråleavstand:

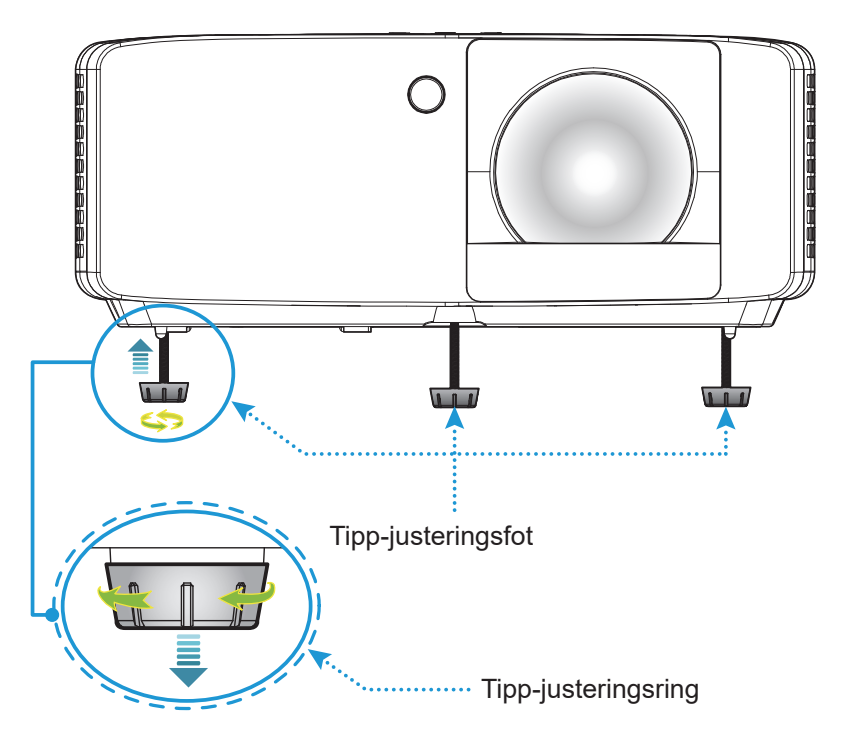

### **Zoom og fokus**

- Du kan justere bildestørrelsen ved å dreie zoomspaken med eller mot klokken for å øke eller redusere den projiserte bildestørrelsen.
- Juster fokus ved å dreie fokusringen med eller mot klokken til bildet er skarpt og tydelig.

#### 4K 1,3x / 4K 1,6x-modell:

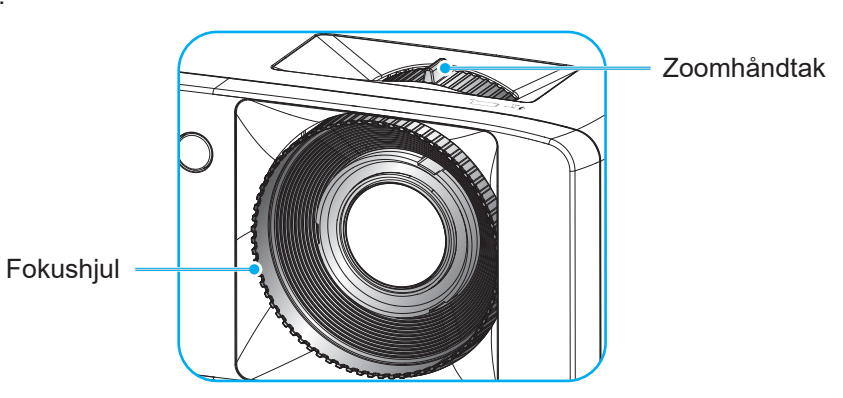

4K-modell med kort stråleavstand:

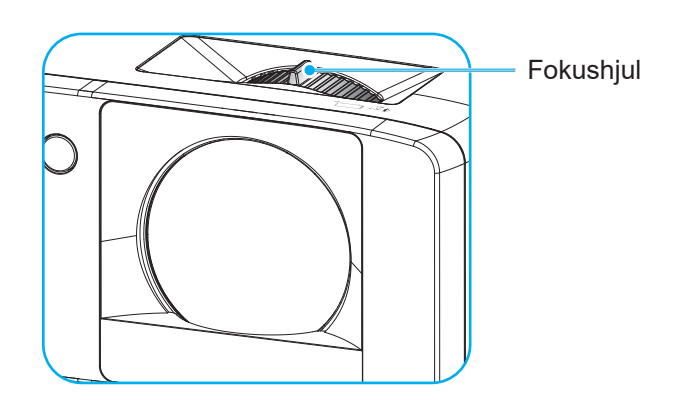

## **Fjernoppsett**

### **Sette inn / bytte batterier**

1. Trykk ned og skyv batteridekslet av.

- 2. Sett nytt batteri inn i batterirommet. Ta ut det gamle batteriet, og sett inn et nytt et (CR2025). Pass på at siden med «+» er vendt oppover.
- 3. Sett dekselet på igjen.

**VÆR VARSOM:** Observer følgende sikkerhetsforholdsregler for en sikker operasjon:

- Hvis batteriet byttes ut med et av feil type, kan det ødelegge en sikringsmekanisme (batteritype i AAAstørrelse).
- Hvis et batteri kastes i ild eller en varm ovn, eller det mekanisk knuses eller skjæres i, kan det føre til en eksplosjon.
- Hvis et batteri legges i omgivelser med ekstremt høy temperatur, kan det føre til eksplosjon eller lekkasje av brennbar væske eller gass.
- Hvis et batteri legges i omgivelser med ekstremt lavt lufttrykk, kan det føre til eksplosjon eller lekkasje av brennbar væske eller gass.

**Merk:** *Om batteri følger med, og typen batteri fjernkontrollen bruker, avhenger av regionen.*

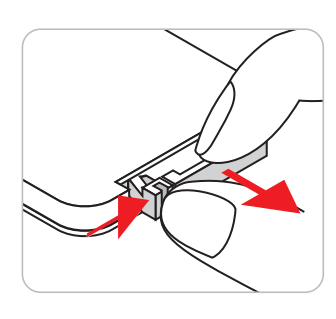

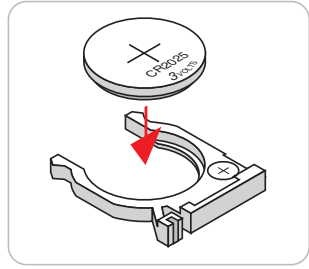

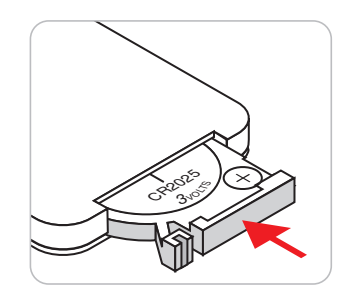

### **Effektiv rekkevidde**

Det er en infrarød fjernkontrollsensor (IR) på toppen og forsiden av projektoren. Sørg for at fjernkontrollen holdes i 30 graders vinkel vinkelrett på projektorens IR-fjernkontrollsensor for å sørge for at den fungerer som den skal. Avstanden mellom fjernkontrollen og sensorene bør være maks. 6 meter (19,7 fot).

- Kontroller at det ikke er noen hindringer mellom fjernkontrollen og IR-sensoren på projektoren som kan blokkere den infrarøde strålen.
- Kontroller at IR-senderen på fjernkontrollen ikke lyses direkte på av sollys eller lysrør.
- Hold fjernkontrollen minst 2 m borte fra lysstoffrør, eller så kan den ikke fungere.
- Hvis fjernkontrollen er nær et lysrør av omformertypen, kan den ikke alltid fungere.
- Hvis fjernkontrollen og projektoren er svært nær hverandre, kan fjernkontrollen ikke alltid fungere.

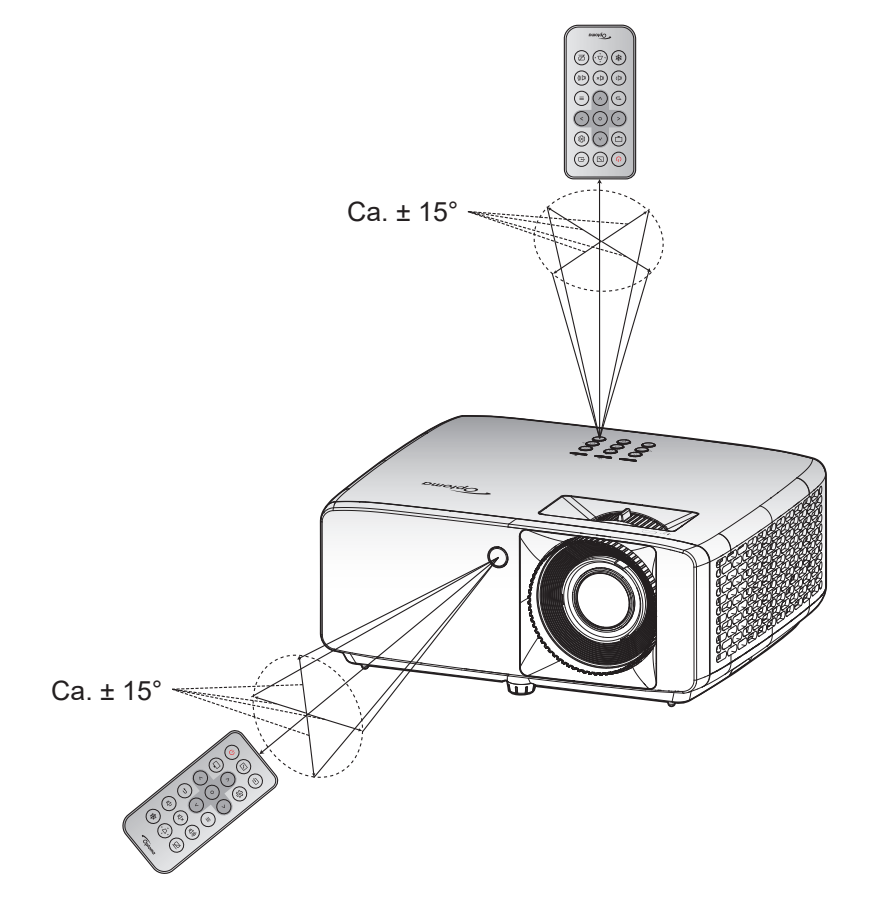

# **BRUKE PROJEKTOREN**

## **Skru av/på projektoren**

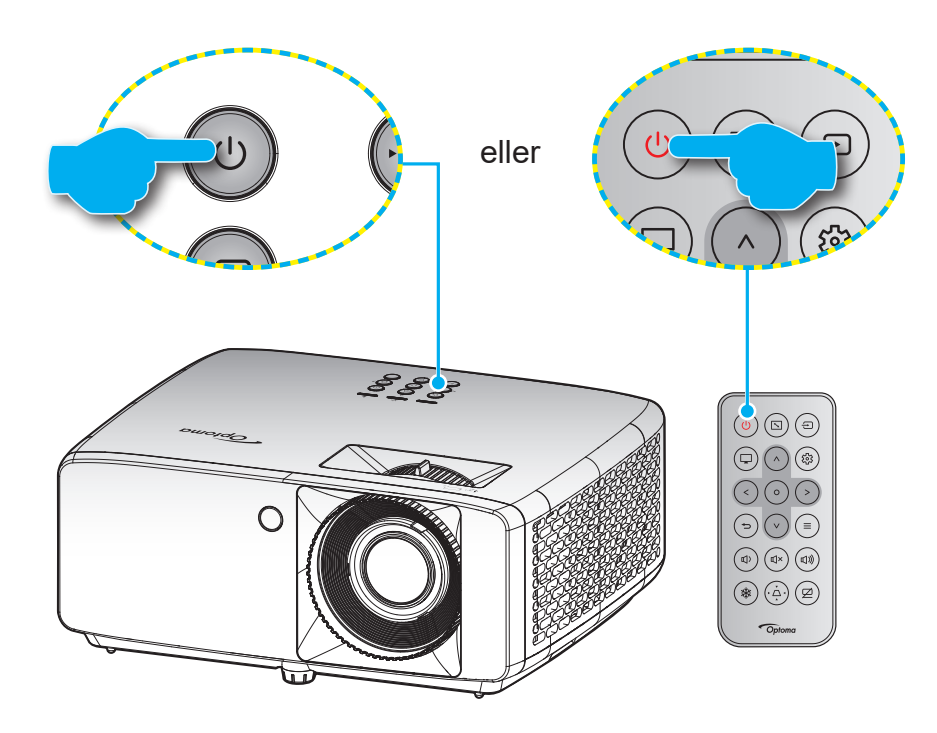

### **Strømmen er på**

- 1. Koble til strømledningen og signalkabelen. Strømlampen vil lyse rødt.
- 2. Slå på projektoren ved å trykke  $\binom{1}{2}$  på tastaturet på projektoren eller  $\cup$  på fjernkontrollen.
- 3. En oppstartsskjerm vises i ca. 10 sekunder, og strøm-LED blinker grønt eller blått.

**Merk:** *Første gang projektoren slås på blir du bedt om å velge foretrukket språk, projeksjonsorientering og andre innstillinger.*

### **Slå av**

- 1. Slå av projektoren ved å trykke  $\bigcup$  på tastaturet på projektoren eller  $\bigcup$  på fjernkontrollen.
- 2. Følgende melding vises:

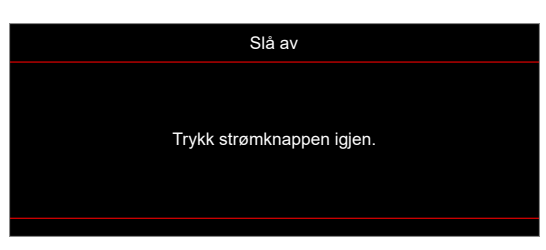

- 3. Trykk  $(y/\psi)$ -knappen igjen for å bekrefte, ellers forsvinner meldingen etter 15 sekunder. Når du trykker på  $\bigcup$ / $\bigcup$ -knappen igjen, slås projektoren av.
- 4. Kjøleviftene fortsetter å kjøre i omtrent 10 sekunder for en kjølesyklus, og strøm-LED blinker grønt eller blått. Når strøm-LED-lampen lyser jevnt rødt, betyr det at projektoren har gått inn i ventemodus. Hvis du ønsker å slå på projektoren igjen, må du vente til den har kjølt seg ned og har gått inn i ventemodus. Når projektoren er i hvilemodus, trykker du U/U-knappen igjen for å slå den på.
- 5. Koble strømledningen fra stikkontakten og projektoren.

**Merk:** *Du bør ikke slå på projektoren med en gang etter at du har slått den av.*

## **Velge en inngangskilde**

Slå på den tilkoblede kilden som du vil vise på skjermen (datamaskin, bærbar PC, videospiller osv). Projektoren finner automatisk kilden. Hvis flere kilder er tilkoblet, trykker du  $\oplus$ -knappen på tastaturet på projektoren eller på fjernkontrollen for å velge ønsket inngang.

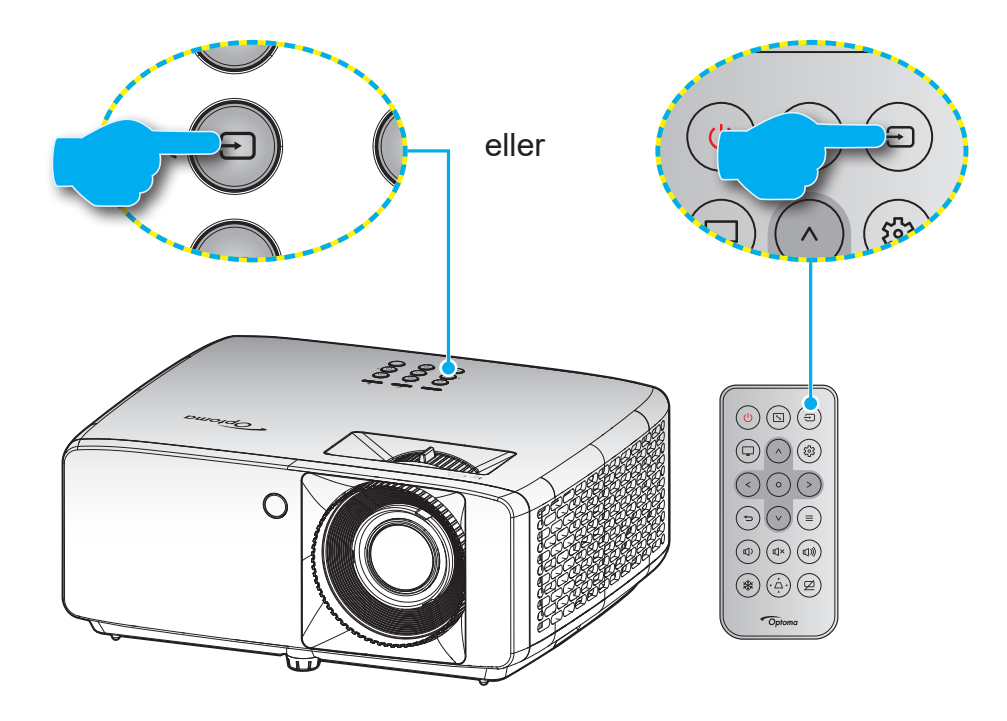

## **Menynavigering og funksjoner**

Projektoren har en flerspråklig skjermmeny som gjør at du kan foreta bildejusteringer og endre en rekke innstillinger. Projektoren vil automatisk oppdage kilden.

- 1. Du åpner skjermmenyen ved å trykke  $\equiv$  på tastaturet på projektoren eller fjernkontrollen.
- 2. Når skjermmenyen vises, bruker du knappene  $\Delta / V$  til å velge et element i hovedmenyen. Når du gjør et valg, trykker du  $O$ -knappen på fjernkontrollen for å gå inn i undermenyen.
- 3. Bruk knappene  $\langle$  /  $\rangle$  for å velge ønsket element i undermenyen, og trykk deretter  $\circ$  -knappen for å vise flere innstillinger. Juster innstillingene med knappene  $\Lambda / V / \langle / \rangle$ .
- 4. Velg neste element som skal endres i undermenyen og endre som beskrevet over.
- 5. Trykk O-knappen for å bekrefte, så går skiermen tilbake til hovedmenyen.
- 6. For å avslutte trykker du  $\equiv$ -knappen på nytt. OSD-menyen vil lukkes og projektoren vil automatisk lagre de nye innstillingene.

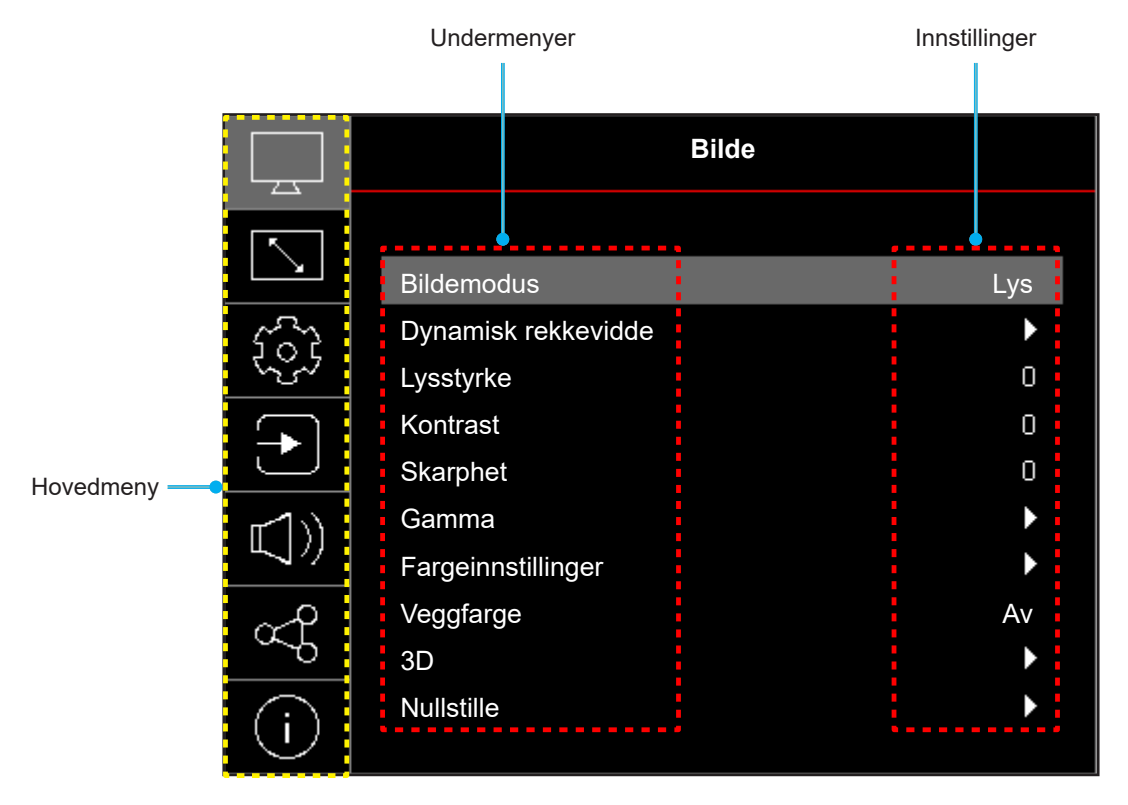

## **Skjermmenyens menytre**

**Merk:** Elementene i skjermmenyen og funksjonene er avhenger av modell og region. Optoma forbeholder seg retten til å legge til eller fjerne elementer for å forbedre produktytelsen uten varsel.

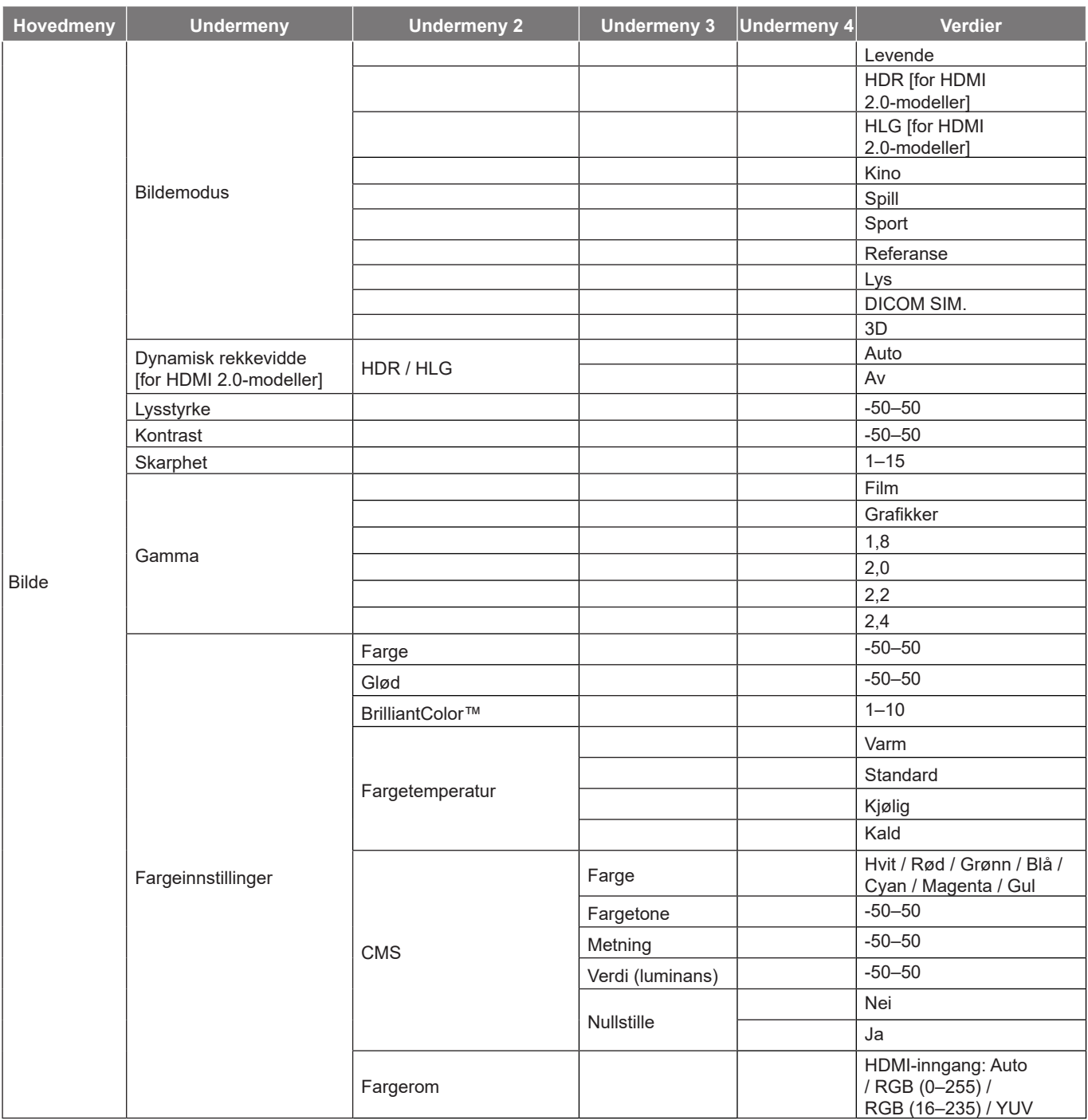

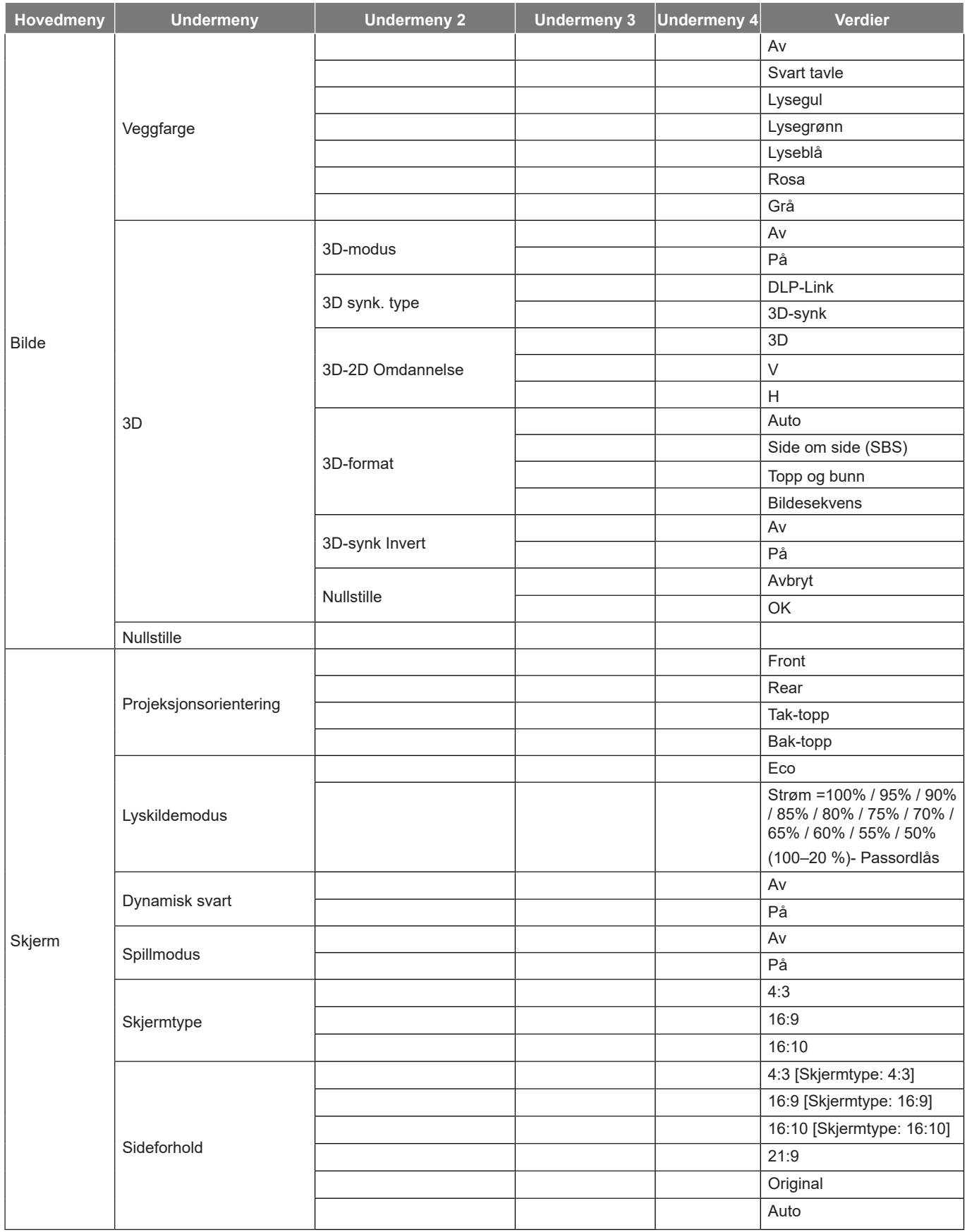

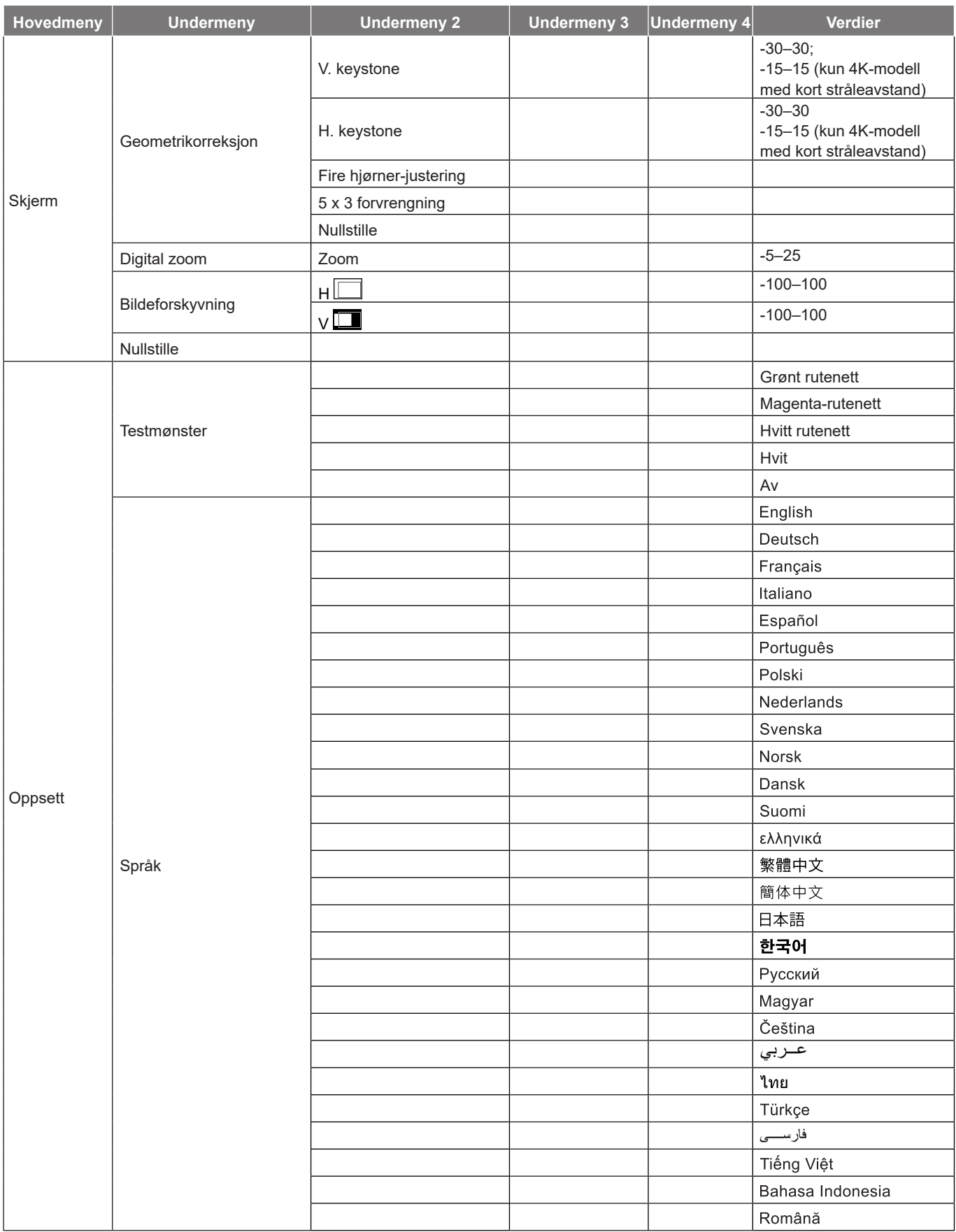

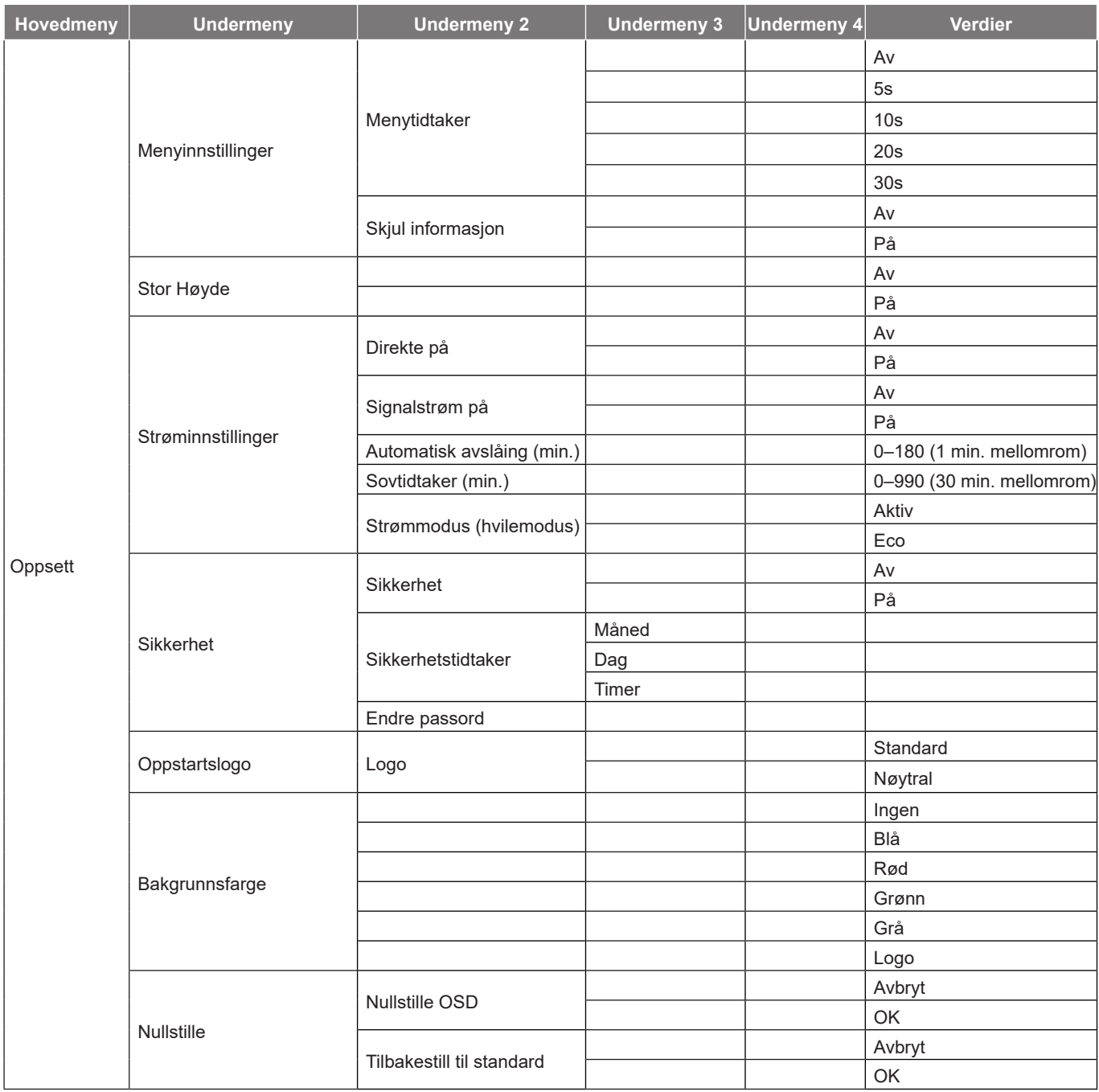

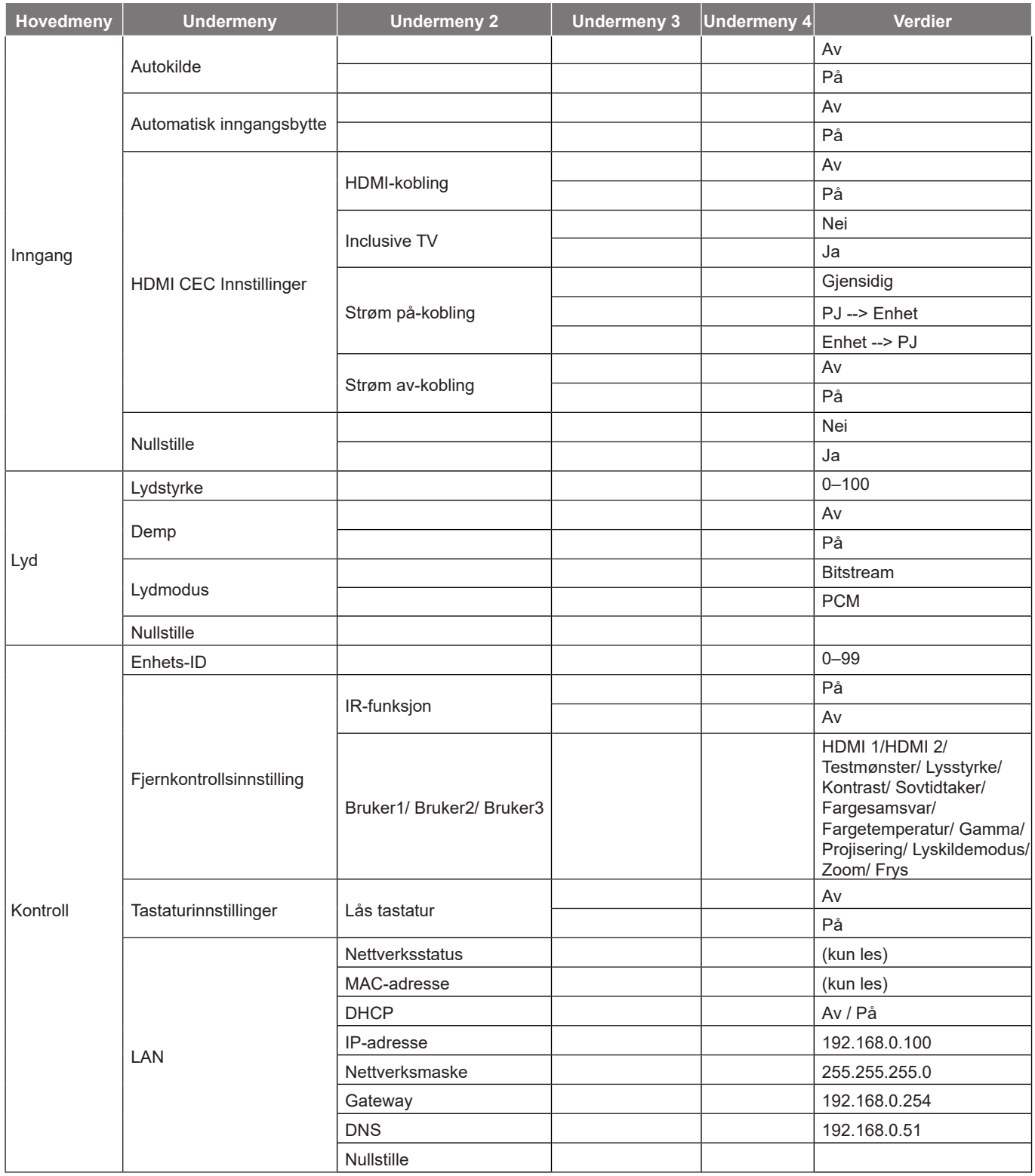

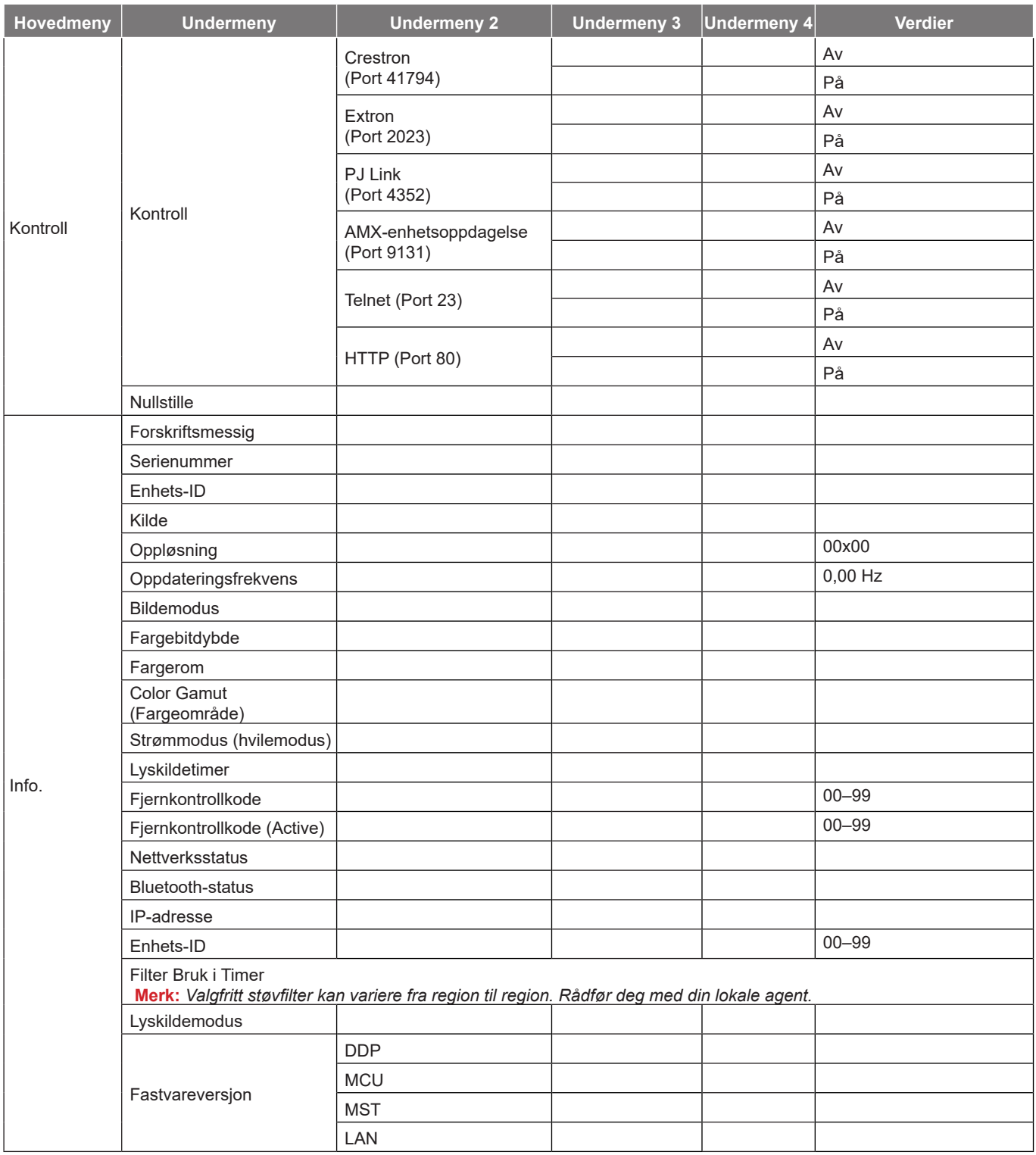

## *BILDE-meny*

## **Bilde – bildemodusmeny**

Du kan velge mellom flere forhåndsdefinerte skjermmoduser for å passe hvordan du vil titte. Hver modus er finjustert av vårt team med fargeeksperter for å sikre overlegen fargeytelse for et bredt spekter av innhold.

- **Levende**: Fargemetning og lysstyrke er godt balansert i denne modusen. Velg denne modusen for å spille spill.
- **HDR / HLG**: Dekoder og viser innhold med høyt Dynamisk rekkevidde (HDR) / Hybrid Log Gamma (HLG) for de dypeste svarte, lyseste hvite og levende kinematiske farger ved hjelp av REC.2020 fargeområdet. Denne modusen aktiveres automatisk hvis HDR/HLG er satt til Auto (og HDR/ HLG-innhold sendes til projektoren – 4K UHD Blu-ray, 1080p/4K UHD HDR/HLG-spill eller 4K UHDvideostrømming). Når HDR/HLG-modus er aktiv, kan andre visningsmoduser (Kino, Referanse osv.) ikke velges, da HDR/HLG gir farger som er svært nøyaktige og som overgår fargeprestasjonen til de andre visningsmodusene.
- **Kino**: Gir beste balanse mellom detaljer og farger for å se på film.
- **Spill**: Optimaliserer projektoren for maksimal kontrast og livlige farger slik at man kan se detaljer i skyggene når man spiller videospill.
- **Sport**: Optimaliserer projektoren for å se på sport eller spille sportsspill.
- **Referanse**: Denne modusen gjengir bildet på en måte som er så nært den måten filmregissøren hadde ment som mulig. Farve, fargetemperatur, lysstyrke, kontrast og gammainnstillinger er alle konfigurert til fargeområdet Rec.709. Velg denne modusen for den mest nøyaktige fargegjengivelsen når du ser på film.
- **Lys**: Denne modusen er egnet for miljøer der det kreves ekstra høy lysstyrke, for eksempel når projektoren skal brukes i godt opplyste rom.
- **DICOM SIM.**: Denne modusen er laget for å vise gråtonebilder og er perfekt for visning av røntgen og skanninger ved medisinsk opplæring\*.

**Merk:** *\*Denne projektoren er ikke egnet for bruk til medisinsk diagnose.*

 **3D**: Optimaliserte innstillinger for å se 3D-innhold. **Merk:** *Du må ha kompatible DLP Link 3D-briller for å oppleve 3D-effekten. Se 3D-delen for mer informasjon.*

## **Bilde – Dynamisk rekkevidde-meny**

### **HDR / HLG**

Konfigurer innstillingen for høyt Dynamisk rekkevidde (HDR) / Hybrid Log Gamma (HLG) og dennes effekt ved visning av video fra 4K Blu-ray-spillere og streamingenheter.

- **Auto**: Automatisk registrer HDR-/HLG-signal.
- **Av**: Slå av HDR-/HLG-behandling. Når dette satt til Av, vil projektoren IKKE dekode HDR-/HLG-innhold.

### **Bilde – lysstyrke-meny**

Justerer lysstyrken på bildet.

## **Bilde – kontrast-meny**

Kontrast kontrollerer forskjellen mellom de lyseste og mørkeste delene av bildet.

### **Bilde – skarphet-meny**

Juster skarpheten på bildet.

### **Bilde – gamma-meny**

Sett opp gammakurvetype. Etter at startoppsett og fininnstilling er fullført, brukes gammajusteringstrinnene til å optimere bildeutmatingen.

- **Film**: For hjemmekino.
- **Grafikker**: For PC-/foto-kilde.
- **1,8/2,0/2,2/2,4**: For bestemt PC-/foto-kilde.

### **Bilde – fargeinnstillinger-meny**

### **Farge**

Juster et videobilde fra sort/hvitt til helfarget bilde.

### **Glød**

Justerer fargebalansen mellom rød og grønn.

### **BrilliantColor™**

Denne justeringen bruker en ny fargebehandlingsalgoritme og forbedringer for å gjøre det mulig med høyere lysstyrke med ekte, mer levende farger i bildet.

### **Fargetemperatur**

Sett fargetemperatur til Varm, Standard, Kjølig eller Kald.

### **CMS**

Velg følgende alternativer:

- Farge: Juster nivåer for rød, grønn, blå, cyan, gul, magenta og hvitt nivå for bildet.
- Fargetone: Justerer fargebalansen mellom rød og grønn.
- Metning: Juster et videobilde fra sort/hvitt til helfarget bilde.
- Verdi (luminans): Juster luminans for den valgte fargen.
- Nullstille: Gå tilbake til fabrikkinnstillingene for fargejustering.

### **Fargerom**

Velg en passende fargematrisetype fra følgende: Auto, RGB (0–255), RGB (16–235) og YUV.

## **Bilde – veggfarge-meny**

Laget for å justere fargene på det projiserte bildet når man projiserer på en vegg uten skjerm. Hver modus er finjustert av vårt team med fargeeksperter for å sikre overlegen fargeytelse.

Det er flere forhåndsdefinerte moduser man kan velge mellom for å passe fargen på veggen. Velg mellom Av, Svart tavle, Lysegul, Lysegrønn, Lyseblå, Rosa og Grå.

**Merk:** *For nøyaktig fargegjengivelse anbefaler vi at man bruker lerret.*

## **Bilde – 3D-meny**

### **Merk:**

- *Denne projektoren er en 3D-klar projektor med DLP-Link 3D-løsning*.
- *Sørg for at 3D-brillene dine er til bruk med DLP-Link 3D før du ser på video.*
- *Denne projektoren støtter Bildesekvens (side-flipping) 3D via HDMI1-/HDMI2-porter.*
- *For å aktivere 3D-modus bør inngangs-bildefrekvens bare settes til 60 Hz; lavere eller høyere bildefrekvens støttes ikke.*
- *For å oppnå best mulig ytelse anbefales oppløsningen 1920x1080. Vær oppmerksom på at 4K-oppløsning (3840x2160) ikke støttes i 3D-modus.*

### **3D-modus**

Bruk dette alternativet for å aktivere eller deaktivere 3D-funksjonen.

- **Av**: Velg «Av» for å slå av 3D-modus.
- **På**: Velg «På» for å slå på 3D-modus.

### **3D synk. type**

Bruk dette alternativet for å velge 3D-teknologi.

- **DLP-Link**: Velg for å bruke optimaliserte innstillinger for DLP 3D-briller.
- **3D-synk**: Velg for å bruke optimaliserte innstillinger for IR-, RF- eller polariserte 3D-briller.

### **3D-2D Omdannelse**

Bruk dette alternativet for å angi hvordan 3D-innhold skal vises på skjermen.

- **3D**: Skjerm 3D-signal.
- **V**: Skjerm det venstre bildet til 3D-innholdet.
- **H**: Skjerm det høyre bildet til 3D-innholdet.

### **3D-format**

Bruk dette alternativet til å velge riktig 3D-formatinnhold.

- **Auto**: Når et 3D-identifikasjonssignal er oppdaget, velges 3D-format automatisk.
- **Side om side**: Vis 3D-signal i «Side-om-side»-format.
- **Topp og bunn**: Vis 3D-signal i «Topp og bunn»-format.
- **Bildesekvens**: Vis 3D-signal i «Bildesekvens»-format.

### **3D-synk Invert**

Bruk dette alternativet for å aktivere/deaktivere 3D synk. invert-funksjonen.

### **Nullstille**

Gå tilbake til fabrikkinnstillingen for 3D-innstillinger.

- **Avbryt**: Velg for å avbryte nullstilling.
- **OK**: Velg for å gå tilbake til standard fabrikkinnstillinger for 3D.

### **Bilde – tilbakestill-meny**

Gå tilbake til fabrikkinnstillingene for bildeinnstillinger.

# *SKJERM-meny*

## **Skjerm – Projeksjonsorientering-meny**

Sett ønsket projisering til Front, Rear, Tak-topp eller Bak-topp.

## **Skjerm – lyskildemodus-meny**

Velg en lyskildemodus avhengig av installasjonskrav.

## **Skjerm – dynamisk svart-meny**

Bruk for å rotere bildets lysstyrke automatisk for å gi optimal kontrastytelse.

## **Skjerm – spillmodus-meny**

Aktiver denne funksjonen for å redusere responstiden (inngangsforsinkelse) under spilling til 4,4 ms (1080p ved 240 Hz). Alle geometriinnstillinger (f.eks.: Keystone, Fire hjørner) blir deaktivert når Spillmodus er aktivert. Du finner mer informasjon nedenfor.

### **Merk:**

- *Inngangsforsinkelse etter signaler beskrives i følgende tabell:*
- *Verdiene i tabellen kan variere litt.*

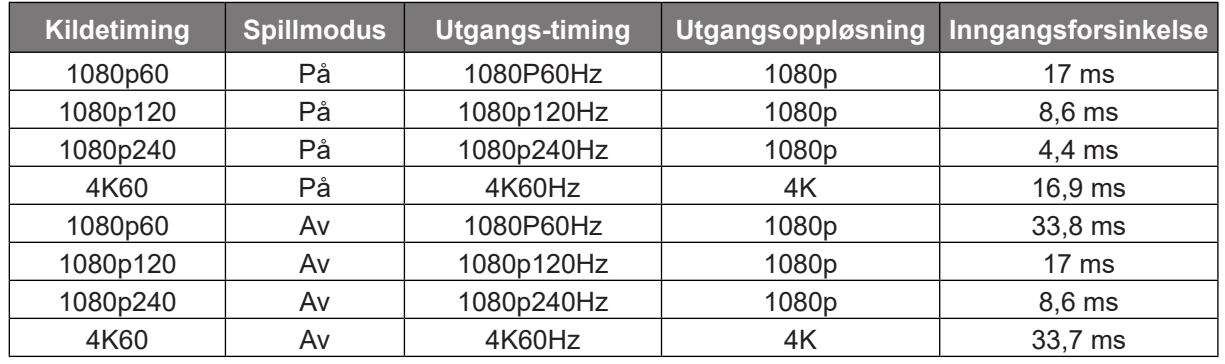

*1080p120 og 4K60 støtter kun 1080p-modellen.*

## **Skjerm – skjermtype-meny**

Sett skjermtype til 4:3, 16:9 eller 16:10.

## **Skjerm Sideforhold-meny**

Velg sideforhold for bildet som vises blant følgende alternativer:

- **4:3**: Formatet er for 4:3-inngangskilder.
- **16:9**: Dette formatet er for 16:9-kilder som HDTV og DVD, beregnet for widescreen-tv.
- **16:10**: Dette formatet er for 16:10-inngangskilder.
- **21:9**: Dette formatet er for 21:9-kilder som HDTV og DVD, beregnet for widescreen-tv.
- **Original**: Dette formatet viser originalt bilde uten skalering.
- **Auto**: Velg automatisk mest passende visningsformat.

### **Skaleringstabell**:

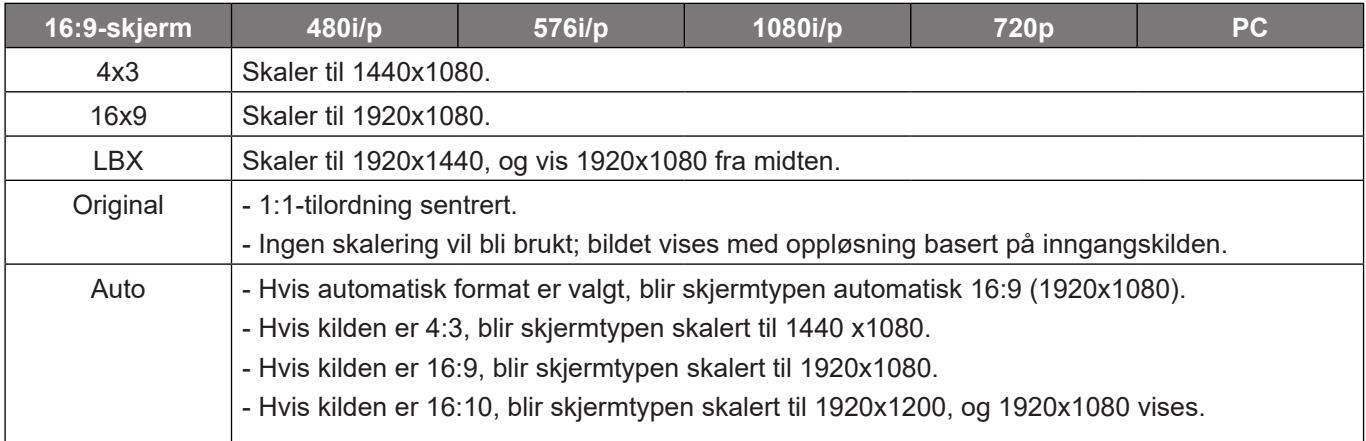

### **1080p auto-kartleggingsregel**:

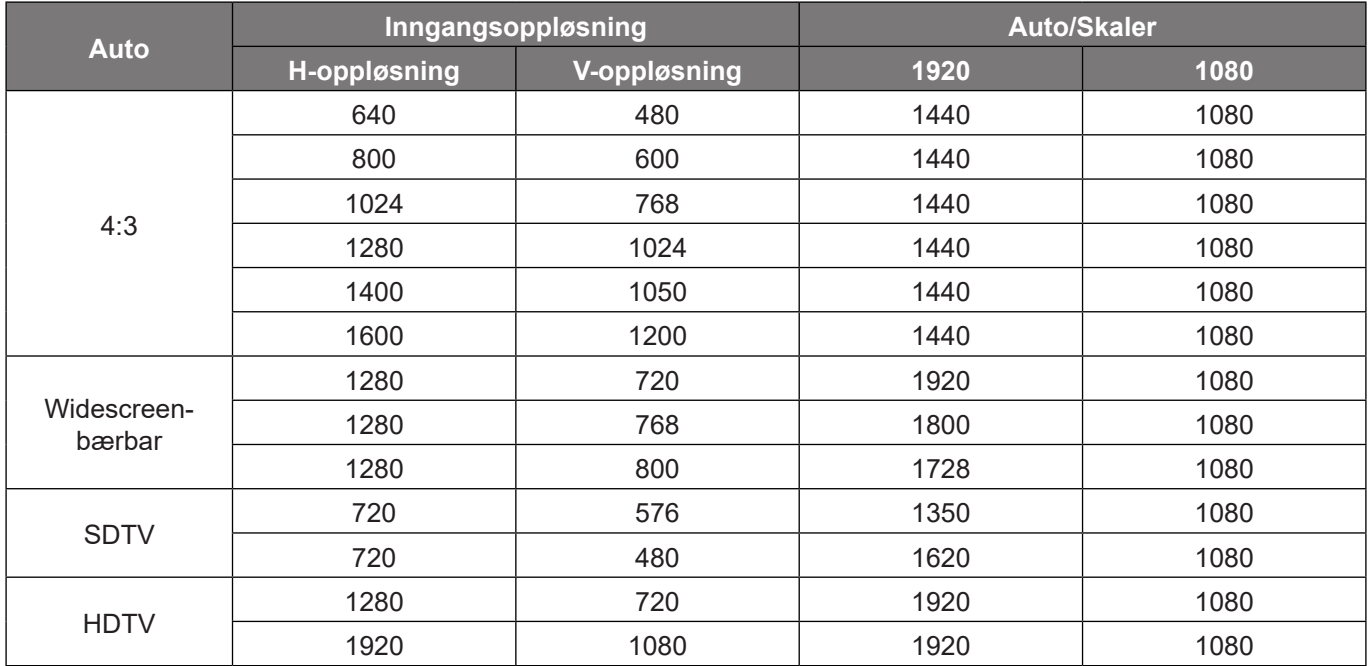

## **Vis menyen for geometrikorreksjon**

### **V. keystone**

Juster bildeforvrengning vertikalt og lag et mer rettvinklet bilde. Vertikal keystone brukes til å korrigere en trapesform der toppen og bunnen er skrå mot en av sidene. Dette er beregnet for bruk med en vertikalt jevn akse.

### **H. keystone**

Juster bildeforvrengning horisontalt og lag et mer rettvinklet bilde. Horisontal keystone brukes til å korrigere en trapesform der venstre og høyre kant av bildet er ulik i lengden. Dette er beregnet for bruk med en horisontalt jevn akse.

### **Fire hjørner-justering**

Denne innstillingen gjør at det projiserte bildet kan justeres på hvert hjørne for å lage et firkantet bilde når projiseringsoverflaten ikke er plan.

### **5 x 3 forvrengning**

Bruk forvrengning for å justere bildet slik at det er på linje med kanten av projeksjonsflaten (skjermen) eller for å eliminere bildeforvrengning (forårsaket av en ujevn overflate).

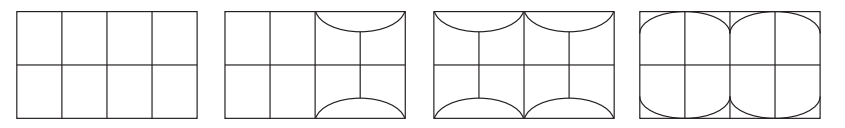

### **Nullstille**

Gå tilbake til fabrikkinnstillingene for geometrikorreksjon.

## **Skjerm Digital Zoom-meny**

Bruk til å forstørre et bilde på projiseringsskjermen. Digital zoom er ikke det samme som optisk zoom og kan forverre bildekvaliteten.

**Merk:** *Zoominnstillingene beholdes når projektoren slås av og på igjen.* 

## **Skjerm bildeforskyvning-meny**

Forskyver det projiserte bildet horisontalt (H) eller vertikalt (V).

## **Skjerm tilbakestill-meny**

Gå tilbake skjerm fabrikkinnstillingene for visningsinnstillinger.

# *Oppsett-meny*

## **Oppsett – Testmønster-meny**

Velg testmønster fra Grønt rutenett, Magenta-rutenett, Hvitt rutenett, Hvit, eller deaktiver funksjonen (Av).

## **Oppsett – språk-meny**

Språket på skjermmenyene kan settes til: engelsk, tysk, fransk, italiensk, spansk, portugisisk, polsk, nederlandsk, svensk, norsk, dansk, finsk, gresk, tradisjonell kinesisk, forenklet kinesisk, japansk, koreansk, russisk, ungarsk, tsjekkisk/slovakisk, arabisk, thai, tyrkisk, persisk, vietnamesisk, indonesisk eller rumensk.

## **Oppsett – menyinnstillinger-meny**

### **Menytidtaker**

Angi hvor lenge skjermmenyen skal forbli synlig på skjermen.

### **Skjul informasjon**

Aktiver denne funksjonen for å skjule informasjonsmeldingen.

### **Oppsett – stor høyde-meny**

Når «På» er valgt, kjører viftene raskere. Denne funksjonen er nyttig i områder hvor luften er tynn.

## **OPPSETT Power Settings-meny**

### **Direkte på**

Velg «På» for å aktivere Direkte på-modus. Projektoren vil automatisk slå seg på når den mottar strøm er levert uten å trykke «Strøm»-knappen på projektorens tastatur eller på fjernkontrollen.

### **Signalstrøm på**

Velg «På» for å aktivere Signalstrøm-modus. Projektoren slår seg automatisk på når et signal oppdages uten at «Strøm»-tasten på tastaturet på projektoren eller på fjernkontrollen trykkes.

### **Merk:**

- *Hvis «Signalstrøm på» er satt til «På», vil strømforbruket til projektoren i ventemodus være over 3 W.*
- *Denne funksjonen kan brukes med HDMI-kilder.*

### **Automatisk avslåing (min.)**

Setter starttiden for nedtelling. Nedtellingen vil starte når projektoren ikke får noe signal. Projektoren vil skru seg av automatisk når nedtellingen er ferdig (i minutter).

### **Sovtidtaker (min.)**

Setter starttiden for nedtelling. Nedtellingen vil starte når projektoren ikke får noe signal. Projektoren vil skru seg av automatisk når nedtellingen er ferdig (i minutter).

**Merk:** *Sovtidtaker nullstilles hver gang projektoren slås av.*

### **Strømmodus (hvilemodus)**

Still inn strømmodus.

- **Aktiv:** Velg «Aktiv» for å gå tilbake til normal hvilemodus.
- **Eco:** Velg «Eco» for å videre spare strøm videre < 0,5 W.

### **Oppsett – Sikkerhet-meny**

### **Sikkerhet**

Aktiver denne funksjonen for å bli bedt om passord før du bruker projektoren.

- **På:** Velg «På» for å bruke sikkerhetsverifisering når projektoren skrus på.
- **Av:** Velg «Av» for å kunne skru på projektoren uten passordverifisering.

**Merk:** *Standardpassordet er 1234.* 

### **Sikkerhetstidtaker**

Velg tid (Måned/Dag/Timer) for å stille inn hvor mange timer projektoren kan brukes. Straks tiden har utløpt vil du bli bedt om å angi passordet ditt igjen.

### **Endre passord**

Brukes til å angi eller endre passordet som du blir bedt om når projektoren slås på.

### **Oppsett – oppstartslogo-meny**

### **Logo**

Bruk denne funksjonen til å sette ønsket oppstartsskjerm. Hvis endringer gjøres, trer de i kraft neste gang projektoren slås på.

- **Standard:** Standard oppstartsskjerm.
- **Nøytral:** Logo vises ikke på oppstartsskjermen.

### **Oppsett – bakgrunnsfarge-meny**

Bruk denne funksjonen for å vise en blå, rød, grønn, grå farge, ingenting eller logoskjermen når signal ikke er tilgjengelig.

**Merk:** *Hvis bakgrunnsfargen er satt til «Ingen», er bakgrunnsfargen svart.*

### **Setup : Reset-meny**

### **Nullstille OSD**

Gå tilbake til fabrikkinnstillingene for innstillinger i OSD-menyen.

### **Tilbakestill til standard**

Gå tilbake til fabrikkinnstillingene for alle innstillinger.

## *Inndatameny*

## **Inngang – Automatisk kilde-meny**

Velg dette alternativet for å la projektoren automatisk finne en tilgjengelig inngangskilde.

## **Inngang – Automatisk inngangsbytte-meny**

Når HDMI-inngangssignal oppdages, bytter projektoren automatisk inngangskilden.

## **Inngang – HDMI CEC Innstillinger-meny**

**Merk:** *Når du kobler HDMI-CEC-kompatible enheter til projektoren med HDMI-kabler, kan du styre dem med Strøm på- eller Strøm av-status ved hjelp av HDMI Link-kontrollfunksjonen på projektorens skjermmeny. Dette gjør at en enhet eller flere enheter i en gruppe kan slås på av eller slås av via HDMI Linkfunksjonen. I en typisk konfigurasjon kan DVD-spilleren kobles til projektoren gjennom en forsterker eller et hjemmekinosystem.*

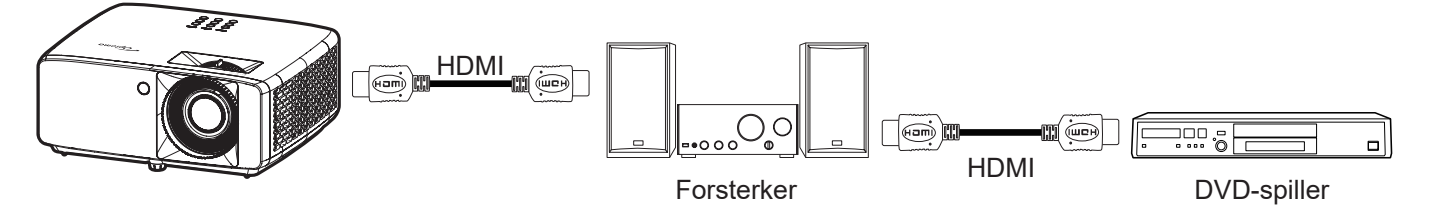

### **HDMI-kobling**

Aktiver/deaktiver HDMI Link-funksjonen.

### **Inclusive TV**

Hvis innstillingene er satt til «Ja», så er alternativene for strøm på- og strøm av-kobling tilgjengelig.

### **Strøm på-kobling**

CEC strøm på-kommando.

- **Gjensidig:** Både projektoren og CEC-enheten slås på samtidig.
- **PJ --> Enhet:** CEC-enheten vil bli slått på etter at projektoren er slått på.
- **Enhet --> PJ:** Projektoren vil slås på etter at CEC-enheten er slått på.

### **Strøm av-kobling**

Aktiver funksjonen hvis du vil at både HDMI Link og projektoren skal slås av automatisk samtidig.

### **Inngang – tilbakestill-meny**

Gå tilbake til fabrikkinnstillingene for inngangsinnstillinger.

# *Lyd-meny*

## **Lyd Volum-meny**

Justerer lydstyrken.

## **Lyd Demp-meny**

Bruk dette alternativet for å midlertidig slå av lyden.

- **På:** Velg «På» for å slå på demping.
- **Av:** Velg «Av» for å slå av demping.

**Merk:** *«Demp»-funksjonen påvirker lydstyrken til både intern og ekstern høyttaler.*

## **Lydmodus-meny**

Velg riktig lydmodus fra bitstrøm og PCM.

## **Lyd – tilbakestill-meny**

Gå tilbake til fabrikkinnstillingene for lydinnstillinger.

# *Kontrollmeny*

## **Kontroll – enhets-ID-meny**

ID-definisjon kan settes opp i denne menyen (0–99). Dette kan brukes til å kontrollere en individuell projektor med RS232.

**Merk:** *Du finner en fullstendig liste over RS232-kommandoer i RS232-brukerhåndbok på nettstedet vårt.*

## **Kontroll – Fjernkontrollsinnstillinger-meny**

### **IR-funksjon**

Still inn IR-funksjonen.

- **På:** Velger du «**På**», så kan projektoren brukes med fjernkontrollen fra IR-mottakerne på toppen og forsiden.
- **Av:** Velger du «Av», så kan projektoren betjenes med fjernkontrollen. Ved å velge «Av» kan du bruke tastaturet igjen.

### **Bruker1/ Bruker2/ Bruker3**

Tilordne en funksjon til Bruker1-, Bruker2-, og Bruker3-knappene på fjernkontrollen. Da kan du enkelt bruke funksjonen uten å gå gjennom skjermmenyene. De tilgjengelige funksjonene er HDMI 1, HDMI 2, Testmønster, Lysstyrke, Kontrast, Sovtidtaker, Fargesamsvar, Fargetemperatur, Gamma, Projisering, Lyskildemodus, Zoom, Frys.

**Merk:** *Om funksjonene Bruker1/ Bruker2/ Bruker3 er tilgjengelige, avhenger av fjernkontrolltypen. Oppsettet til fjernkontrollen kan variere avhengig av region.*

## **Kontroll – Tastaturinnstillinger-meny**

### **Lås tastatur**

Når tastaturlåsfunksjonen er «På», låses hele kontrollpanelet. Projektoren kan imidlertid brukes med fjernkontrollen. Ved å velge «Av» kan du bruke tastaturet igjen.

## **Kontroll – LAN-meny**

Konfigurer nettverksinnstillingene for projektoren.

### **Nettverksstatus**

Vis status for nettverkstilkoblingen. (kun les)

### **MAC-adresse**

Vis MAC-adressen. (kun les)

### **DHCP**

Slå på DHCP for å hente inn IP-adresse, Nettverksmaske, Gateway og DNS automatisk.

### **IP-adresse**

Tildel IP-adressen til projektoren.

### **Nettverksmaske**

Tildel nettverksmasken til projektoren.

### **Gateway**

Tildel gatewayen til projektoren.

### **DNS**

Tildel DNS til projektoren.

### **Bruke en nettleser til å kontrollere projektoren**

- 1. Slå «På» DHCP-alternativet på projektoren for å la en DHCP-server tildele en IP-adresse automatisk.
- 2. Åpne nettleseren på PC-en, og skriv inn projektorens IP-adresse («Kontroll > LAN > IP-adresse»).
- 3. Legg inn brukernavn og passord, og klikk «Logg på».

Projektorens nettbaserte grensesnitt for konfigurasjon åpnes.

### **Merk:**

- *Standard brukernavn og passord er «admin».*
- *Trinnene i denne delen er basert på Windows 10-operativsystemet*.

### **Koble direkte til projektoren fra datamaskinen\***

- 1. Slå «Av» DHCP-alternativet på projektoren.
- 2. Konfigurer IP-adresse, nettverksmaske, gateway og DNS på projektoren («Kontroll > LAN»).
- 3. Åpne siden *Nettverk og Internett* på datamaskinen, og tildel de samme nettverksparametrene på PCen som på projektoren. Klikk «OK» for å lagre innstillingene.

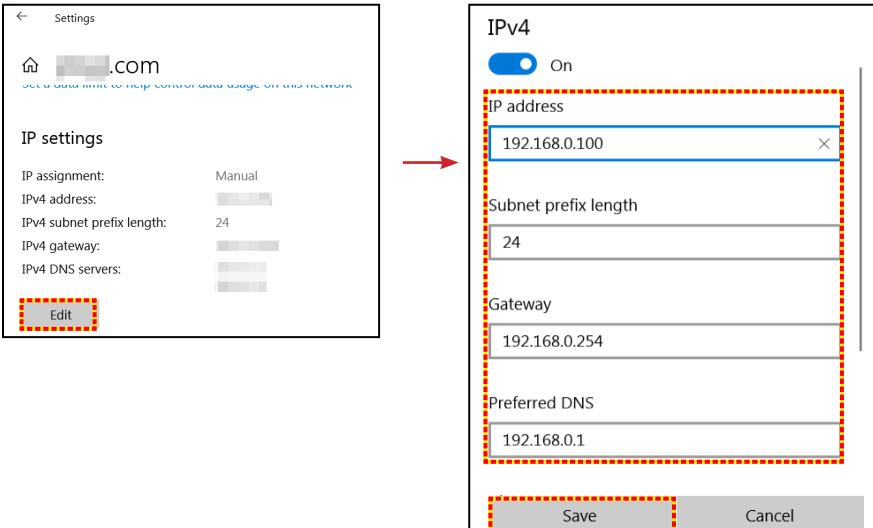

4. Åpne nettleseren på PC-en, og skriv IP-adresse tildelt i trinn 3 i URL-feltet. Trykk «Enter»-knappen.

### **Nullstille**

Tilbakestill nettverksinnstillingene til standard fabrikkverdier.

## **Kontroll – kontroll-meny**

Denne projektoren kan fjernstyres av en datamaskin eller andre eksterne enheter via kablet nettverkstilkobling. Den lar brukeren kontrollere en eller flere projektorer fra et fjernkontrollsenter, for eksempel for å slå projektoren på/av eller justere lysstyrke/kontrast på bildet.

Bruk undermenyen Kontroll for å velge en kontrollenhet for projektoren.

### **Crestron**

Kontroller projektoren med Crestron-kontrolleren og relatert programvare. (Port: 41794)

Du kan få mer informasjon ved å gå til http://www.crestron.com.

### **Extron**

Kontroller projektoren med Extron-enheter. (Port: 2023) Du kan få mer informasjon ved å gå til http://www.extron.com.

### **PJ Link**

Kontroller projektoren med PJLink v2.0-kommandoer. (Port: 4352) Du kan få mer informasjon ved å gå til http://pjlink.jbmia.or.jp/english.

### **AMX-enhetsoppdagelse**

Kontroller projektoren med AMX-enheter. (Port: 9131) Du kan få mer informasjon ved å gå til http://www.amx.com.

### **Telnet**

Kontroller projektoren ved å bruke RS232-kommandoer via Telnet-tilkobling. (Port: 23) Du finner mer informasjon på «RS232 via Telnet» på side 50.

### **HTTP**

Kontroller projektoren med en nettleser. (Port: 80)

Du finner mer informasjon på «Bruke en nettleser til å kontrollere projektoren» på side 41.

### **Merk:**

- *Crestron er et registrert varemerke for Crestron Electronics, Inc. i USA.*
- *Extron er et registrert varemerke for Extron Electronics, Inc. i USA.*
- *AMX er et registrert varemerke for AMX LLC i USA.*
- *PJLink har søkt om registrering av varemerke og logo i Japan, USA og andre land ved JBMIA.*
- *Du kan få mer informasjon om de ulike typene eksterne enheter som kan kobles til LAN/RJ45-porten og fjernstyre projektoren samt relaterte styrekommandoer som støttes for disse eksterne enhetene ved å ta direkte kontakt med serviceteamet.*

## **OPPSETT Nettverk kontrollinnstillinger-meny**

### **LAN\_RJ45-funksjon**

For å gjøre den enkel å bruke har projektoren ulike nettverks- og fjernstyringsfunksjoner. LAN/RJ45-funksjonen på projektoren går gjennom et nettverk for å eksternt styre følgende: Slå på/av, lysstyrke og kontrastinnstillinger. Du kan også se statusinformasjon for projektoren, f. eks.: Videokilde, lyddemping osv.

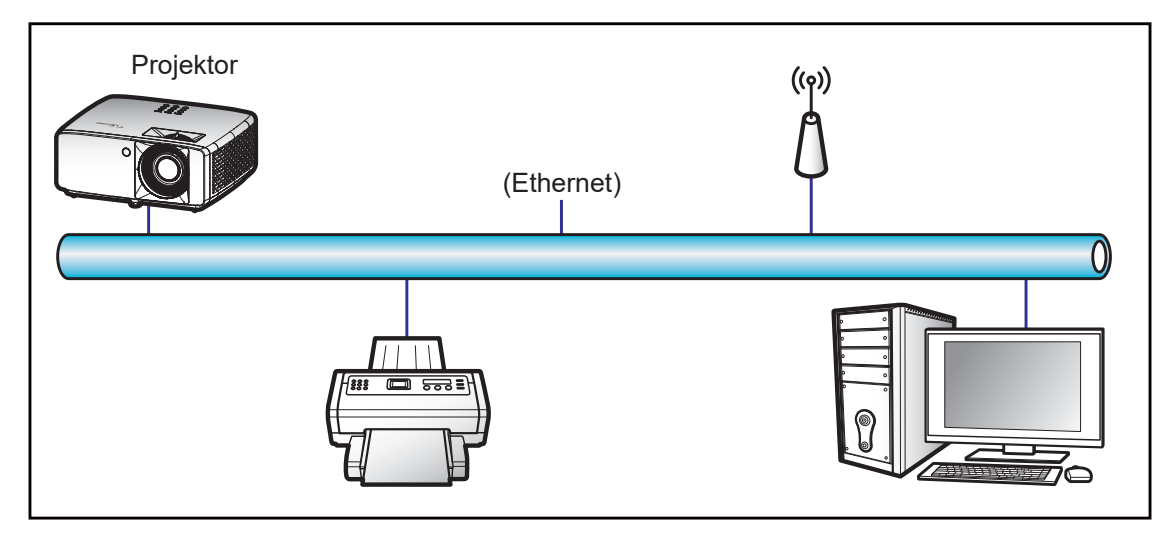

### **Funksjoner for kablet LAN-terminal**

Denne projektoren kan styres ved hjelp av en PC eller andre eksterne enheter via LAN-/RJ45-porten, og den er kompatibel med Crestron / Extron / AMX (Device Discovery) / PJLink.

- Crestron er et registrert varemerke for Crestron Electronics, Inc. i USA.
- Extron er et registrert varemerke for Extron Electronics, Inc. i USA.
- AMX er et registrert varemerke for AMX LLC i USA.
- PJLink har søkt om registrering av varemerke og logo i Japan, USA og andre land ved JBMIA.

Projektoren støtter de spesifiserte kommandoer i Crestron Electronics-kontrolleren og tilhørende programvare (f.eks. RoomView®).

http://www.crestron.com/

Denne projektoren er kompatibel med Extron-enheter for referanse.

http://www.extron.com/

Denne projektoren støttes av AMX (Device Discovery).

http://www.amx.com/

Denne projektoren støtter alle kommandoene i PJLink Class1 (versjon 1.00).

http://pjlink.jbmia.or.jp/english/

Du kan få mer inngående informasjon om de ulike typene eksterne enheter som kan kobles til LAN/RJ45-porten og fjernstyre projektoren samt relaterte styrekommandoer som støttes for disse eksterne enhetene ved å ta direkte kontakt med serviceteamet.

### **LAN RJ45**

1. Koble en RJ45-kabel til RJ45-portene på projektoren og på PC-en.

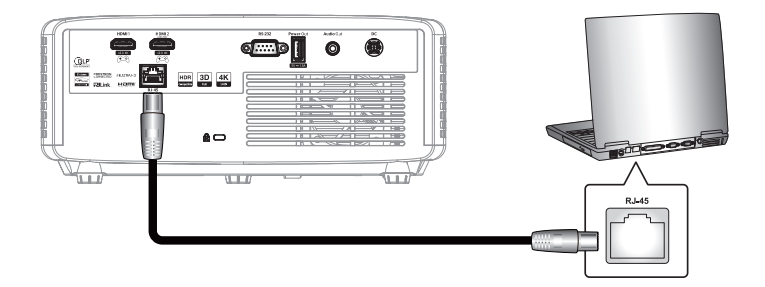

2. På PC-en velger du Start **II** > Innstillinger  $\hat{\otimes}$  > Nettverk og Internett.

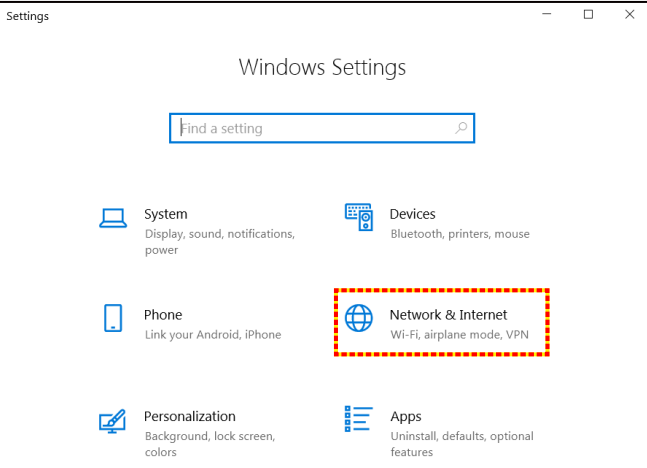

3. På **Ethernet**-delen velger du **Egenskaper**.

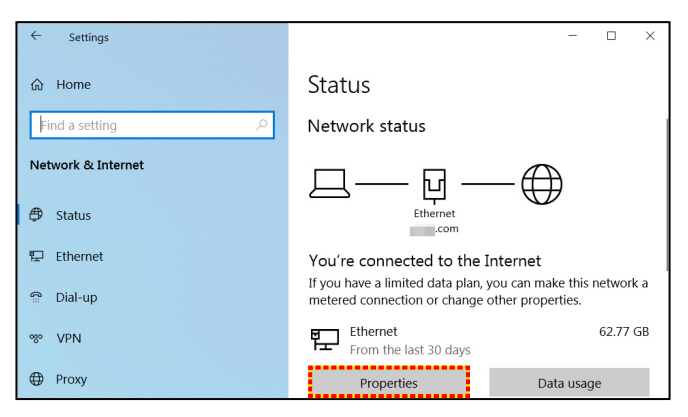

4. På delen **IP-innstillinger** velger du **Rediger**.

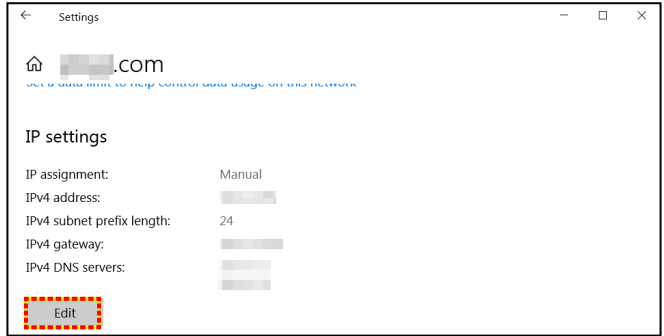

5. Skriv inn IP-adresse og gateway, og velg «Lagre».

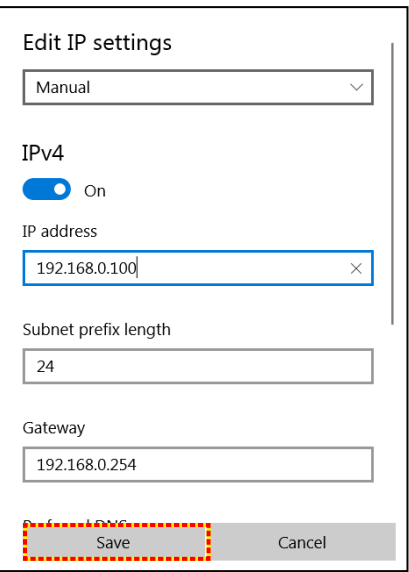

- 6. Trykk «Meny»-knappen på projektoren.
- 7. Åpne på projektor **Kontroll** > **LAN**.
- 8. Skriv inn følgende tilkoblingsparametre:
	- DHCP: Av
	- ± IP-adresse: 192.168.0.100
	- Nettverksmaske: 255.255.255.0
	- Gateway: 192.168.0.254
	- ± DNS: 192.168.0.51
- 9. Trykk «Enter» for å bekrefte innstillinger.
- 10. Åpne en nettleser, for eksempel Microsoft Edge eller Chrome med Adobe Flash Player 9.0 eller høyere installert.
- 11. I adresselinjen skriver du inn projektorens IP-adresse: 192.168.0.100.

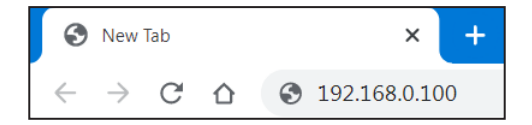

12. Trykk «Enter».

#### **Projektoren er satt opp for eksternstyring. LAN/RJ45-funksjonen vises som følger:**

### *Logg på*

Når du åpner nettsiden for første gang, vil du se en skjerm som den nedenfor. Angi gyldig bruker og passord.

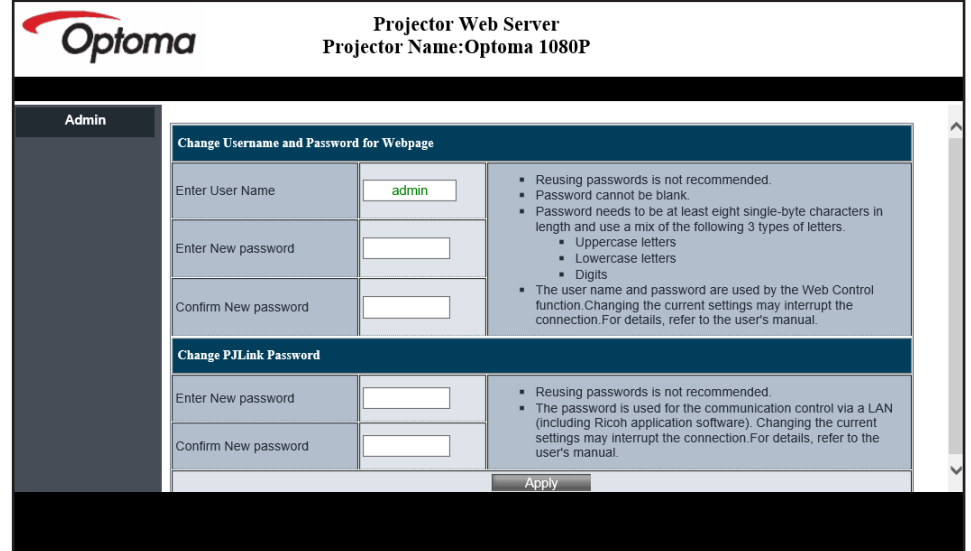

Når du åpner nettsiden etter å ha angitt et gyldig passord, vil du se en skjerm som den nedenfor. Skriv inn passordet i «Passord»-feltet.

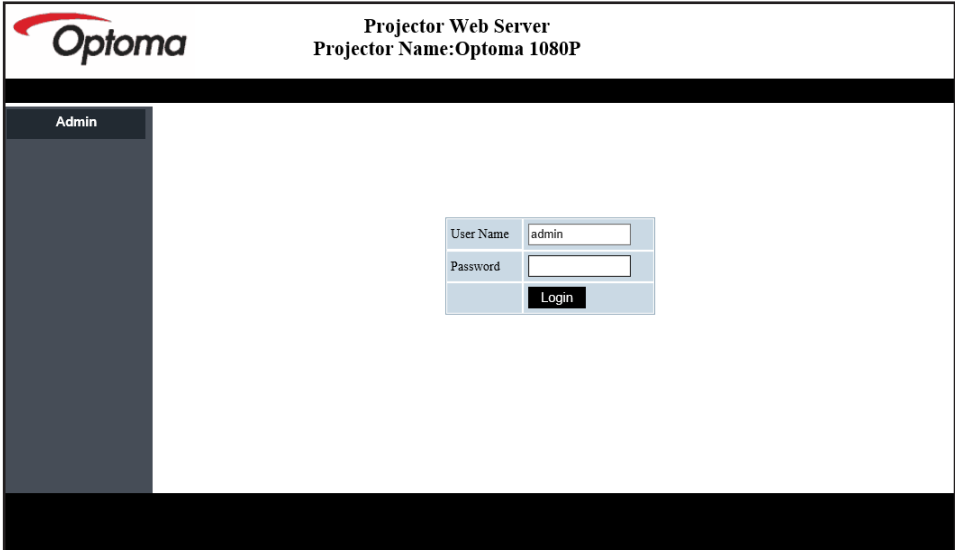

#### *Systemstatus*

Gjeldende status for projektoren vises. Du kan sjekke projektorens modellnavn, fastvareversjon, gjeldende LAN-konfigurasjon og endre grensesnittspråket om nødvendig.

Versjonsnavnet som vises på nettsiden i illustrasjonen, kan avvike fra det som faktisk vises.

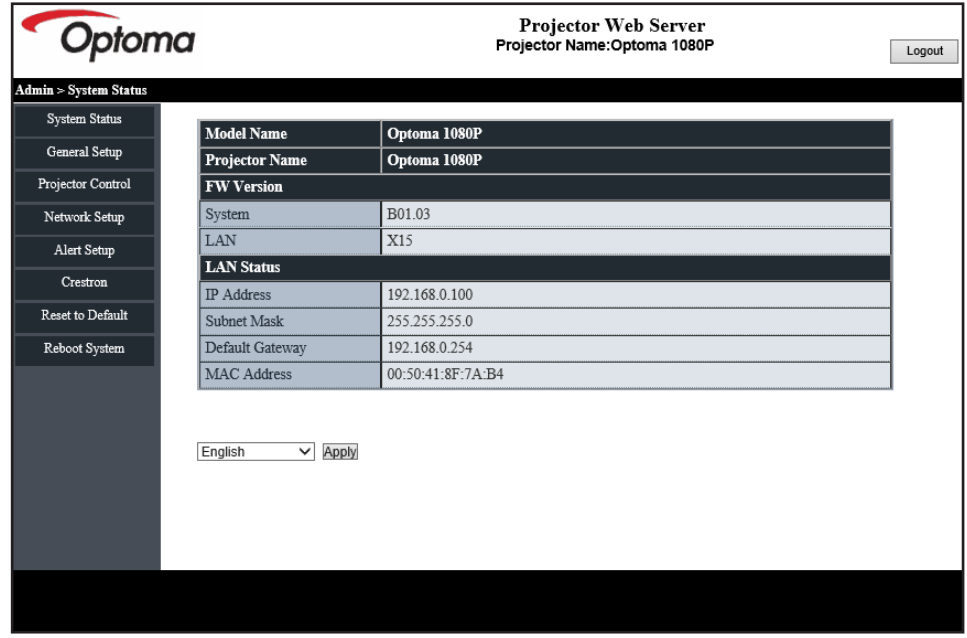

#### *Generelt oppsett*

Projektornavnet som står her, brukes også i PJLink-kontroll. Kun alfanumeriske tegn kan brukes som projektornavn. Maksimalt antall tegn er 32.

Du kan bare bruke alfanumeriske tegn i passordet. Minimum antall tegn er 8. Hvis du skriver inn et ugyldig tegn, vises advarselen «Ugyldig tegn».

Hvis nytt passord og bekreftelse av nytt passord ikke stemmer overens, vises en feilmelding. Da må du angi passordet på nytt.

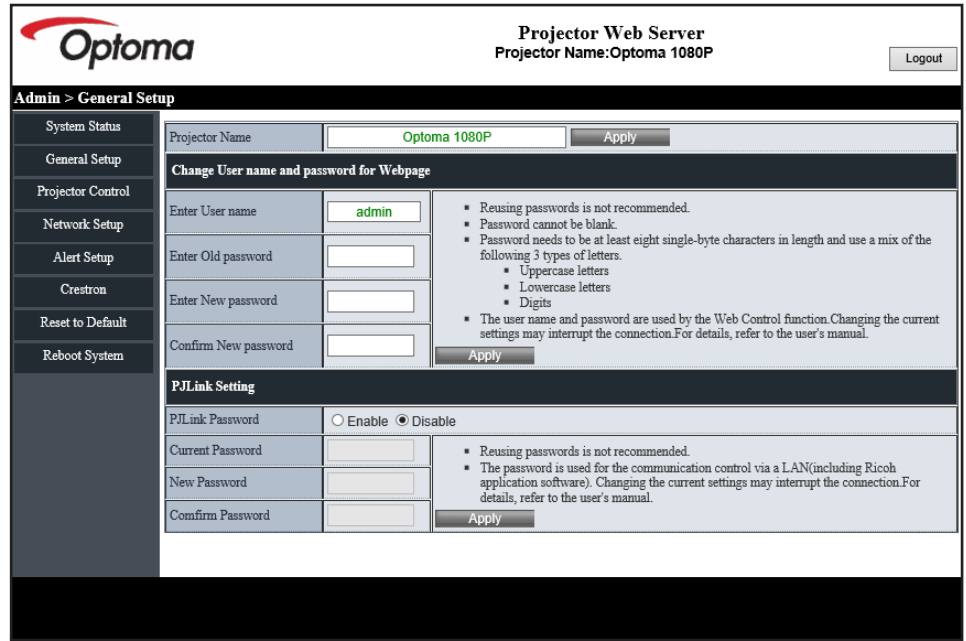

### *Projektorkontroll*

Du kan kontrollere projektoren med dette elementet. Kontrollelementene er beskrevet i denne delen. Kontrollknapp: Når du klikker en knapp, utføres den tilsvarende funksjonen.

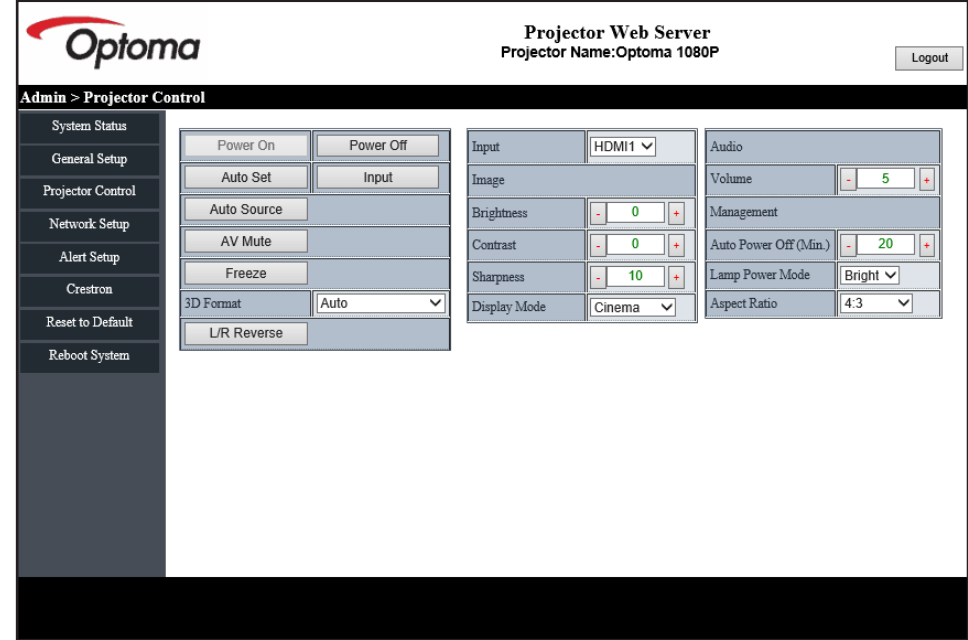

### *Nettverksoppsett*

Still inn nettverket for projektoren.

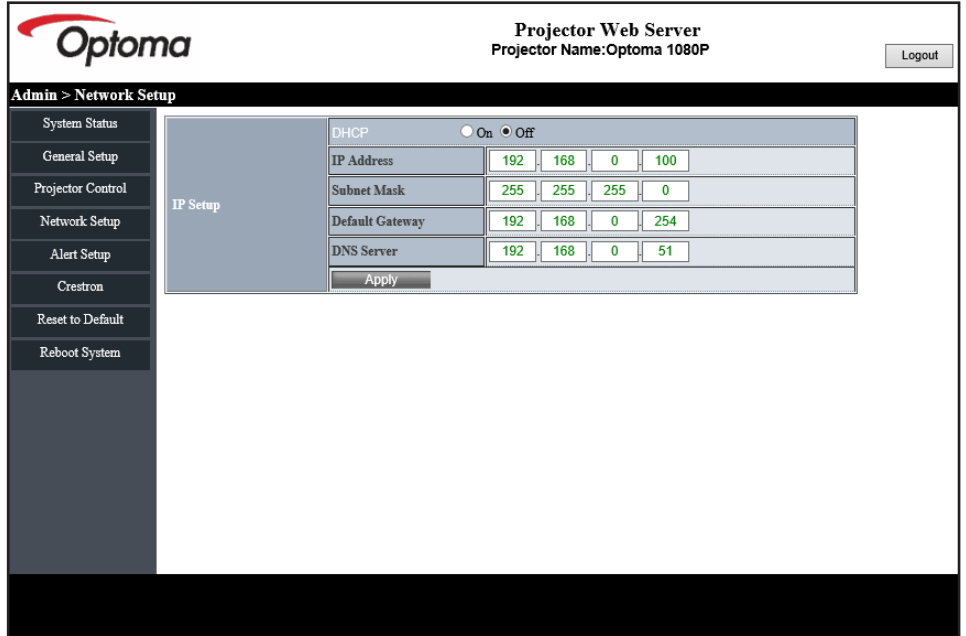

### *Varslingsoppsett*

Du kan få tilsendt e-postvarsler når det oppstår en feil. Du kan stille inn e-postvarsler i denne delen.

- 1. Typer varsler: Marker ved hvilke typer feil du vil motta e-postvarsel for.
- 2. E-postvarsling: Kontroller og velg følgende innstillinger:
	- SMTP-innstilling: Sett opp følgende:
	- a) SMTP-server: Serveradresse (servernavn) (SMTP-server)
	- b) Fra: e-postadressen til avsenderen
	- c) Brukernavn: Brukernavnet for e-postserveren
	- d) Passord: E-postserverpassord.
	- E-postinnstilling: Sett opp følgende:
		- a) Emne for e-post
		- b) Innhold i e-post
	- c) Til: Angi e-postadressen til avsenderen.
- 3. Klikk «Bruk» for å bruke verdien.
- 4. Skriv inn IP-adressen til projektoren i \*xxx.xxx.xxx.xxx.
- 5. Send test-e-post.

Når du klikker [Send test-e-post], vil test-e-posten sendes. Teksten vil være «E-posttest xxx.xxx. xxx.xxx \*».

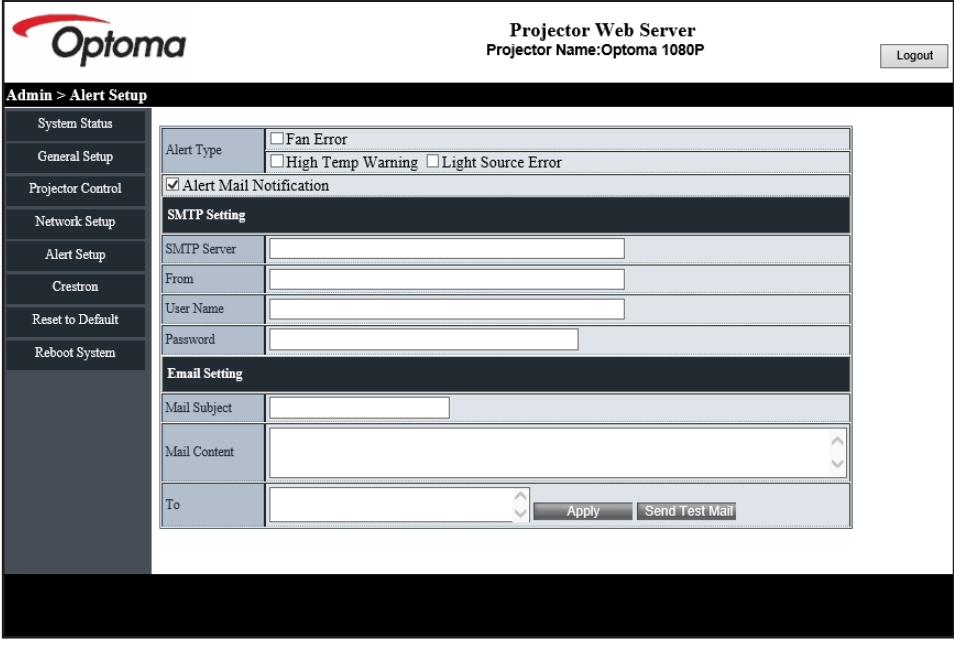

### **RS232 via Telnet**

Som en alternativ kontrollmetode har denne projektoren RS232-kommandokontroll fra TELNET for LAN / RJ45 grensesnitt.

### **Hurtigstartveiledning for «RS232 via Telnet»**

- Finn IP-adressen til projektoren ved å sjekke skjermmenyene.
- Kontroller at PC-en kan få tilgang til nettsiden på projektoren.
- Sørg for at «Windows-brannmuren» er deaktivert for å hindre at «Telnet»-funksjonen blir blokkert av PC-en.
- 1. Klikk **Søk** og skriv deretter inn «cmd» som søkeord. Trykk «Enter»-knappen.

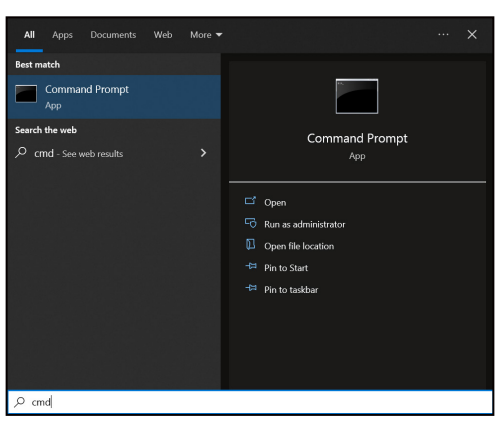

- 2. Åpne ledetekst-appen.
- 3. Skriv inn kommandoen i følgende format:
	- $-$  telnet ttt.xxx.yyy.zzz 23 (og trykk «Enter»)
	- ± (ttt.xxx.yyy.zzz: IP-adressen til projektoren)
- 4. Hvis Telnet-tilkoblingen er klar, og brukeren kan angi RS232-kommandoer, trykker du «Enter»-tasten, så skal Telnet-tilkoblingen være klar for RS232-kommandokontroll.

### **Spesifikasjoner for «RS232 via telnet»**:

- 1. Telnet: TCP.
- 2. Telnet-port: 23 (for mer informasjon kontakter du Optomas serviceteam).
- 3. Telnet-verktøyet: Windows «TELNET.exe» (konsoll-modus).
- 4. For å avslutte Telnet-økten lukker du bare ledetekstvinduet.
- 5. Windows Telnet-verktøyet rett etter at TELNET-forbindelsen er klar.
	- ± Begrensning 1 for Telnet-kontroll: Det kan ikke være mindre enn 50 byte for påfølgende nettverksnyttelast for Telnet-kontrollprogrammet.
	- ± Begrensning 2 for Telnet-kontroll: Det kan ikke være mindre enn 26 byte for påfølgende RS232 kommandoer for Telnet-kontroll.
	- Begrensning 3 for Telnet-kontroll: Minimum forsinkelse for neste kommando må være mer enn 200 (ms).

## **Kontroll – tilbakestill-meny**

Gå tilbake til fabrikkinnstillingene for kontrollinnstillinger.

# *Informasjonsmeny*

## **Informasjonsmeny**

Vis projektorens informasjon som nedenfor:

- **•** Forskriftsmessig
- Serienummer
- Enhets-ID
- Kilde
- Oppløsning
- Oppdateringsfrekvens
- Bildemodus
- Fargebitdybde
- Fargerom
- Color Gamut (Fargeområde)
- Strømmodus (hvilemodus)
- Lyskildetimer
- Fjernkontrollkode
- Fjernkontrollkode (Active)
- Nettverksstatus
- Bluetooth-status
- IP-adresse
- Enhets-ID
- Filter Bruk i Timer
- Lyskildemodus
- Fastvareversjon
- Oppdater

## **Støttede oppløsninger**

### *Inngangssignal for HDMI*

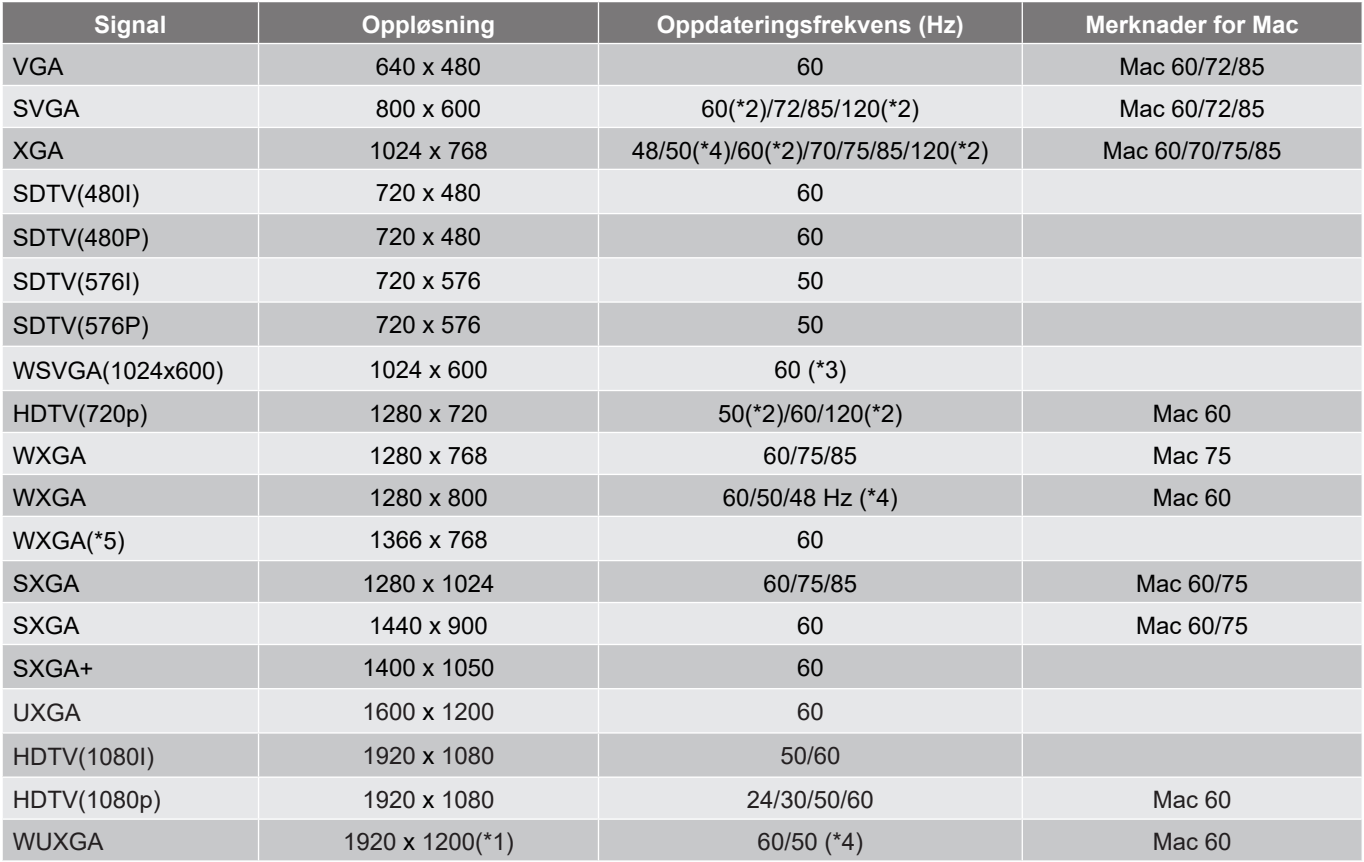

### **Merk:**

- *(\*1) Kun 1920 x 1200 ved 60 Hz støtter RB (redusert blanking).*
- *(\*2) 3D-timing for 3D Ready-projektor (STD) og True 3D-projektor.*
- *(\*3) New ERA- og Data-projektor må ha denne timingen for WSVGA, Proscene og Home er fint å ha.*
- *(\*4) Proscene- og dataprojektor > 4000 L, opprinnelig oppløsning må støtte 50 Hz/48 Hz.*
- *(\*5) Windows 8 standard-timing.*

### *True 3D-videokompatibilitet*

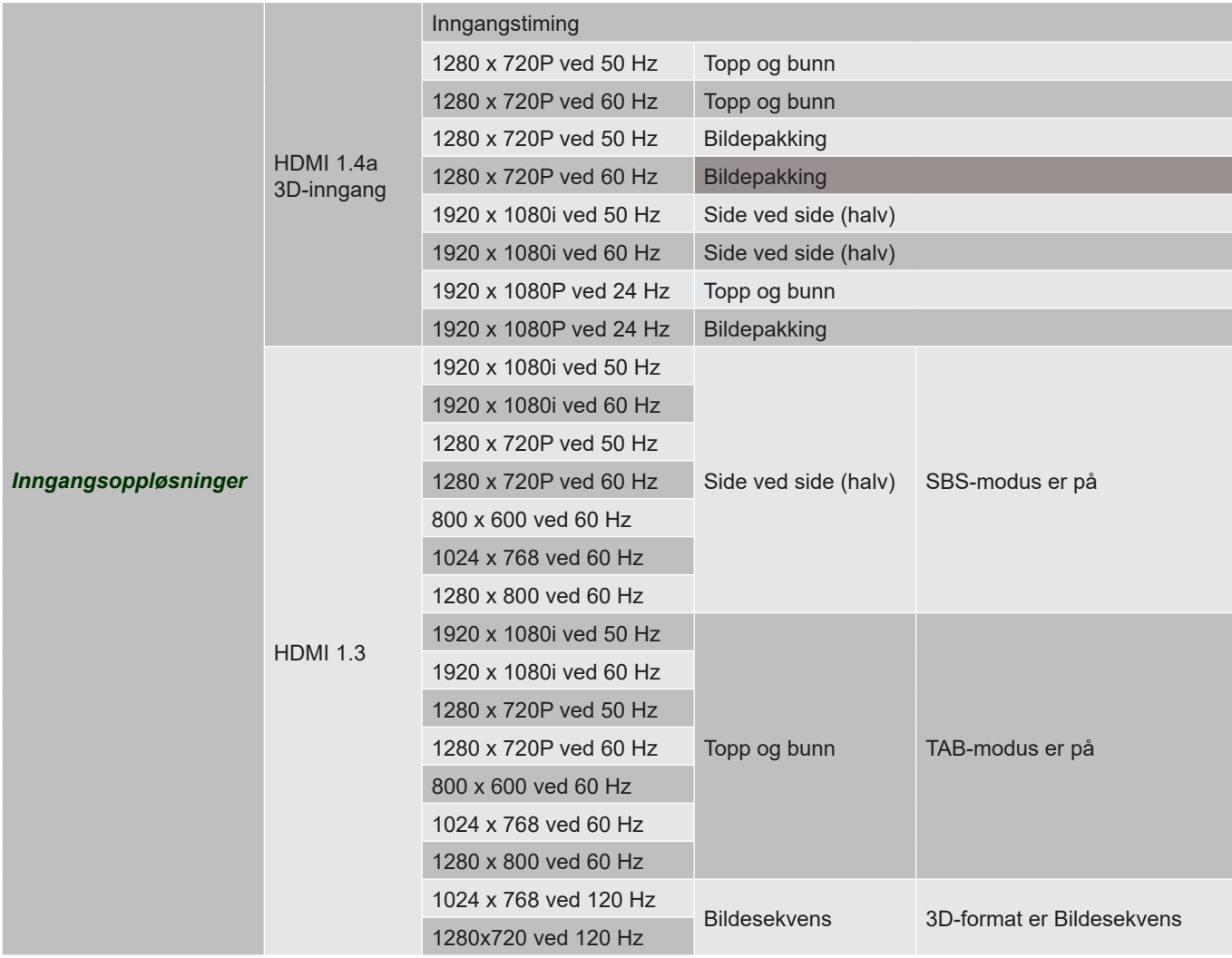

### **Merk:**

- *Hvis 3D-inngang er 1080p ved 24 Hz, bør DMD spille med integrert multiplum med 3D modus.*
- *1080i ved 25 Hz og 720p ved 50 Hz vil kjøre i 100 Hz; annen 3D-timing vil kjøre i 120 Hz.*
- *1080p ved 24 Hz vil kjøre i 144 Hz.*

### *EDID (digital)*

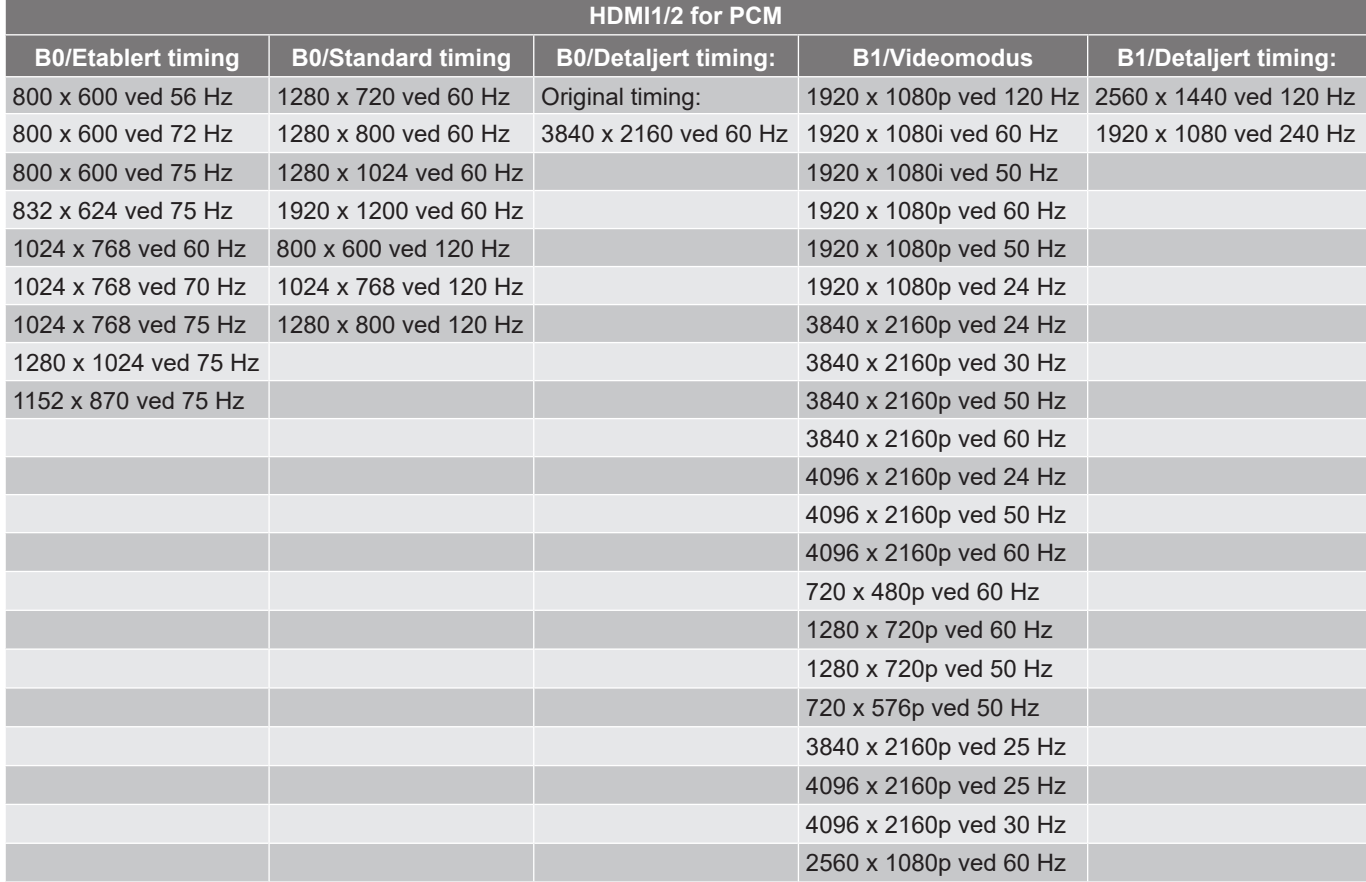

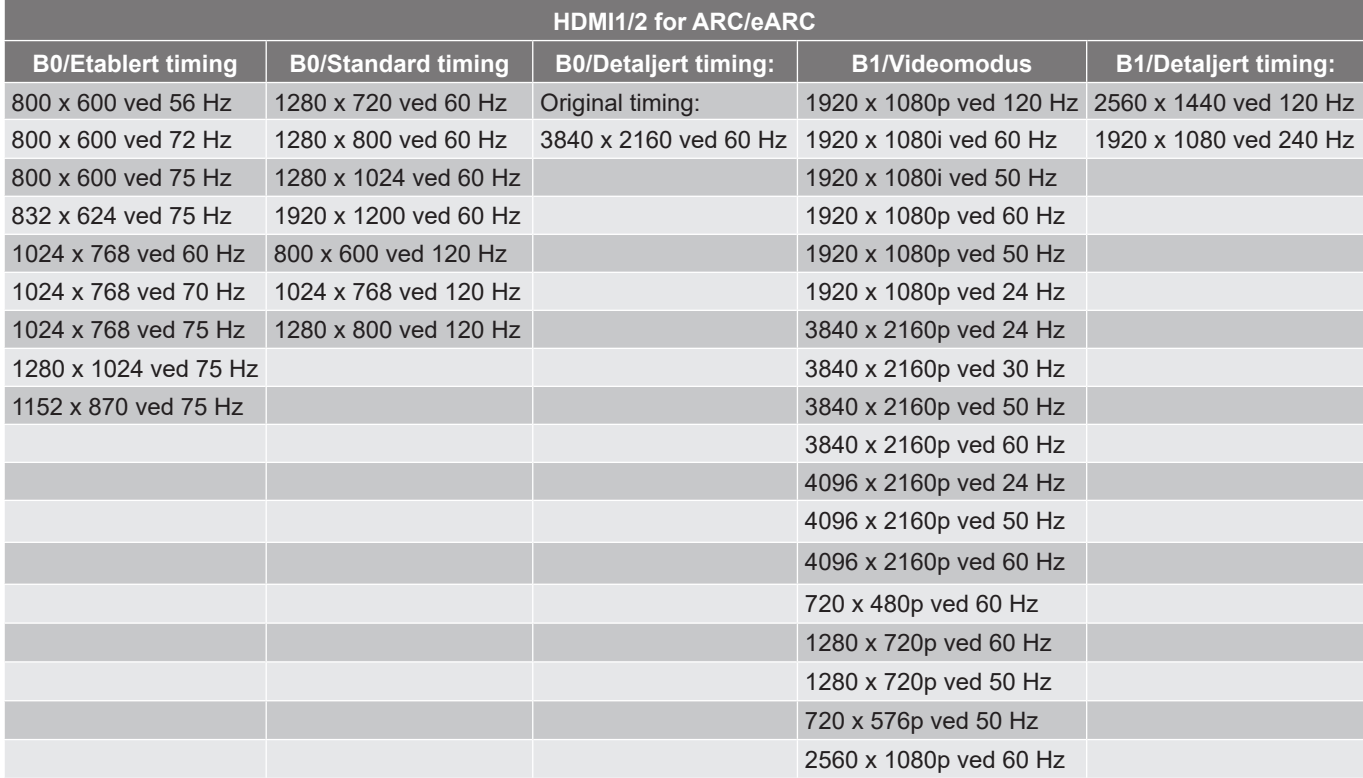

## **Bildestørrelse og projiseringsavstand**

### **4K-modell med kort stråleavstand**

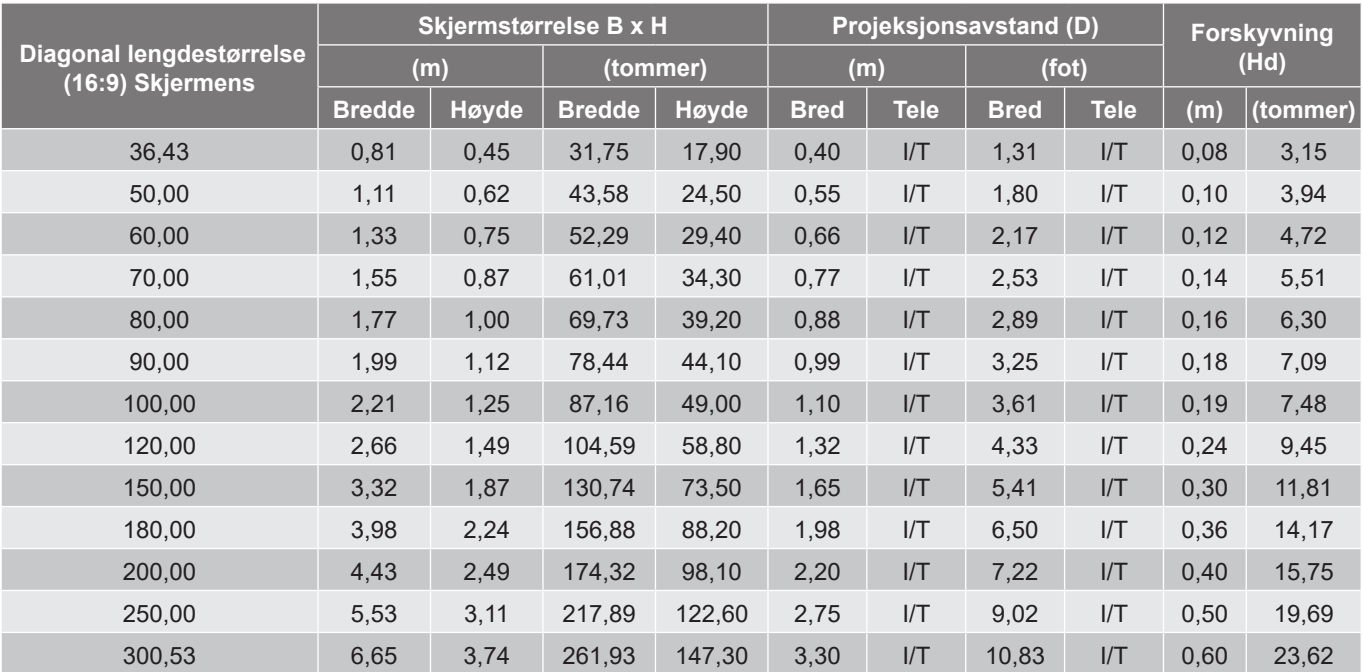

### **Merk:**

*Zoom-forhold: Fast linse*

 *Verdier for vertikal linseforskyvning er basert på midten av projiseringslinsen, beregnet fra base til midten av projeksjonslinsen. Til alle verdier for vertikal linseforskyvning må det legges til 5,2 cm (2,05 tommer).*

### **4K 1,6x-modell**

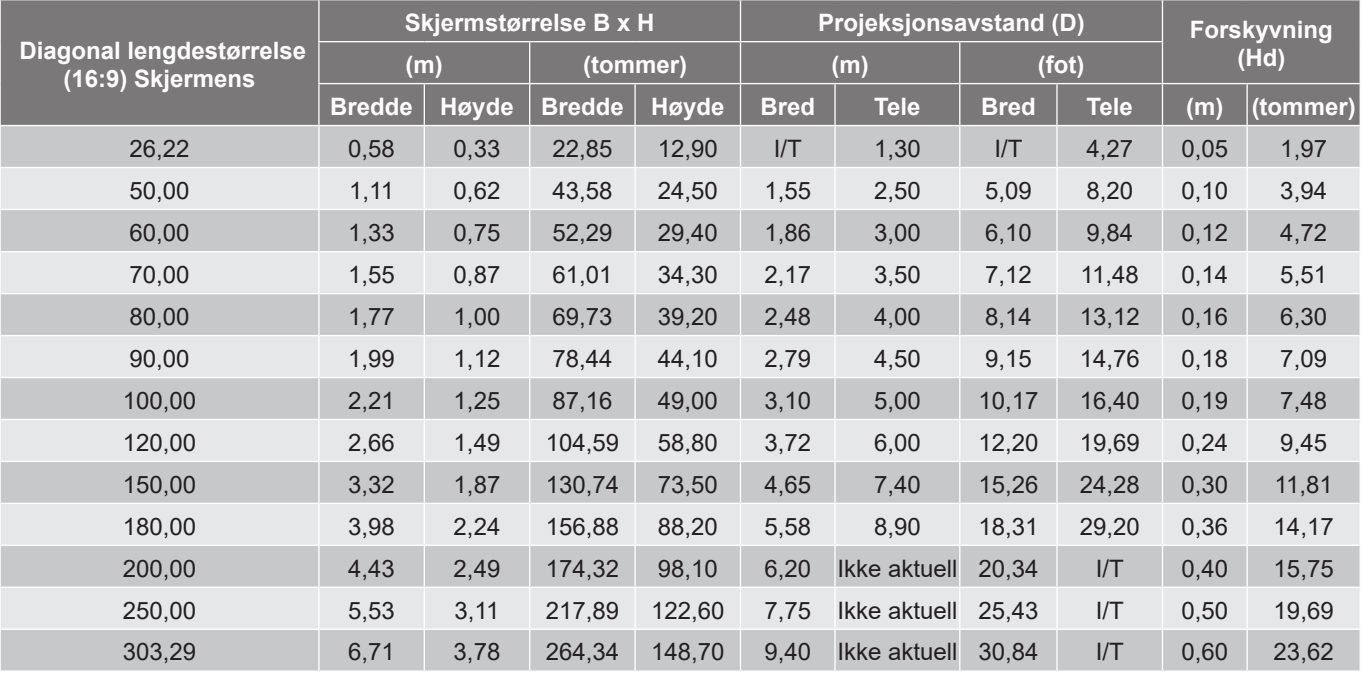

### **Merk:**

- *Zoom-forhold: 1,6x*
- *Verdier for vertikal linseforskyvning er basert på midten av projiseringslinsen, beregnet fra base til midten av projeksjonslinsen. Til alle verdier for vertikal linseforskyvning må det legges til 5,2 cm (2,05 tommer).*

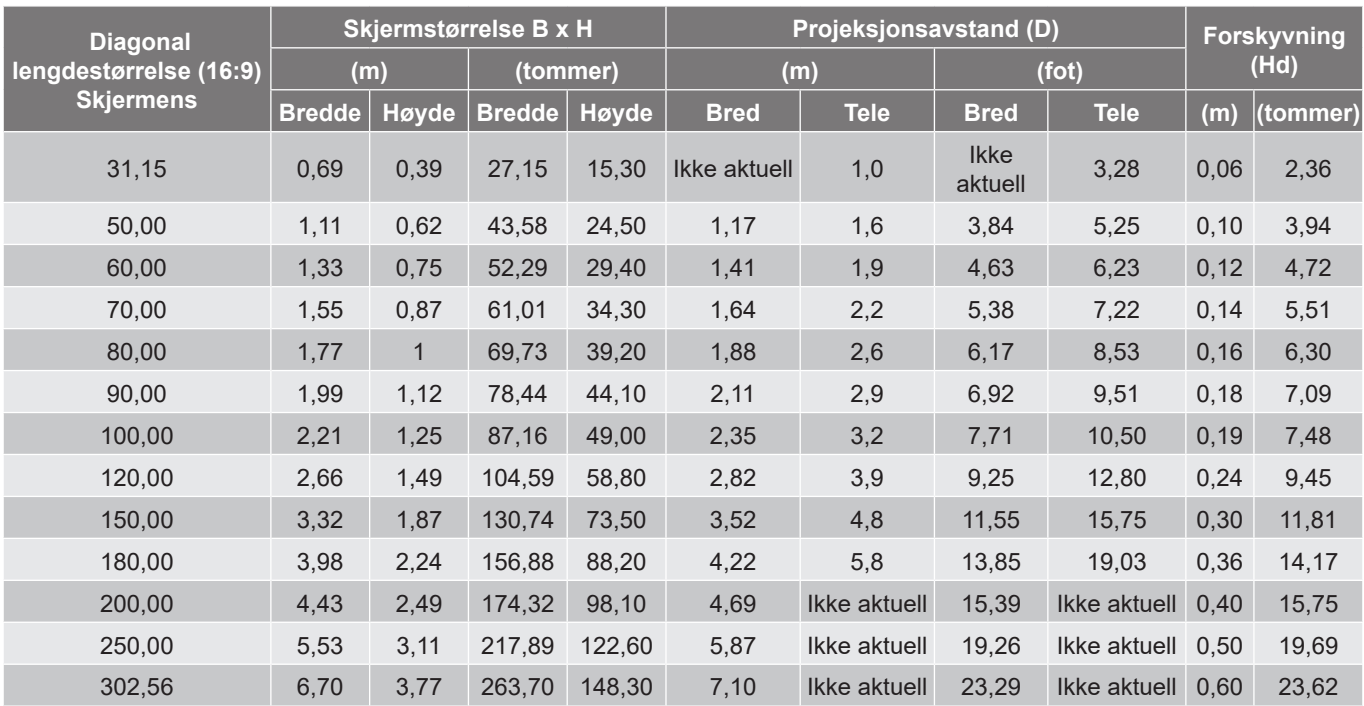

### **4K 1,3x-modell**

### **Merk:**

*Zoom-forhold: 1,3x*

 *Verdier for vertikal linseforskyvning er basert på midten av projiseringslinsen, beregnet fra base til midten av projeksjonslinsen. Til alle verdier for vertikal linseforskyvning må det legges til 5,2 cm (2,05 tommer).*

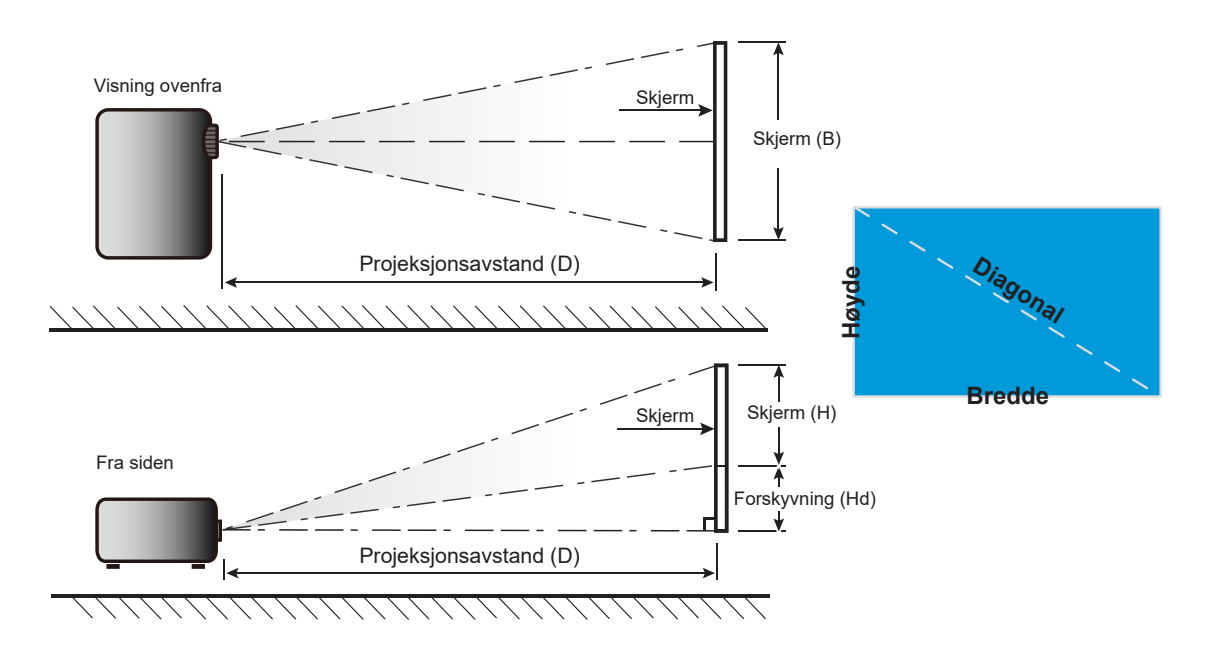

## **Projektormål og takmontering**

- 1. For å forhindre skade på projektoren, bruk Optoma-takmonteringen.<br>2. Hvis du ønsker å bruke en monteringspakke fra en trediepart, påse a
- 2. Hvis du ønsker å bruke en monteringspakke fra en tredjepart, påse at skruene som brukes for å feste projektoren har følgende spesifikasjoner:
- Skruetype: M4\*10 mm
- Minimum skruelengde: 10 mm

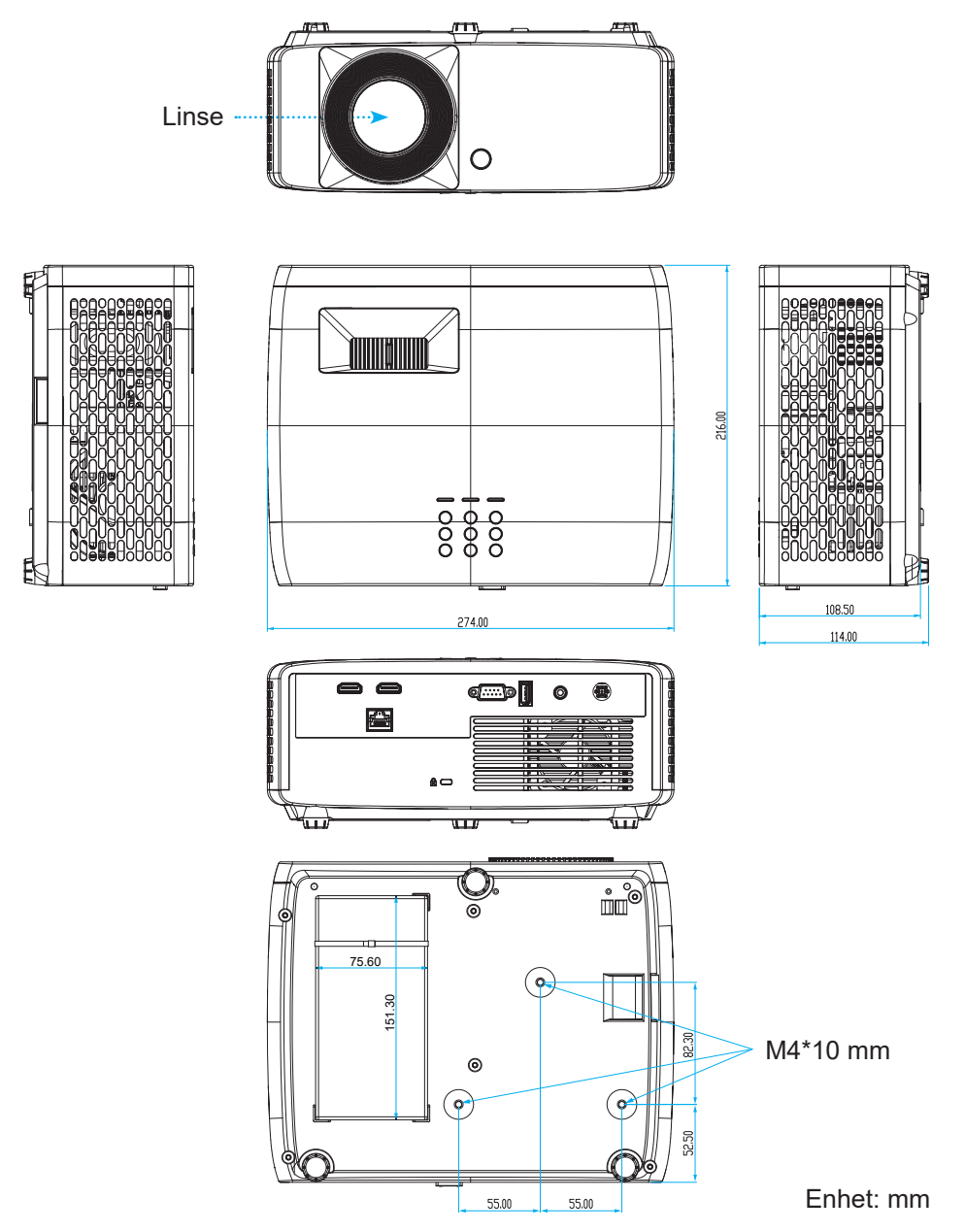

**Merk:** *Vær obs på at skade som oppstår som følge av ukorrekt installasjon vil annullere garantien.*

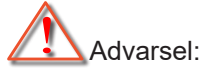

- Hvis du kjøper takmontering fra et annet firma, husk å bruke korrekt skruestørrelse. Skruestørrelse vil variere avhengig av tykkelsen på monteringsplaten.
- Hold en klarering på minst 10 cm mellom taket og bunnen av projektoren.
- Ikke installer projektoren nær en varmekilde.

For takmontering kan du kjøpe et kabelbånd med lengde over 250 mm for å feste vekselstrømadapteren om nødvendig.

1. Monter kabelbåndet i de angitte hullene på bunnen av projektoren. Plasser deretter vekselstrømadapteren på sporet.

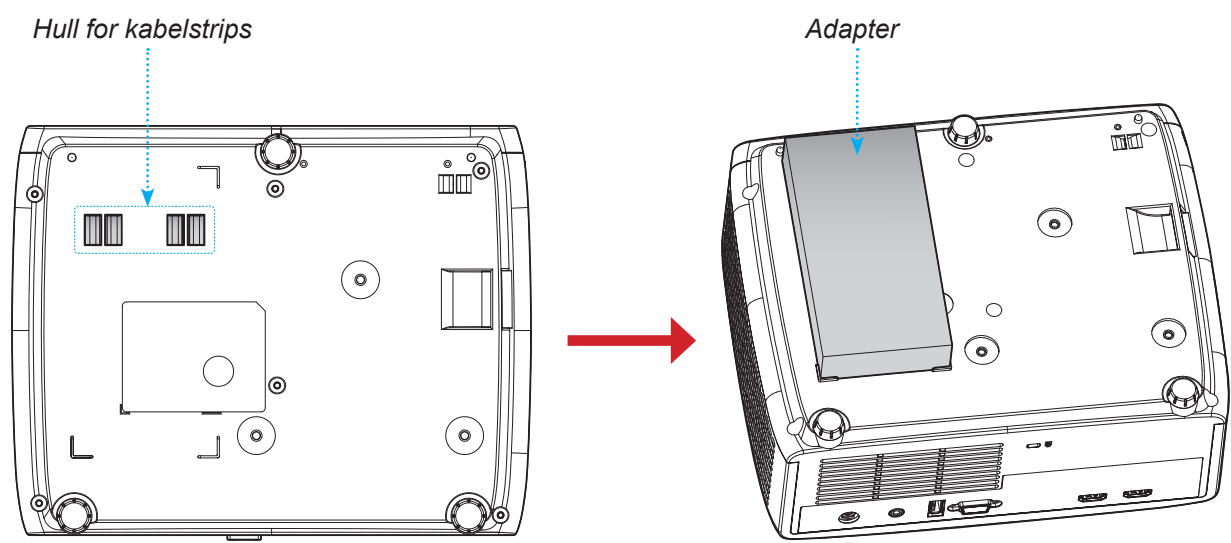

2. Fest vekselstrømadapteren med kabelstrips.

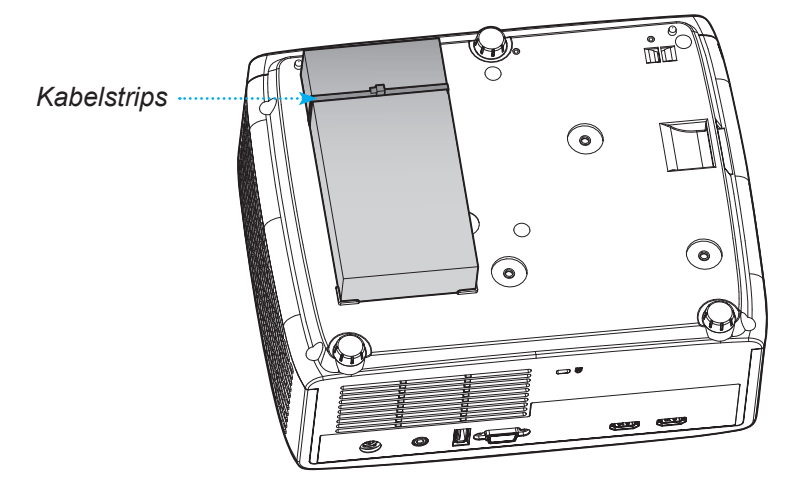

## **IR-fjernkontrollkoder**

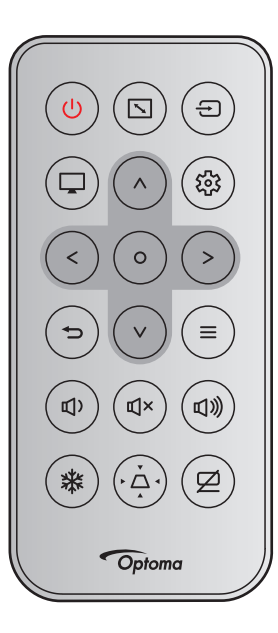

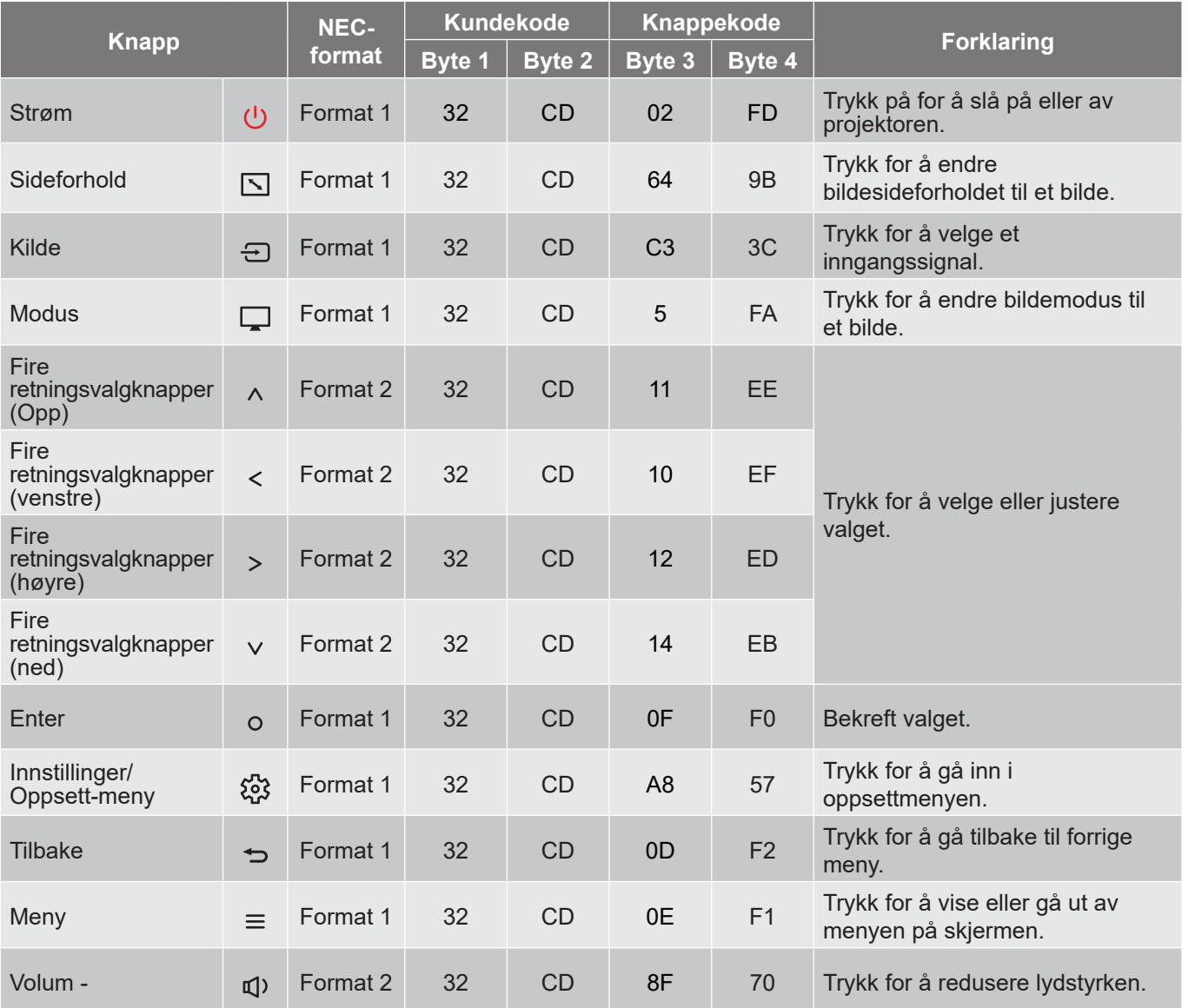

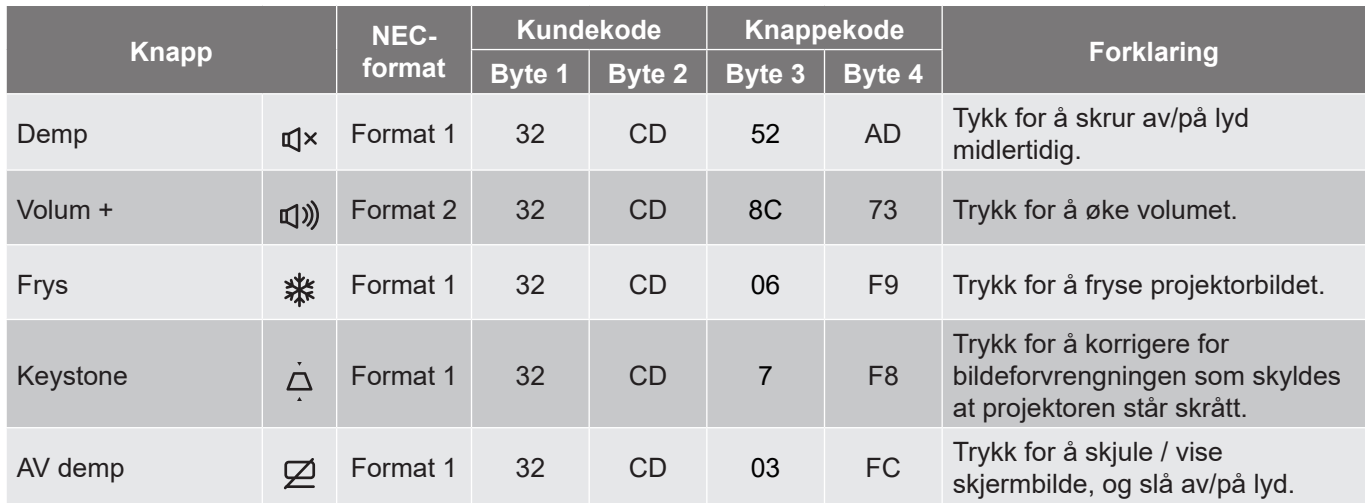

## **Feilsøking**

Vennligst les følgende informasjon hvis du opplever et problem med projektoren. Dersom problemet vedvarer, kontakt din lokale forhandler eller servicesenter.

### **Bildeproblemer**

*Bilde vises ikke på skjermen*

- Sørg for at alle kabler og strømledninger er korrekt og sikkert tilkoblet som beskrevet i «Installasjon» kapittelet.
- Kontroller at pinnene i plugger og kontakter ikke er bøyd eller knekt.
- Påse at «Demp»-funksjonen ikke er skrudd på.
- *Bildet er ute av fokus*
	- Drei fokusringen med eller mot klokken til bildet er skarpt og tydelig. (Se side *18*).
	- Sørg for at projektorskjermen har den nødvendige avstanden fra projektoren. (Se side *55–56*).
- *Bildet er strukket når kilden er DVD med størrelsesforhold 16:9*
	- Når du spiller av anamorfisk DVD eller 16:9 DVD, vil projektoren vise beste bilde i 16: 9 format på projektorsiden.
	- Hvis du spiller av DVD med V-strekk-format, må du endre formatet til V-strekk i projektorens skjermmeny.
	- Hvis du avspiller 4:3-format av DVD, vennligst endre formatet til 4:3 i projektorens skjermmeny.
	- Still inn visningsformatet til 16:9 (bred) på DVD-spilleren din.
- *Bildet er for lite eller for stort*
	- Drei zoomspaken med eller mot klokken for å øke eller redusere den projiserte bildestørrelsen. (Se side *18*).
	- Flytt projektoren nærmere eller lengre fra skjermen.
	- Trykk «Meny» på projektorpanelet og gå til «Skjerm → Sideforhold». Prøv andre innstillinger.
- 
- *Bildet har skjeve sider:*
	- Hvis mulig, plasser projektoren slik at den sentreres på skjermen og under bunnen av skjermen.
- *Bildet er speilvendt*
	- Velg «Skjerm → Projeksjonsorientering» fra OSD og juster projiseringsretningen.

### **Andre problemer**

*Projektoren slutter å reagere på kontrollene*

 Hvis det er mulig, slå av projektoren, trekk ut strømledningen og vent i minst 20 sekunder før du tilkopler på nytt.

### **Problemer med fjernkontrollen**

 *Hvis fjernkontrollen ikke virker*

- Kontroller at operasjonsvinkelen til fjernkontrollen er innenfor ±15° fra IR-mottakerne på projektoren.
- Pass på at det ikke er noen hindringer mellom fjernkontrollen og projektoren. Flytt til innen 6 m (19,7 ft) for projektoren.
- Påse at batteriene er satt i riktig.
- Bytt ut batterier hvis de er tomme.

## **Advarselsindikatorer**

Når advarselsindikatorene (se under) lyser eller blinker, slås projektoren automatisk av:

- «Lampe»-LED-indikatoren lyser rødt og «Strøm»-indikatoren blinker rødt.
- «Temp»-LED-indikatoren lyser rødt og «Strøm»-indikatoren blinker rødt. Dette betyr at projektoren har blitt for varm. Under normale forhold kan projektoren slås på igjen.
- «Temp»-LED-indikatoren blinker rødt og «Strøm»-indikatoren blinker rødt.

Koble strømledningen fra projektoren, vent 30 sekunder og prøv igjen. Hvis advarselsindikatoren lyser eller blinker, må du ta kontakt med nærmeste servicesenter for hjelp.

### **Lysdiode-meldinger**

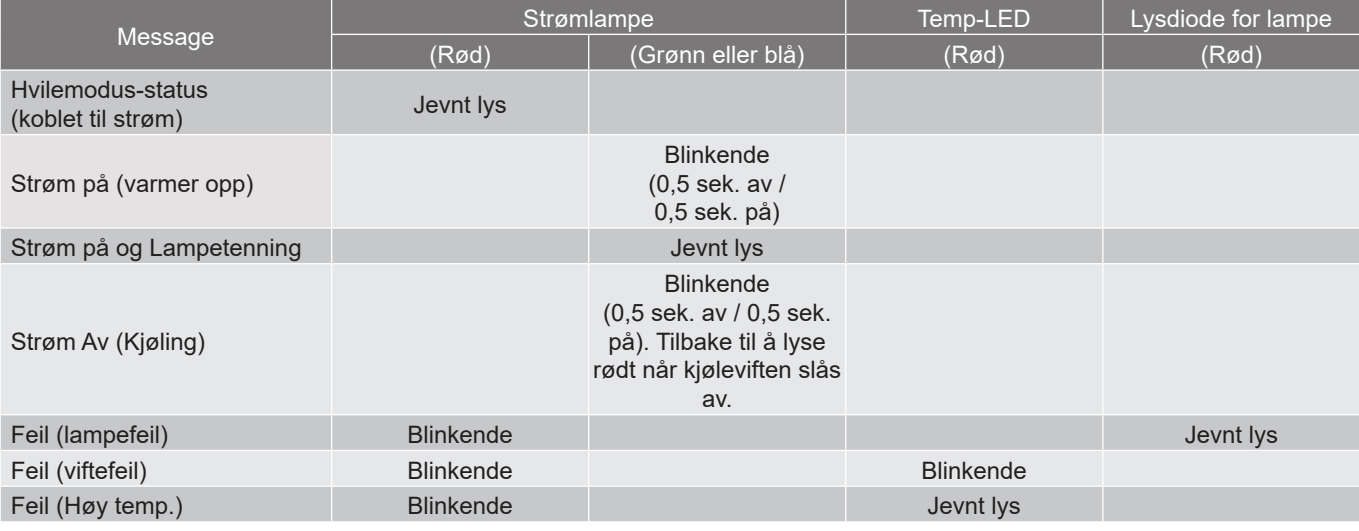

Slå av:

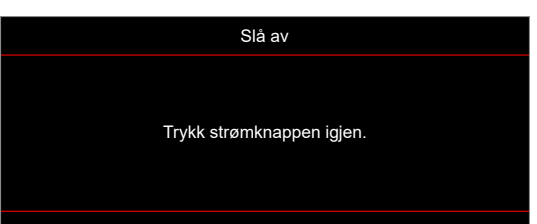

Temperaturadvarsel:

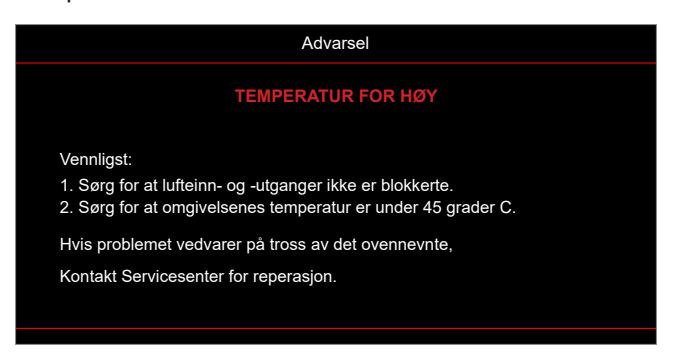

## **Spesifikasjoner**

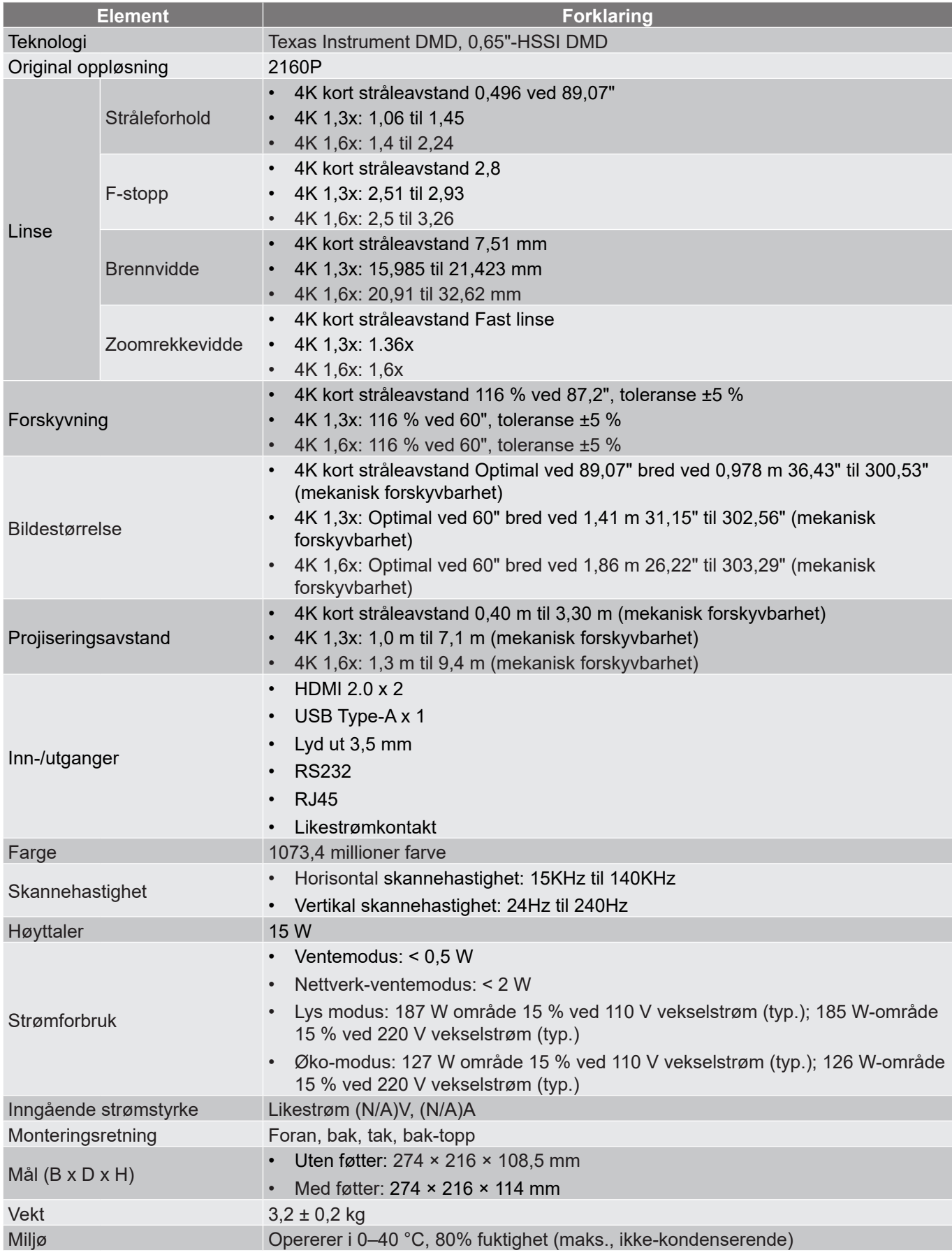

**Merk:** *Alle spesifikasjoner kan endres uten forvarsel.*

## **Optomas kontorer globalt**

Kontakt ditt lokale kontor for service eller support.

### **USA**

Optoma Technology, Inc. **CC** 888-289-6786<br>47697 Westinghouse Drive. 47697-8601 47697 Westinghouse Drive.<br>Fremont. Ca 94539

### **Canada**

Optoma Technology, Inc. **(888-289-6786**) 47697 Westinghouse Drive. **510-897-8601** Fremont, Ca 94539 services@optoma.com

### **Sør-Amerika**

Optoma Technology, Inc. **CC** 888-289-6786<br>47697 Westinghouse Drive. **6.** 6.10-897-8601 47697 Westinghouse Drive.<br>Fremont, Ca 94539

### **Europa**

Unit 1, Network 41, Bourne End Mills Hemel Hempstead, Herts,<br>HP1 2UJ. United Kingdom HP1 2UJ, United Kingdom **(** +44 (0) 1923 691 800<br>www.optoma.eu  $\boxed{3}$  +44 (0) 1923 691 888 Servicetlf: service@tsc-europe.com +44 (0)1923 691865

# **Benelux BV**<br>Randstad 22-123

**Nederland** www.optoma.nl

### **Frankrike**

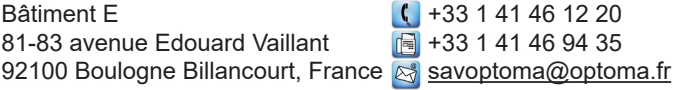

### **Spania**

C/ José Hierro, 36 Of. 1C<br>
28522 Rivas VaciaMadrid,  $\begin{array}{|c|c|c|} \hline \text{G} & +34 & 91 & 499 & 06 & 06 \\ \hline \end{array}$ 28522 Rivas VaciaMadrid, Spania

# **Deutschland**<br>Am Nordpark 3

Am Nordpark 3  $\begin{array}{r} \text{(} +49 \text{(0) } 2161 \text{ } 68643 \text{ } 0 \text{)} \\ 41069 \text{ Mönchendladbach} \end{array}$  +49 (0) 2161 68643 9 Tyskland info@optoma.de

### **Skandinavia**

Lerpeveien 25 3040 Drammen Norge

PO.BOX 9515 3038 Drammen Norway

### **Korea**

https://www.optoma.com/kr/

services@optoma.com

Services@optoma.com

**F** +44 (0) 1923 691 888

Randstad 22-123  $\begin{array}{|c|c|c|}\n\hline\n & +31 & (0) & 36 & 820 & 0252 \\
\hline\n1316 & BW & Ammere & \n\end{array}$  $\boxed{6}$  +31 (0) 36 548 9052

 $\boxed{6}$  +49 (0) 2161 68643 99

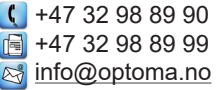

### **Japan**

https://www.optoma.com/jp/

### **Taiwan**

https://www.optoma.com/tw/

### **Kina**

Room 2001, 20F, Building 4, **(except)** +86-21-62947376 No.1398 Kaixuan Road, **Fig. 186-21-62947375** Changning District www.optoma.com.cn Shanghai, 200052, China

### **Australia**

https://www.optoma.com/au/

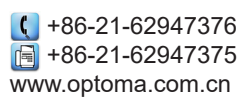

## www.optoma.com